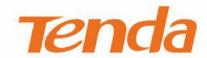

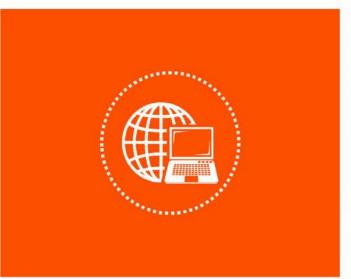

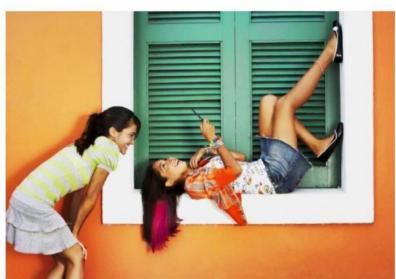

Wi-Fi 4G LTE Router
User Guide

#### **Copyright Statement**

© 2020 Shenzhen Tenda Technology Co., Ltd. All rights reserved.

**Tenda** is a registered trademark legally held by Shenzhen Tenda Technology Co., Ltd. Other brand and product names mentioned herein are trademarks or registered trademarks of their respective holders. Copyright of the whole product as integration, including its accessories and software, belongs to Shenzhen Tenda Technology Co., Ltd. No part of this publication can be reproduced, transmitted, transcribed, stored in a retrieval system, or translated into any language in any form or by any means without the prior written permission of Shenzhen Tenda Technology Co., Ltd.

#### Disclaimer

Pictures, images and product specifications herein are for references only. To improve internal design, operational function, and/or reliability, Tenda reserves the right to make changes to the products without obligation to notify any person or organization of such revisions or changes. Tenda does not assume any liability that may occur due to the use or application of the product described herein. Every effort has been made in the preparation of this document to ensure accuracy of the contents, but all statements, information and recommendations in this document do not constitute the warranty of any kind, express or implied.

# **Preface**

Thank you for choosing Tenda! Please read this user guide before you start.

#### **Conventions**

This user guide is applicable to 4G09, 4G06 and 4G03. Unless specified, 4G09 is used for illustration in this guide. The contained images and UI screenshots are subject to the actual products.

| Product model | Description                           |
|---------------|---------------------------------------|
| 4G09          | AC1200 Dual-band Wi-Fi 4G+ LTE Router |
| 4G06          | N300 Wi-Fi 4G VoLTE Router            |
| 4G03          | N300 Wi-Fi 4G LTE Router              |

The typographical elements that may be found in this document are defined as follows.

| Item                | Presentation | Example                                                |
|---------------------|--------------|--------------------------------------------------------|
| Cascading Menus     | >            | Click Status > Device Status                           |
| Parameter and value | Bold         | Set <b>User Name</b> to <b>Tom</b> .                   |
| UI control          | Bold         | On the <b>Policy</b> page, click the <b>OK</b> button. |
| Variable            | Italic       | Format: XX:XX:XX:XX:XX                                 |
| Message             | un           | The "Success" message appears.                         |

The symbols that may be found in this document are defined as follows.

| Item          | Meaning                                                                                                    |
|---------------|----------------------------------------------------------------------------------------------------|
| <b>P</b> NOTE | This format is used to highlight information of importance or special interest. Ignoring this type of note may result in ineffective configurations, loss of data or damage to device. |
| <b>₽</b> TIP  | This format is used to highlight a procedure that will save time or resources.                                                                                                    |

#### For more documents

If you want to get more documents of the device, visit <u>www.tendacn.com</u> and search for the corresponding product model.

The related documents are listed as below.

| Document                 | Description                                                                                                    |
|--------------------------|----------------------------------------------------------------------------------------------------|
| Quick Installation Guide | It introduces how to set up the device quickly for internet access, the descriptions of LED indicators, ports, and buttons, FAQ, statement information, and so on. |
| User Guide               | It introduces how to set up more functions of the device for more requirements, including all functions on the web UI of the device.                               |
| Data Sheet               | It introduces the basic information of the device, including product overview, selling points, and specifications.                                                 |

## **Technical Support**

If you need more help, contact us by any of the following means. We will be glad to assist you as soon as possible.

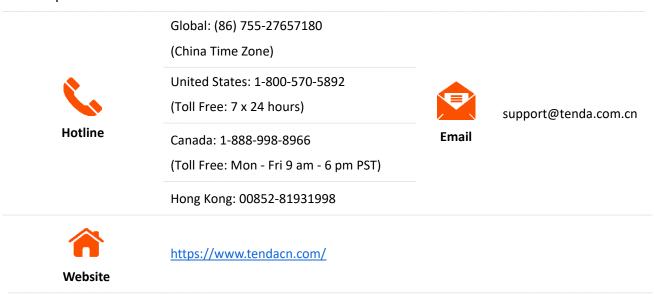

# **Contents**

| 1 | Get to know your device                                      | 1  |
|---|--------------------------------------------------------------|----|
|   | 1.1 Introduction                                             | 1  |
|   | 1.2 LED indicators                                           | 1  |
|   | 1.3 Ports and buttons                                        | 3  |
|   | 1.4 Label                                                    | 5  |
| 2 | Web UI                                                       | 6  |
|   | 2.1 Log in to the web UI                                     | 6  |
|   | 2.2 Log out of the web UI                                    | 7  |
|   | 2.3 Web UI layout                                            | 8  |
| 3 | Internet status                                              | 9  |
|   | 3.1 Internet status                                          | 9  |
|   | 3.1.1 Under 3G/4G router mode                                | 9  |
|   | 3.1.2 Under wireless router mode                             | 12 |
|   | 3.2 Wireless information                                     | 16 |
|   | 3.3 System information                                       | 17 |
|   | 3.3.1 Basic information                                      | 17 |
|   | 3.3.2 Connection status                                      | 18 |
|   | 3.3.3 LAN status                                             | 19 |
|   | 3.3.4 Wi-Fi status                                           | 20 |
|   | 3.3.5 IPv6 status                                            | 21 |
|   | 3.4 Online device information                                | 22 |
|   | 3.4.1 Add devices to the blacklist                           | 22 |
|   | 3.4.2 Remove devices from the blacklist                      | 23 |
| 4 | Internet settings                                            | 24 |
|   | 4.1 Access the internet with a SIM card                      | 24 |
|   | 4.1.1 Change mobile network preference                       | 25 |
|   | 4.1.2 Create an APN profile mannully to access the internet  | 27 |
|   | 4.2 Access the internet through the WAN port                 | 28 |
|   | 4.2.1 Access the internet with a PPPoE account               | 28 |
|   | 4.2.2 Access the internet through dynamic IP address         | 30 |
|   | 4.2.3 Access the internet with static IP address information | 32 |

| 5 | Wi-Fi settings                                                              | 35 |
|---|-----------------------------------------------------------------------------|----|
|   | 5.1 Wi-Fi name & password                                                   | 35 |
|   | 5.1.1 Overview                                                              | 35 |
|   | 5.1.2 Separate the 2.4 GHz Wi-Fi name from 5 GHz Wi-Fi name                 | 36 |
|   | 5.1.3 Change the Wi-Fi name and Wi-Fi password                              | 37 |
|   | 5.1.4 Hide the Wi-Fi network                                                | 38 |
|   | 5.1.5 Connect to a hidden Wi-Fi network                                     | 39 |
|   | 5.2 Wi-Fi schedule                                                          | 41 |
|   | 5.2.1 Overview                                                              | 41 |
|   | 5.2.2 An example of configuring Wi-Fi schedule                              | 41 |
|   | 5.3 Wireless repeating (wireless router mode)                               | 43 |
|   | 5.3.1 Overview                                                              | 43 |
|   | 5.3.2 Extend the existing Wi-Fi network                                     | 44 |
|   | 5.4 Channel & bandwidth                                                     | 54 |
|   | 5.5 Transmit power                                                          | 56 |
|   | 5.6 WPS                                                                     | 57 |
|   | 5.6.1 Overview                                                              | 57 |
|   | 5.6.2 Connect devices to the Wi-Fi network using the WPS button             | 57 |
|   | 5.6.3 Connect devices to the Wi-Fi network through the web UI of the router | 59 |
|   | 5.6.4 Connect devices to the Wi-Fi network using the PIN code of the router | 61 |
|   | 5.7 Beamforming+                                                            | 62 |
|   | 5.8 AP mode (wireless router mode)                                          | 64 |
|   | 5.9 Anti-interference                                                       | 70 |
| 6 | SMS (3G/4G router mode)                                                     | 71 |
|   | 6.1 Manage SMS messages                                                     | 71 |
|   | 6.1.1 Send SMS messages                                                     | 71 |
|   | 6.1.2 Delete SMS messages                                                   | 73 |
|   | 6.2 Set the message center number                                           | 75 |
|   | 6.3 Inquire information by sending USSD commands                            | 76 |
| 7 | Guest network                                                               | 77 |
|   | 7.1 Overview                                                                | 77 |
|   | 7.2 An example of configuring the guest network                             | 79 |
| 8 | Parental control                                                            | 81 |
|   | 8.1 Overview                                                                | 81 |
|   | 8.2 Configure the parental control rule                                     | 82 |

|    | 8.3 An example of adding parental control rules            | 83  |
|----|------------------------------------------------------------|-----|
| 9  | VPN                                                        | 85  |
|    | 9.1 PPTP server                                            | 85  |
|    | 9.1.1 Overview                                             | 85  |
|    | 9.1.2 Enable internet users to access resources of the LAN | 86  |
|    | 9.2 Online PPTP users                                      | 91  |
|    | 9.3 PPTP/L2TP client                                       | 92  |
|    | 9.3.1 Overview                                             | 92  |
|    | 9.3.2 Access VPN resources with the router                 | 93  |
| 10 | IPv6 (wireless router mode)                                | 94  |
|    | 10.1 IPv6 WAN settings                                     | 94  |
|    | 10.1.1 Connect to the IPv6 network of ISPs                 | 94  |
|    | 10.1.2 IPv6 tunnel                                         | 102 |
|    | 10.2 IPv6 LAN settings                                     | 117 |
| 11 | Advanced settings                                          | 119 |
|    | 11.1 Operating mode                                        | 119 |
|    | 11.1.1 Overview                                            | 119 |
|    | 11.1.2 Set the router to wireless router mode              | 119 |
|    | 11.2 SIM PIN (3G/4G wireless router mode)                  | 122 |
|    | 11.2.1 Unlock the SIM card                                 | 122 |
|    | 11.2.2 Disable PIN lock for the SIM card                   | 125 |
|    | 11.2.3 Set a PIN code for the SIM card                     | 126 |
|    | 11.2.4 Change the PIN code of SIM card                     | 126 |
|    | 11.3 Mobile data                                           | 127 |
|    | 11.3.1 Overview                                            | 127 |
|    | 11.3.2 An example of mobile data configurations            | 128 |
|    | 11.4 Bandwidth control                                     | 130 |
|    | 11.4.1 Overview                                            | 130 |
|    | 11.4.2 Set the upload and download speed limit for users   | 130 |
|    | 11.5 IPTV (wireless router mode)                           | 132 |
|    | 11.5.1 Overview                                            | 132 |
|    | 11.5.2 Watch IPTV programs through the router              | 133 |
|    | 11.5.3 Watch multicast videos through the router           | 134 |
|    | 11.6 Tenda WiFi App (wireless router mode)                 | 136 |
|    | 11.7 Sleeping mode                                         | 140 |

|    | 11.8 LED control                                                          | 141 |
|----|---------------------------------------------------------------------------|-----|
|    | 11.9 Filter MAC address                                                   | 142 |
|    | 11.9.1 Overview                                                           | 142 |
|    | 11.9.2 Only allow specified device to access the internet                 | 142 |
|    | 11.10 Firewall                                                            | 145 |
|    | 11.11 Static route                                                        | 146 |
|    | 11.11.1 Overview                                                          | 146 |
|    | 11.11.2 Add a static route rule                                           | 147 |
|    | 11.12 DDNS                                                                | 149 |
|    | 11.12.1 Overview                                                          | 149 |
|    | 11.12.2 Enable internet users to access LAN resources using a domain name | 150 |
|    | 11.13 Virtual server                                                      | 153 |
|    | 11.13.1 Overview                                                          | 153 |
|    | 11.13.2 Enable internet users to access LAN resources                     | 153 |
|    | 11.14 DMZ host                                                            | 157 |
|    | 11.14.1 Overview                                                          | 157 |
|    | 11.14.2 Enable internet users to access LAN resources                     | 157 |
|    | 11.15 UPnP                                                                | 161 |
|    | 11.16 TR069                                                               | 162 |
| 12 | System settings                                                           | 165 |
|    | 12.1 LAN settings                                                         | 165 |
|    | 12.2 DHCP reservation                                                     | 167 |
|    | 12.2.1 Overview                                                           | 167 |
|    | 12.2.2 Assign static IP addresses to LAN clients                          | 167 |
|    | 12.3 WAN settings (wireless router mode)                                  | 169 |
|    | 12.3.1 Change MTU value                                                   | 169 |
|    | 12.3.2 Change the WAN speed and duplex mode                               | 170 |
|    | 12.3.3 Change the MAC address of the WAN port                             | 171 |
|    | 12.3.4 Change the service name and server name                            | 171 |
|    | 12.4 Time settings                                                        | 173 |
|    | 12.4.1 Sync system time with the internet time                            | 173 |
|    | 12.4.2 Set the time manually                                              | 173 |
|    | 12.5 Login password                                                       | 174 |
|    | 12.6 Reboot and reset                                                     | 175 |
|    | 12.6.1 Reboot the router                                                  | 175 |

|     | 12.6.2 Reset the router                                              | 175 |
|-----|----------------------------------------------------------------------|-----|
|     | 12.7 Upgrade firmware                                                | 177 |
|     | 12.7.1 Online upgrade                                                | 177 |
|     | 12.7.2 Local upgrade                                                 | 178 |
|     | 12.8 Backup/Restore                                                  | 180 |
|     | 12.8.1 Backup the configurations of the router                       | 180 |
|     | 12.8.2 Restore previous configurations of the router                 | 181 |
|     | 12.9 Remote management                                               | 183 |
|     | 12.9.1 Overview                                                      | 183 |
|     | 12.9.2 Enable Tenda techical support to acces and manage the web UI  | 184 |
|     | 12.10 System status                                                  | 186 |
|     | 12.10.1 Basic information                                            | 186 |
|     | 12.10.2 Connection status                                            | 187 |
|     | 12.10.3 LAN status                                                   | 189 |
|     | 12.10.4 Wi-Fi status                                                 | 190 |
|     | 12.10.5 IPv6 status                                                  | 191 |
|     | 12.11 System log                                                     | 192 |
|     | 12.12 Automatic maintenance                                          | 193 |
| Арр | pendix                                                               | 194 |
|     | A.1 Configuring the computer to obtain an IPv4 address automatically | 194 |
|     | A.1.1 Windows 10                                                     | 194 |
|     | A.1.2 Windows 8                                                      | 197 |
|     | A.1.3 Windows 7                                                      | 199 |
|     | Δ 2 Acronyms and abbreviations                                       | 201 |

# Get to know your device

## 1.1 Introduction

The Wi-Fi 4G router series, powered by built-in 4G module, provides fast 4G LTE internet access. It realizes instant internet access with just a SIM card and achieves simultaneous communication with multiple devices. Different models feature varied performance and functions.

| Model<br>Feature | 4G03              | 4G06                        | 4G09                                 |
|------------------|-------------------|-----------------------------|--------------------------------------|
| 4G LTE category  | CAT4              | CAT4                        | CAT6                                 |
| Wi-Fi network    | 2.4 GHz           | 2.4 GHz                     | 2.4 GHz & 5GHz                       |
| Wireless rate    | 2.4 GHz: 300 Mbps | 2.4 GHz: 300 Mbps           | 2.4 GHz: 300 Mbps<br>5 GHz: 867 Mbps |
| 4G antennas      | Internal          | Two 5 dBi external antennas | Two 5 dBi external antennas          |
| Ethernet port    | 2*FE              | 2*FE                        | 2*GE                                 |
| App management   | ٧                 | ٧                           | ٧                                    |
| Telephone port   | -                 | ٧                           | -                                    |

# **1.2** LED indicators

The Wi-Fi 4G router series share the same LED indicators. 4G09 is used for illustration here.

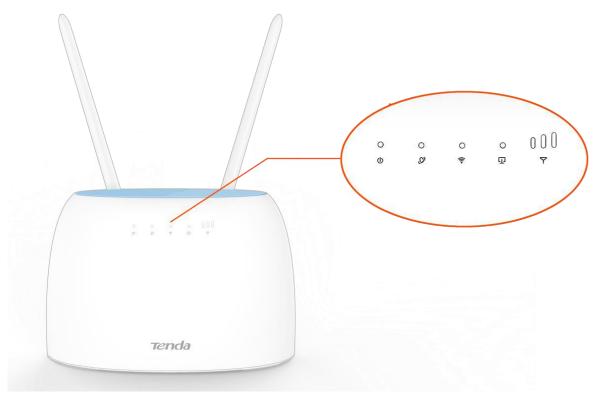

| LED indicator |                             | Status   | Description                                                   |
|---------------|-----------------------------|----------|---------------------------------------------------------------|
| ds            | (Power indicator)           | Solid on | The router is powered on properly.                            |
| ·             |                             | Off      | The router is powered off or not powered on properly.         |
| (2)           | (Internet indicator)        | Solid on | The router is connected to the internet.                      |
|               |                             | Off      | The router fails to connect to the internet.                  |
|               | (Wi-Fi indicator)           | Solid on | The Wi-Fi network of the router is enabled.                   |
| <u></u>       |                             | Blinking | The router is performing WPS negotiation.                     |
|               |                             | Off      | The Wi-Fi network is disabled.                                |
| П             | (LAN indicator)             | Solid on | At least one device is connected to a LAN port of the router. |
| -T-           |                             | Off      | No device is connected to any port of the router.             |
|               | (Signal strength indicator) | 3 bars   | Excellent signal.                                             |
| abla          |                             | 2 bars   | Good signal.                                                  |
| I             |                             | 1 bar    | Fair signal.                                                  |
|               |                             | Off      | No 4G/3G signal.                                              |

# 1.3 Ports and buttons

Only 4G06 is equipped with a telephone port, while 4G09 and 4G03 are not. 4G06 is used for illustration here.

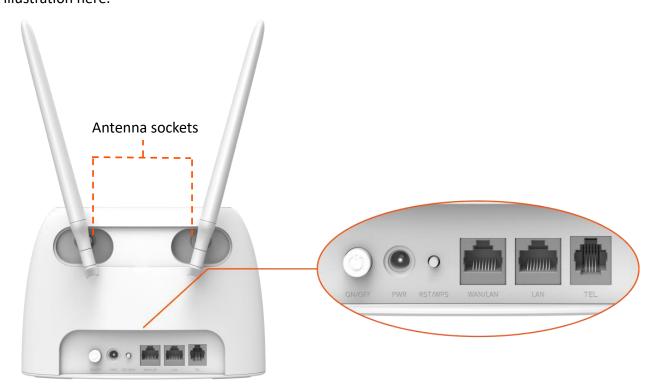

| Port/Button | Description                                                                                                    |  |  |
|-------------|----------------------------------------------------------------------------------------------------|--|--|
| ON/OFF      | Power on/off button.                                                                                                    |  |  |
| UN/UFF      | It is used to power on or power off the router.                                                                                                    |  |  |
| PWR         | Power jack.                                                                                                    |  |  |
| r vviv      | It is used to connect to the included power adapter.                                                                                                    |  |  |
|             | It serves as both reset and WPS button.                                                                                                    |  |  |
| RST/WPS     | <ul> <li>Reset: When the router is working properly, hold down the button for about 8<br/>seconds and release it when all indicators light off and then light up. The router is<br/>restored to factory settings.</li> </ul>             |  |  |
|             | <ul> <li>WPS: Press the button and release it, the (Wi-Fi) LED indicator blinks. The router gets ready for WPS negotiation. Configure WPS-enabled wireless devices within 2 minutes to start WPS negotiation with the router.</li> </ul> |  |  |
|             | It is a fast Ethernet port, which can serve as a WAN port or a LAN port. By default, it is a LAN port.                                                                                                    |  |  |
|             | <ul> <li>When the router is under 3G/4G router mode, it serves as a LAN port.</li> </ul>                                                                                                    |  |  |
| WAN/LAN     | <ul> <li>When the router is under wireless router mode, it serves as a WAN port.</li> </ul>                                                                                                    |  |  |
|             | <ul> <li>When the wireless repeating function is enabled, do not connect any device to this<br/>port.</li> </ul>                                                                                                    |  |  |
|             | • When the AP mode is enabled, it serves as a LAN port.                                                                                                    |  |  |

| Port/Button     | Description                                                                                                    |
|-----------------|----------------------------------------------------------------------------------------------------|
| LAN             | It is a LAN port used to be connected to wired devices, such as a computer.                                                                                                    |
|                 | When the IPTV function is enabled under the wireless router mode, it serves as the IPTV port to be connected to the set top box.                                                                                                    |
|                 | Telephone port.                                                                                                    |
|                 | It is used to connect to a landline telephone using the included telephone cable for voice service.                                                                                                    |
| TEL             | <b>Q</b> <sub>TIP</sub>                                                                                                    |
|                 | <ul> <li>Voice service is only available under the 3G/4G router mode with a SIM card<br/>inserted, and ensure that the mobile data is enabled and the router can access the<br/>internet before using the voice service.</li> </ul> |
|                 | <ul> <li>Internet access is unavailable when you are making phone calls through 3G<br/>network.</li> </ul>                                                                                                    |
| Antenna sockets | It is used to connect to the detachable antennas.                                                                                                    |

## 1.4 Label

The bottom label shows the Access URL, Wi-Fi Name, IMEI, Serial No. and MAC address of the router. See the following figure.

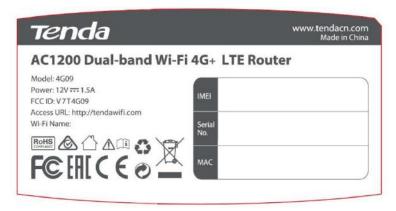

Access URL: It is the default address used to log in to the web UI of the router.

Wi-Fi Name: It specifies the default Wi-Fi name of the router.

**IMEI**: It is the unique mobile device identification code of the router.

**Serial No.**: It is required if you need technical assistance to repair your router.

MAC: It specifies the MAC address of the router.

# 2 Web UI

# 2.1 Log in to the web UI

Step 1 Connect your smartphone to the Wi-Fi network, or connect your computer to a LAN port of the router (By default, the WAN/LAN and LAN port are both LAN ports).

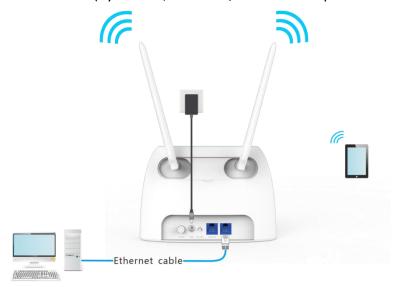

**Step 2** Start a web browser on the device connected to the router, and visit **tendawifi.com**.

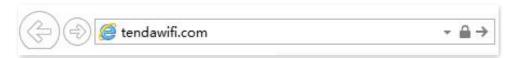

Step 3 Enter the login password, and click Login.

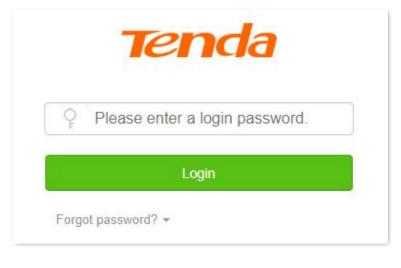

---End

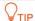

If the above page does not appear, try the following solutions:

- Ensure that the router is powered on properly.
- Ensure that the computer is connected to a LAN port of the router, and <u>Configuring the computer</u> to obtain an IP address automatically.
- Restore the router to factory settings and try again.

The following page appears.

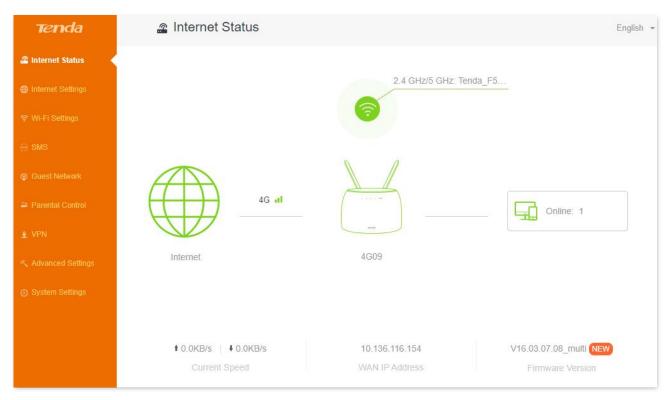

# 2.2 Log out of the web UI

If you log in to the web UI of the router and perform no operation within 5 minutes, the router logs you out automatically. You can also log out by clicking **Exit** at the top right corner of the web UI.

# 2.3 Web UI layout

The web UI of the router consists of two sections, including the navigation bar and the configuration area. See the following figure.

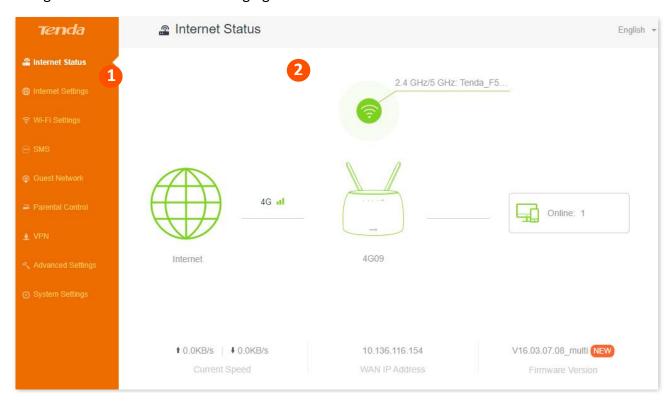

| SN | Name               | Description                                                                                                    |
|----|--------------------|----------------------------------------------------------------------------------------------------|
| 1  | Navigation bar     | It is used to display the function menu of the router. Users can select functions in the navigation bar and the configuration page appears in the configuration area. |
| 2  | Configuration area | It is used to modify or view your configurations.                                                                                                    |

# **Internet status**

Log in to the web UI of the router and choose **Internet Status** to enter the page. On this page, you can:

- View the internet status
- View wireless information
- View system information
- View online devices information

## 3.1 Internet status

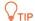

The router supports both 3G/4G router mode and wireless router mode, and function may differ under different modes. Refer to Operating mode to set the operating mode of the router.

### 3.1.1 Under 3G/4G router mode

To view the internet status:

- **Step 1** Start a web browser on a device connected to the router and visit **tendawifi.com** to log in to the web UI of the router.
- **Step 2** Choose **Internet Status**.

---End

When the connection between the Internet and the router is shown as below, the router is connected to the internet successfully.

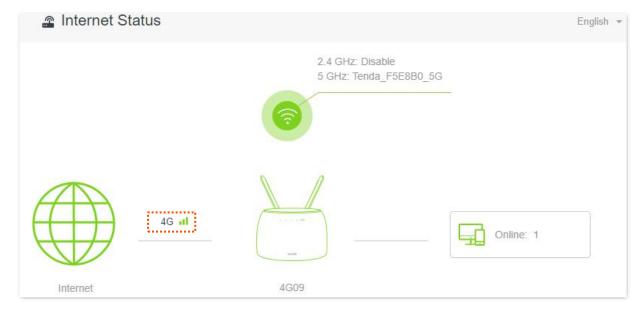

When a red cross and "Connection failed." are shown between the Internet and the Router, it indicates that the internet connection is abnormal.

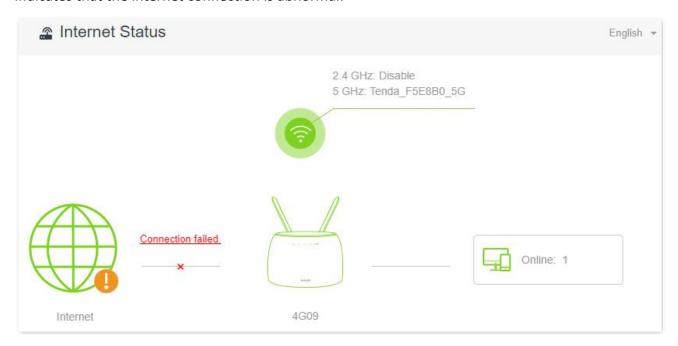

#### Try the following solutions:

- Navigate to Internet Settings, and ensure that the Mobile Data and Data Roaming functions are enabled, and the mobile data option is set to 4G Preferred.
- Navigate to Internet Settings, and ensure that the dial-up settings parameters are identified by the router automatically. If not, check whether the SIM card is inserted properly, or refer to <u>create an APN profile manually to access the internet</u> to configure the router.
- If the SIM card is identified successfully but no internet access is available, your SIM card may have run out of money. Contact your ISP for more help.

When a red cross and "Please unlock the SIM card" are shown between the Internet and the Router, it indicates that the SIM card is locked. Refer to <u>Unlock the SIM card in the web UI</u>.

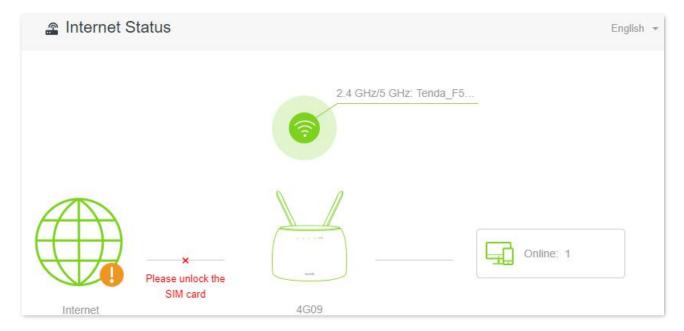

When a red cross and "No SIM card inserted" are shown between the Internet and the Router, ensure the SIM card is inserted properly.

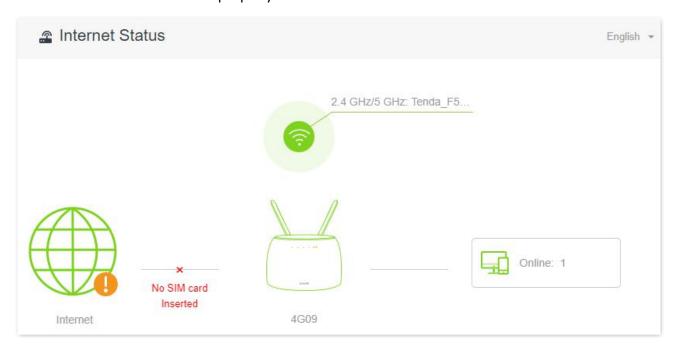

#### 3.1.2 Under wireless router mode

To view the internet status:

- **Step 1** Start a web browser on a device connected to the router and visit **tendawifi.com** to log in to the web UI of the router.
- **Step 2** Choose **Internet Status**.

#### ---End

When the link between the **Internet** and **4G09** is clear as shown below, the router is connected to the internet successfully and you can access the internet via the router.

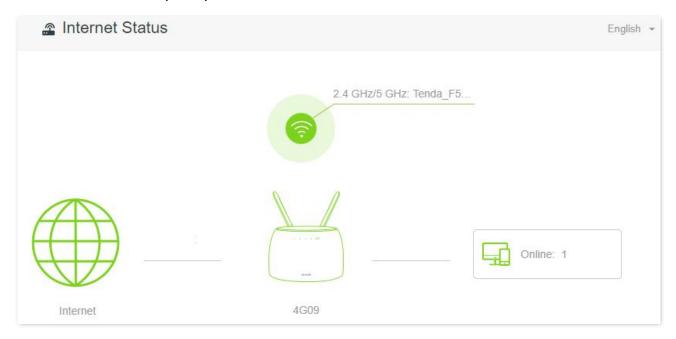

When a red cross and "Connection failed." are shown between the Internet and the Router, it indicates that the internet connection is abnormal. Please click Connection failed. to navigate to the Internet Settings page and refer to the following scenarios and solutions.

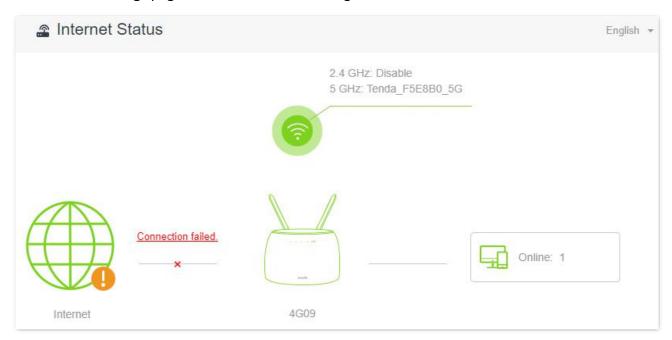

When "Please ensure that the cable between the Internet port of the router and the modem is properly connected" is shown on the page, ensure that the Ethernet cable between the WAN/LAN port of the router and the modem is connected properly. If the problem persists, contact the technical support for help.

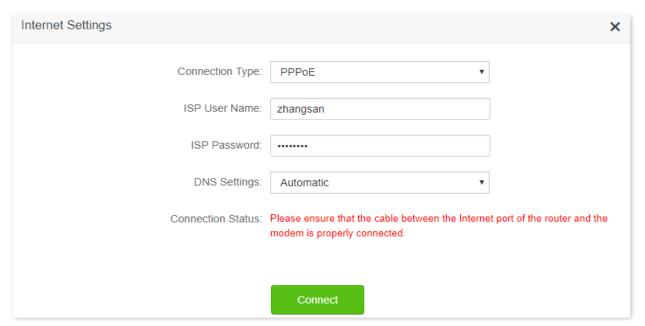

When "The user name and password are incorrect." is shown on the page, it indicates that the user name and password you entered are incorrect. Please re-enter the user name and password.

#### **O**NOTE

Please consider the following tips when entering the user name and password:

- Pay attention to case sensitivity, such as "Z" and "z".
- Pay attention to similar letters and numbers, such as "I" and "1".
- Ensure the completeness of account parameters, such as "0755000513@163.gd", not "0755000513"

If the problem persists, contact your ISP for help.

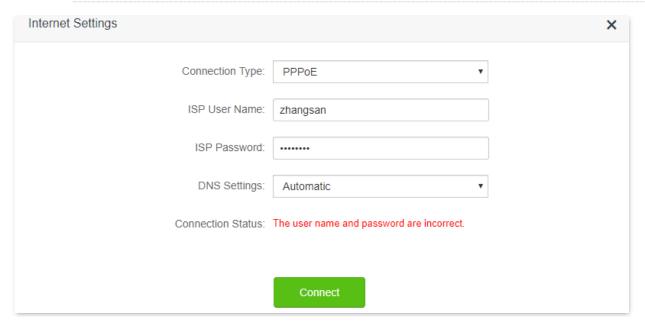

When "No response from the remote server. Please check whether your computer can access the internet directly using your Modem. If no, contact your ISP for help." is shown on the page as below, try the following methods:

- Ensure that the Ethernet cable in connected properly.
- Ensure that you choose the proper connection type. Contact your ISP for any doubt about the connection type.
- Power off the router for several minutes, then power it on and try again.

If the problem persists, contact your ISP for help.

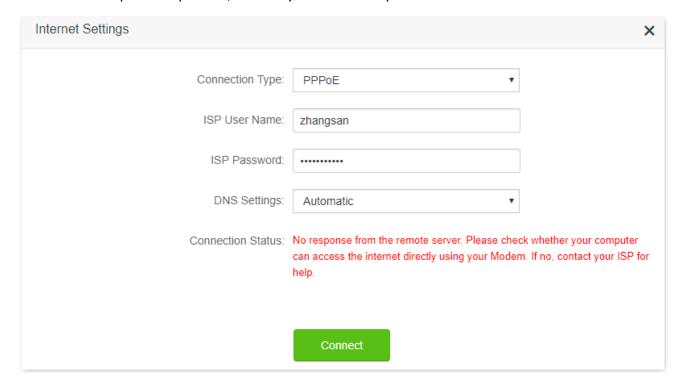

When "Disconnected. Please contact your ISP for help." is shown on the page as below, try the following methods:

- Modify the MAC address of WAN port by referring to <u>Change the MAC address of the WAN port</u>.
- Use another device to configure the router.
- Ensure that your internet service does not expire.

If the problem persists, contact Tenda technical support.

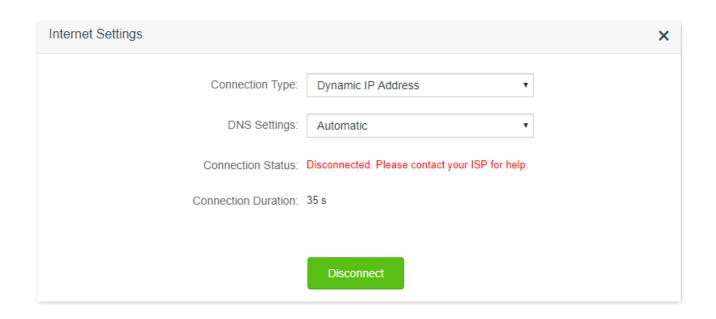

### 3.2 Wireless information

To view or configure the wireless information:

- **Step 1** Start a web browser on a device connected to the router and visit **tendawifi.com** to log in to the web UI of the router.
- **Step 2** Choose **Internet Status**.
- Step 3 Click .

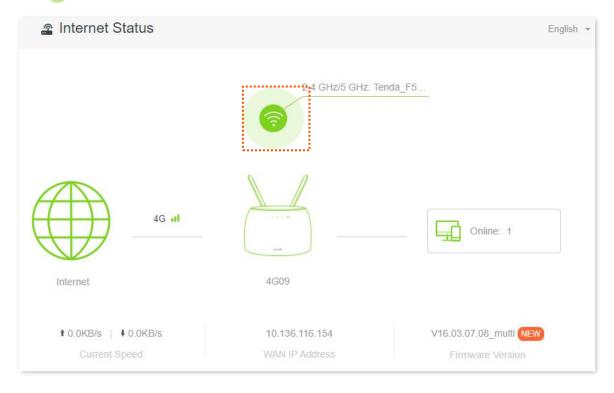

---End

You can change wireless parameters as required.

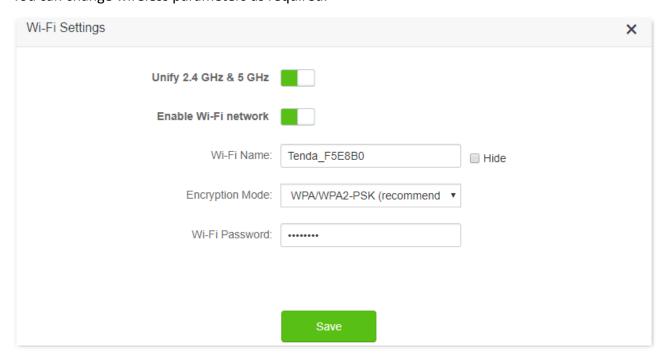

# 3.3 System information

To view the system information:

- **Step 1** Start a web browser on a device connected to the router and visit **tendawifi.com** to log in to the web UI of the router.
- **Step 2** Choose **Internet Status**.
- Step 3 Click

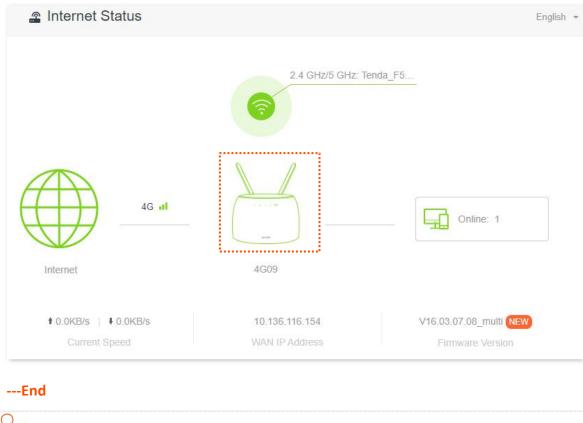

For detailed description of parameters on this page, refer to **System status**.

#### 3.3.1 Basic information

In this part, you can view the basic information of the router, such as system time, uptime and firmware version and hardware version.

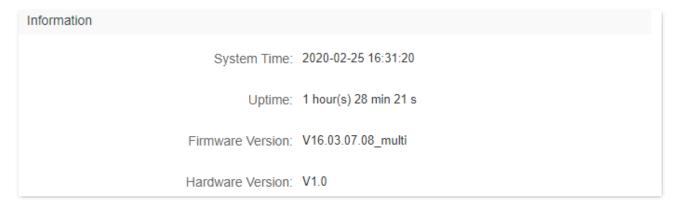

## 3.3.2 Connection status

### 3G/4G router mode

Under the 3G/4G router mode, you can view the information of the SIM card and 3G/4G network in this part.

| 3G/4G              |                 |
|--------------------|-----------------|
| SIM Card Status:   | Ready           |
| Connection Status: | Connected       |
| Signal Strength:   | Excellent       |
| ISP:               |                 |
| Mobile Network:    | 4G              |
| Statistics:        | 0.438MB         |
| Upload Speed:      | 0.0KB/s         |
| Download Speed:    | 0.0KB/s         |
| IP Address:        | 10.136.116.154  |
| Subnet Mask:       | 255.255.255.252 |
| Default Gateway:   | 10.136.116.153  |
| Primary DNS:       | 120.80.80.80    |
| Secondary DNS:     | 221.5.88.88     |
| MAC Address:       |                 |

#### Wireless router mode

Under the wireless router mode, you can view the information of the WAN port, including connection type, connection status and connection duration, etc.

| WAN Status           |                       |
|----------------------|-----------------------|
| Connection Type:     | Dynamic IP Address    |
| Connection Status:   | Connected             |
| Connection Duration: | 2 hour(s) 29 min 38 s |
| IP Address:          | 172.16.20.80          |
| Subnet Mask:         | 255.255.255.0         |
| Default Gateway:     | 172.16.20.20          |
| Primary DNS:         | 8.8.8.8               |
| Secondary DNS:       | 3.3.3.3               |
| MAC Address:         |                       |

#### 3.3.3 LAN status

In this part, you can view the LAN information, such as LAN IPv4 address, subnet mask and MAC address.

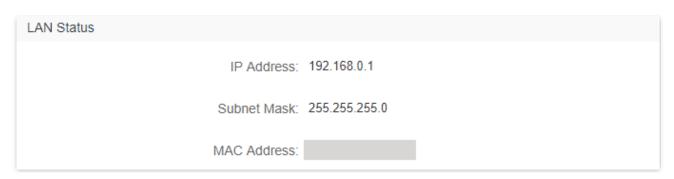

## 3.3.4 Wi-Fi status

In this part, you can view the information of 2.4 GHz and 5 GHz Wi-Fi network, including the connection status, visibility, hotspot name and encryption mode, etc.

| Wi-Fi Status           |              |
|------------------------|--------------|
| 2.4 GHz Wi-Fi Network: | Visible      |
| 2.4 GHz Wi-Fi Name:    | Tenda_F5E8B0 |
| Encryption Mode:       | None         |
| Channel:               | 9            |
| Bandwidth:             | 20           |
| MAC Address:           |              |
| 5 GHz Wi-Fi Network:   | Visible      |
| 5 GHz Wi-Fi Name:      | Tenda_F5E8B0 |
| Encryption Mode:       | None         |
| Channel:               | 161          |
| Bandwidth:             | 80           |
| MAC Address:           |              |

#### 3.3.5 IPv6 status

This part is only displayed when the IPv6 function is enabled. You can view the information of IPv6 connection, including connection type, IPv6 WAN address and IPv6 LAN address.

### 3.4 Online device information

In this page, you can view the information of devices connected to the router, including the upload speed, download speed and access type, etc. You can also view and add devices to the blacklist.

To access the page:

- **Step 1** Start a web browser on a device connected to the router and visit **tendawifi.com** to log in to the web UI of the router.
- **Step 2** Choose **Internet Status**.
- Step 3 Click 🗐 Online: .

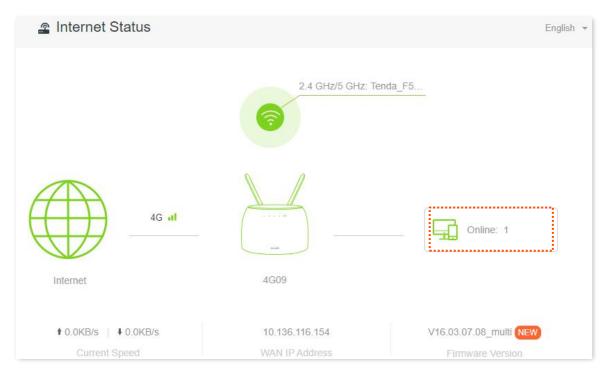

---End

#### 3.4.1 Add devices to the blacklist

Adding devices to the blacklist to block the internet access:

**Step 1** Choose **Online Devices**, and target the device to be added.

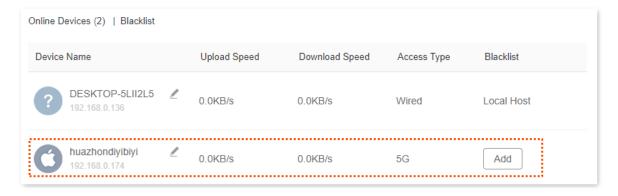

Step 2 Click Add.

#### ---End

On the **Internet Status** page, click on the Internet Status page, click sometimes, and then click **Blacklist**, you can view the information of devices that are added to the blacklist.

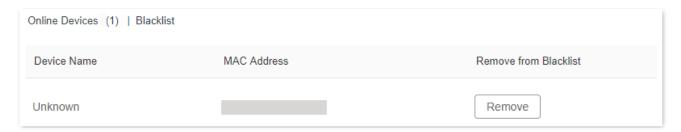

#### 3.4.2 Remove devices from the blacklist

To remove devices from the blacklist as required:

- **Step 1** Choose **Blacklist**, and target the device to be removed from the blacklist.
- **Step 2** Click **Remove**.

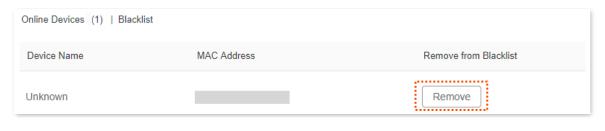

---End

# 4 Internet settings

By configuring the internet settings, you can achieve the shared internet access (IPv4) for multiple users within the LAN. The router supports accessing the internet under both 3G/4G router mode and wireless router mode, and the configuring procedures differ.

### 4.1 Access the internet with a SIM card

If you are configuring the router for the first time or after restoring it to factory settings, refer to the quick installation guide to configure the internet access. After then, you can change the internet settings by following the instructions here.

To access the configuration page, log in to the web UI of the router, and navigate to **Internet Settings**.

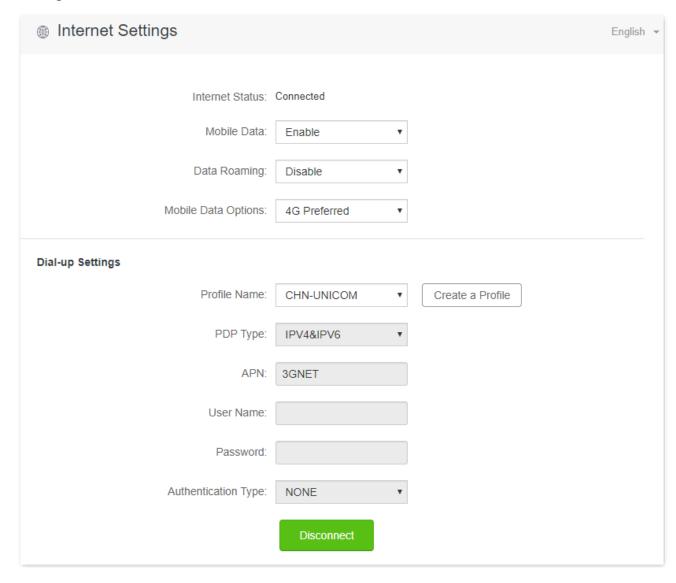

#### **Parameter description**

| Parameter           | Description                                                                                                    |
|---------------------|----------------------------------------------------------------------------------------------------|
| Internet Status     | It specifies the internet connection status of the SIM card.                                                                                                    |
| Mobile Data         | It is used to enable or disable the mobile data traffic. When it is disabled, you cannot access the internet through the router.                                                                                                    |
| Data Roaming        | It is used to enable or disable data roaming for the SIM card inserted in the router.  Data roaming means the data usage produced when you are outside the coverage of your ISP. You can disable data roaming to avoid roaming data usage and charges. |
| Mobile Data Options | It specifies the mobile network type for internet access.                                                                                                    |
| Profile Name        |                                                                                                    |
| PDP Type            | Generally, all these parameters are predefined in the SIM card. The router will identify these parameters automatically, which cannot be changed, and use them                                                                                         |
| APN                 | dial-up.  If the router fails to identify these parameters of your SIM card, you must enter them                                                                                                    |
| User Name           | manually by clicking <b>Create a Profile</b> and dial up for internet access.                                                                                                    |
| Password            |                                                                                                    |
| Authentication Type |                                                                                                    |
| Create a Profile    | It is used to create an APN dial-up profile when the router fails to identify these parameters automatically.                                                                                                    |

# 4.1.1 Change mobile network preference

When you are already able to access the internet with a SIM card, you can also change the preference towards mobile data, data roaming and preferred network type.

Assume that you are using the router outside the coverage of the ISP of your SIM card and want to use 4G network only.

#### **Configuring procedure:**

- Step 1 Start a web browser on a device connected to the router and visit **tendawifi.com** to log in to the web UI of the router.
- **Step 2** Choose **Internet Settings**.
- **Step 3** Set **Mobile Data** to **Enable**.
- **Step 4** Set **Data Roaming** to **Enable**.
- **Step 5** Set **Mobile Data Option** to **4G Only**.
- **Step 6** Click **Connect**.

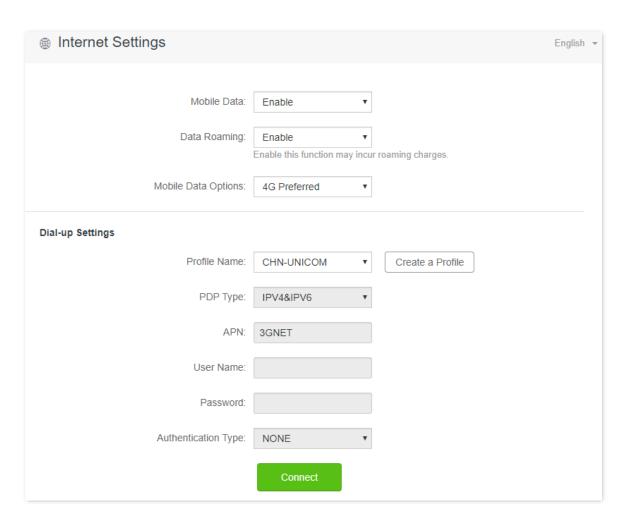

---End

After the configuration, refresh the configuration page. When the **Connected** is shown after **Internet Status,** you can use the 4G network only to access the internet outside the coverage of your ISP.

## 4.1.2 Create an APN profile mannully to access the internet

If the router cannot identify APN parameters automatically and access the internet, you can add a new APN profile manually for dial-up. Contact your ISP for these parameters.

#### **Configuring procedure:**

- Step 1 Start a web browser on a device connected to the router and visit **tendawifi.com** to log in to the web UI of the router.
- **Step 2** Choose **Internet Settings**.
- **Step 3** Click **Create a Profile**.
- **Step 4** Enter required parameters inquired from your ISP.
- Step 5 Click Save.

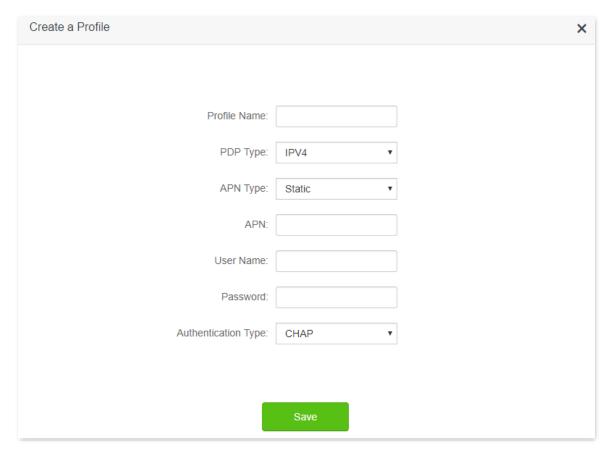

---End

Wait a moment; the router will use the parameters you entered to dial up for internet access. When the **Connected** is shown after **Internet Status**, you can access the internet with the APN profile you create.

### 4.2 Access the internet through the WAN port

If you want to connect your broadband to the router to access the internet, you can set the router to wireless router mode (refer to Operating mode) and access the internet through the WAN port.

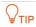

Parameters for accessing the internet are provided by your ISP. Contact your ISP for any doubt.

### 4.2.1 Access the internet with a PPPoE account

If the ISP provides you with PPPoE user name and password, you can choose this connection type to access the internet. The application scenario is shown below.

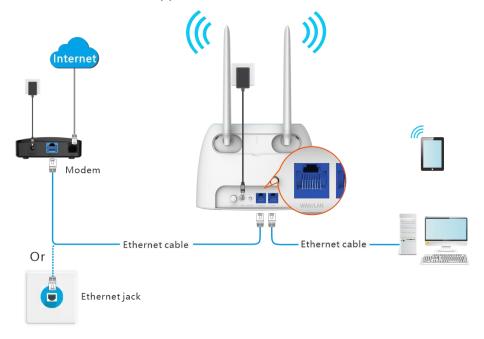

- Step 1 Start a web browser on a device connected to the router and visit **tendawifi.com** to log in to the web UI of the router.
- **Step 2** Choose **Internet Settings**.
- **Step 3** Set **Connection Type** to **PPPoE**.
- **Step 4** Enter the **ISP User Name** and **ISP Password**.
- Step 5 Click Connect.

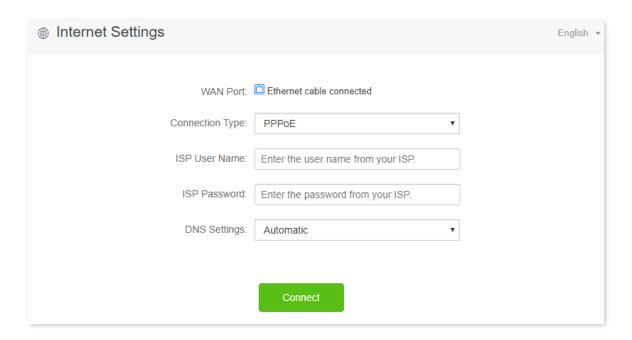

---End

Wait a moment until "Connected. You can access the internet now." is shown on the page, and you can access the internet.

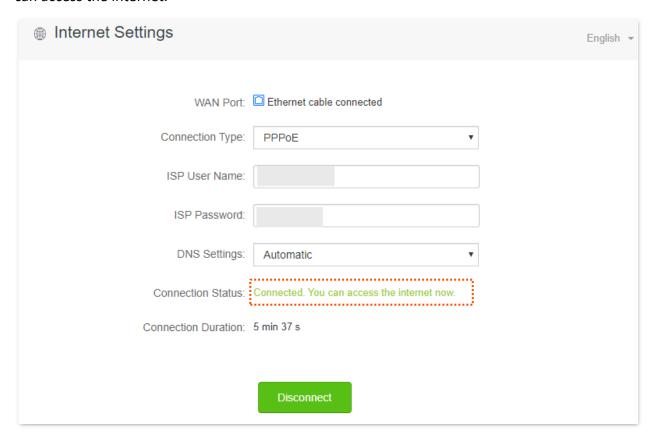

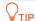

If you fail to access the internet, try the following methods:

- If "No response from the remote server. Please check whether your computer can access the internet directly using your Modem. If no, contact your ISP for help." is shown on the page, you are recommended to choose access the internet through dynamic IP address.
- If the problem persists, refer to <u>View the internet status</u> to find a solution.

#### **Parameter description**

| Parameter         | Description                                                                                                    |
|-------------------|----------------------------------------------------------------------------------------------------|
| ISP User Name     | When PPPoE is chosen as the connection type, you need to enter the user name and password provided by your ISP to access the internet. |
| ISP Password      |                                                                                                    |
|                   | It specifies the obtaining method of WAN port DNS address, which is <b>Automatic</b> by default.                                       |
| DNS Settings      | <ul> <li>Automatic: The router obtains a DNS server address from the DHCP server of the<br/>upstream network automatically.</li> </ul> |
|                   |                                                                                                    |
|                   | <ul> <li>Manual: The DNS server address is configured manually.</li> </ul>                                                             |
|                   | <ul> <li>Manual: The DNS server address is configured manually.</li> <li>It specifies the internet connection status.</li> </ul>       |
| Connection Status |                                                                                                    |
| Connection Status | It specifies the internet connection status.  • When "Connected. You can access the internet now." is shown here, the router is        |

### 4.2.2 Access the internet through dynamic IP address

Generally, accessing the internet through dynamic IP address is applicable in the following situations:

- Your ISP does not provide PPPoE user name and password, or any information including IP address, subnet mask, default gateway and DNS server.
- You have a router with internet access and want to add a 4G09 as the other one.

The application scenario is shown below.

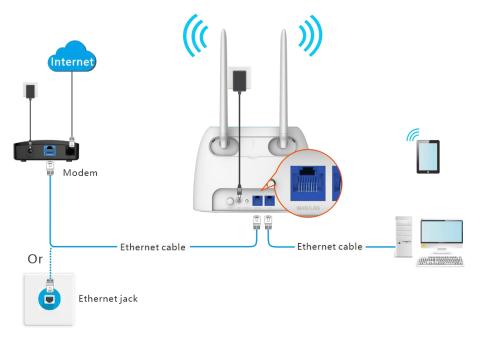

### **Configuring procedure:**

- Step 1 Start a web browser on a device connected to the router and visit **tendawifi.com** to log in to the web UI of the router.
- **Step 2** Choose **Internet Settings**.
- **Step 3** Set **Connection Type** to **Dynamic IP Address**.
- Step 4 Click Connect.

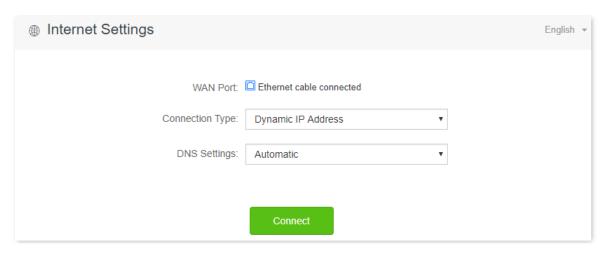

---End

Wait a moment until "Connected. You can access the internet now." is shown on the page, and you can access the internet.

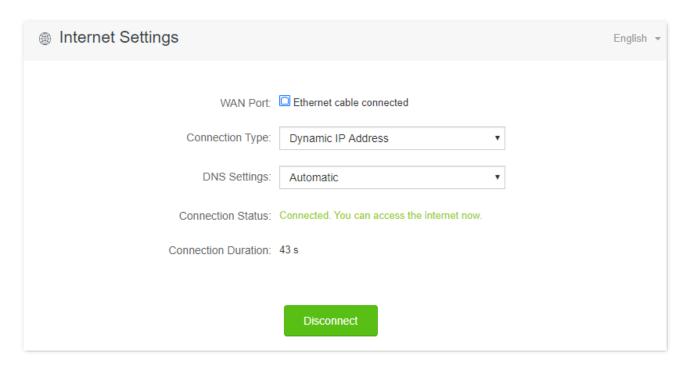

If you fail to access the internet, refer to View the internet status to find a solution.

#### **Parameter description**

| Parameter         | Description                                                                                                    |
|-------------------|----------------------------------------------------------------------------------------------------|
| DNS Settings      | It specifies the obtaining method of WAN DNS address, which is <b>Automatic</b> by default.                                                                             |
|                   | <ul> <li>Automatic: Obtain a DNS server address from the DHCP server of the upstream<br/>network.</li> </ul>                                                            |
|                   | <ul> <li>Manual: Configure the DNS server address manually.</li> </ul>                                                                                                  |
|                   |                                                                                                    |
|                   | It specifies the internet connection status.                                                                                                    |
| Connection Status | It specifies the internet connection status.  • When "Connected. You can access the internet now." is shown here, the router is connected to the internet successfully. |
| Connection Status | • When "Connected. You can access the internet now." is shown here, the router is                                                                                       |

### 4.2.3 Access the internet with static IP address information

When your ISP provides you with information including IP address, subnet mask, default gateway and DNS server, you can choose this connection type to access the internet.

- **Step 1** Start a web browser on a device connected to the router and visit **tendawifi.com** to log in to the web UI of the router.
- **Step 2** Choose **Internet Settings**.
- **Step 3** Set **Connection Type** to **Static IP Address**.
- **Step 4** Enter **IP Address**, **Subnet Mask**, **Default Gateway** and **Primary/Secondary DNS server**.

### **Step 5** Click **Connect**.

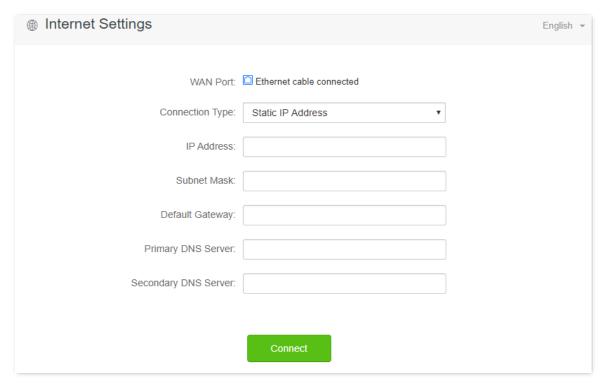

### ---End

Wait a moment until "Connected. You can access the internet now." is shown on the page, you can access the internet.

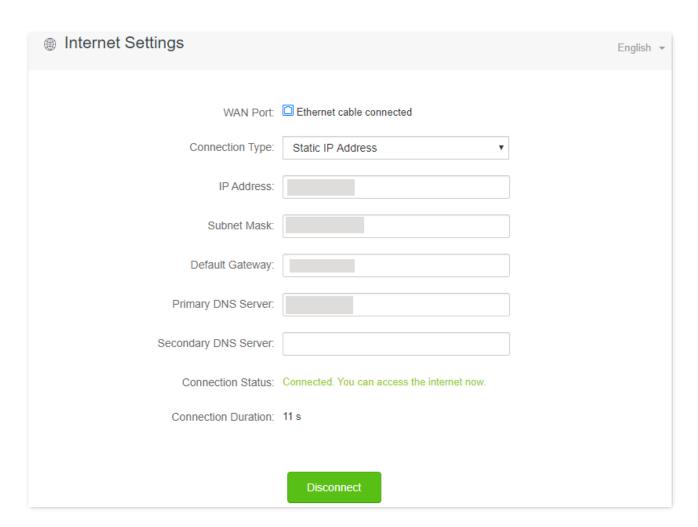

If you fail to access the internet, refer to refer to <u>View the internet status</u> to find a solution.

### Parameter description

| Parameter            | Description                                                                                                    |  |
|----------------------|----------------------------------------------------------------------------------------------------|--|
| IP Address           |                                                                                                    |  |
| Subnet Mask          | When static IP address is chosen as the connection type, enter the fixed IP address information provided by your ISP.  \$\sum_{\text{TIP}}\$  If your ISP only provides one DNS server, you can leave the secondary DNS server blank. |  |
| Default Gateway      |                                                                                                    |  |
| Primary DNS Server   |                                                                                                    |  |
| Secondary DNS Server |                                                                                                    |  |
|                      | It specifies the internet connection status.                                                                                                    |  |
| Connection Status    | <ul> <li>When "Connected. You can access the internet now." is shown here, the router is<br/>connected to the internet successfully.</li> </ul>                                                                                       |  |
|                      | <ul> <li>When other information is shown here, the router fails to connect to the<br/>internet. Please take corresponding measures according to the information<br/>shown on the page.</li> </ul>                                     |  |
| Connection Duration  | It specifies the duration since the router is connected to the internet.                                                                                                    |  |

# 5 Wi-Fi settings

### 5.1 Wi-Fi name & password

### 5.1.1 Overview

To access the configuration page, log in to the web UI of the router, and navigate to **Wi-Fi Settings** > **Wi-Fi** Name & **Password**.

On this page, you can configure basic Wi-Fi parameters, such as the Wi-Fi name and password.

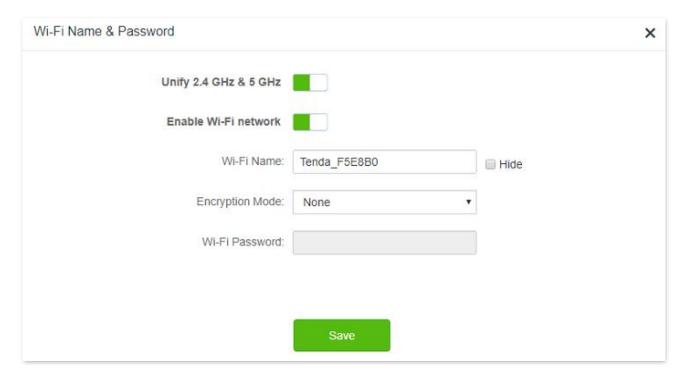

#### Parameter description

| Parameter             | Description                                                                                                    |
|-----------------------|----------------------------------------------------------------------------------------------------|
| Unify 2.4 GHz & 5 GHz | It is used to enable or disable the Unify 2.4 GHz & 5 GHz function, which is enabled by default.                                                                                                    |
|                       | When this function is enabled, the 2.4 GHz and 5 GHz Wi-Fi networks share the same SSID and password. Devices connected to the Wi-Fi network will use the network with better connection quality automatically. |
| Enable Wi-Fi Network  | It is used to enable or disable the Wi-Fi networks of the router.                                                                                                    |

| Parameter                     | Description                                                                                                    |
|-------------------------------|----------------------------------------------------------------------------------------------------|
| 2.4 GHz Network 5 GHz Network | You can enable or disable the 2.4 GHz network and 5 GHz network separately when the Unify 2.4 GHz $\&$ 5 GHz function is disabled.                                                                                            |
|                               | <ul> <li>If the wireless devices, such as mobile phones, are far away from the router, or<br/>blocked from the router by a wall, it is recommended to connect to the 2.4 GHz<br/>network.</li> </ul>                          |
|                               | • If the wireless devices are close to the router, it is recommended to connect to the 5 GHz network.                                                                                                    |
| Wi-Fi Name                    | It specifies the Wi-Fi network name (SSID) of the corresponding Wi-Fi network.                                                                                                    |
|                               | It is used to hide the Wi-Fi name of the Wi-Fi network, to improve the security level of the Wi-Fi network.                                                                                                    |
| Hide                          | When this function is enabled, the Wi-Fi network is invisible to wireless devices. You need to enter the Wi-Fi name of the network on your wireless devices (such as a smart phone) manually if you want to join the network. |
|                               | It specifies the encryption modes supported by the router, including:                                                                                                    |
|                               | <ul> <li>None: It indicates that the Wi-Fi network is not encrypted and any clients can<br/>access the network without a password. This option is not recommended as it<br/>leads to low network security.</li> </ul>         |
| Encryption Mode               | <ul> <li>WPA-PSK: The network is encrypted with WPA-PSK/AES, which has a better<br/>compatibility than WPA2-PSK.</li> </ul>                                                                                                   |
|                               | <ul> <li>WPA2-PSK: The network is encrypted with WPA2-PSK/AES, which has a higher<br/>security level than WPA-PSK.</li> </ul>                                                                                                 |
|                               | <ul> <li>WPA/WPA2-PSK (recommended): It indicates that WPA-PSK and WPA2-PSK are<br/>adopted to encrypt the network, providing both security and compatibility.</li> </ul>                                                     |
|                               | It specifies the password for connecting to the Wi-Fi network. You are strongly recommended to set a Wi-Fi password for security.                                                                                             |
| Wi-Fi Password                | It is recommended to use the combination of numbers, uppercase letters, lowercase letters, and special symbols in the password to enhance the security of the Wi-Fi network.                                                  |

### 5.1.2 Separate the 2.4 GHz Wi-Fi name from 5 GHz Wi-Fi name

The router supports both 2.4 GHz and 5 GHz Wi-Fi networks, which are unified and only one Wi-Fi name is displayed by default. If you want to separate the Wi-Fi names of the two networks, follow the procedures below.

- Step 1 Start a web browser on a device connected to the router and visit **tendawifi.com** to log in to the web UI of the router.
- **Step 2** Choose **Wi-Fi Settings** > **Wi-Fi Name & Password.**
- Step 3 Disable Unify 2.4 GHz & 5 GHz.

- **Step 4** Customize the **Wi-Fi Name** and **Wi-Fi Password** of each Wi-Fi network.
- Step 5 Click Save.

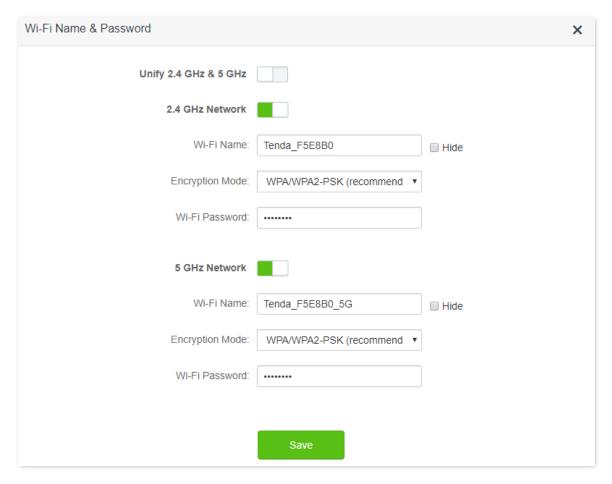

---End

When completing the configurations, you can connect to the Wi-Fi networks of the router to access the internet.

### 5.1.3 Change the Wi-Fi name and Wi-Fi password

The router supports both 2.4 GHz and 5 GHz Wi-Fi networks.

Assume that you want to change the 2.4 GHz Wi-Fi name and password to John\_Doe\_2.4GHz and Tenda+Wireless24, and the 5 GHz Wi-Fi name and password to John\_Doe\_5GHz and Tenda+Wireless5. Both networks adopt WPA/WPA2-PSK (recommended) as the encryption type.

- **Step 1** Start a web browser on a device connected to the router and visit **tendawifi.com** to log in to the web UI of the router.
- **Step 2** Choose **Wi-Fi Settings** > **Wi-Fi Name & Password.**
- Step 3 Disable Unify 2.4 GHz & 5 GHz.
- **Step 4** Change the parameters of the 2.4 GHz network.
  - Change the Wi-Fi Name of the 2.4 GHz network, which is John\_Doe\_2.4GHz in this example.

- 2. Choose an Encryption Mode, which is WPA/WPA2-PSK (recommended) in this example.
- **3.** Change the **Wi-Fi Password** of the 2.4 GHz network, which is **Tenda+Wireless24** in this example.
- **Step 5** Change the parameters of the 5 GHz network.
  - 1. Change the Wi-Fi Name of the 5 GHz network, which is John\_Doe\_5GHz in this example.
  - 2. Choose an Encryption Mode, which is WPA/WPA2-PSK (recommended) in this example.
  - **3.** Change the **Wi-Fi Password** of the 5 GHz network, which is **Tenda+Wireless5** in this example.
- Step 6 Click Save.

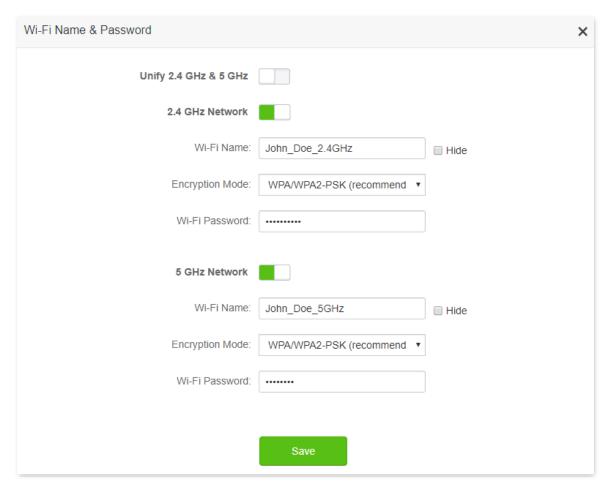

---End

When completing the configurations, you can connect your wireless devices to any Wi-Fi networks of the router to access the internet.

### 5.1.4 Hide the Wi-Fi network

The hidden Wi-Fi networks are invisible to wireless devices, thus improving the security of the networks.

### **Configuring procedure:**

**Step 1** Start a web browser on a device connected to the router and visit **tendawifi.com** to log in to the web UI of the router.

- **Step 2** Choose **Wi-Fi Settings** > **Wi-Fi Name & Password.**
- **Step 3** Tick **Hide** of the target network.
- Step 4 Click Save.

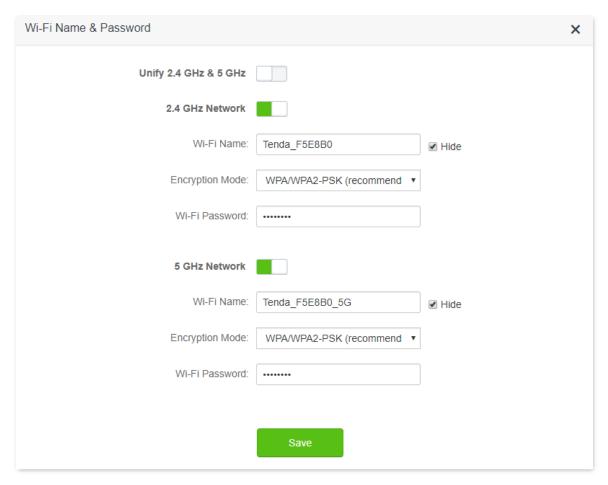

#### ---End

When configuration is completed, the corresponding Wi-Fi network name is invisible to wireless devices.

### 5.1.5 Connect to a hidden Wi-Fi network

When a Wi-Fi network is hidden, you need to enter the Wi-Fi name manually first and connect to it.

Assume that the Unify 2.4 GHz & 5 GHz function is enabled and the parameters are:

- Wi-Fi name: Jone Doe
- Encryption type: WPA/WPA2-PSK (recommended)
- Wi-Fi password: Tenda+Wireless245

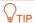

If you do not remember the wireless parameters of the Wi-Fi network, log in to the web UI of the router and navigate to **Wi-Fi Settings** > **Wi-Fi Name & Password** to find them.

Procedures for connecting to the Wi-Fi network on your wireless device (Example: iPhone):

**Step 1** Tap **Settings** on your phone, and choose **WLAN**.

- Step 2 Enable WLAN.
- **Step 3** Scroll the Wi-Fi list to the bottom, and tap **Other...**.
- **Step 4** Enter the Wi-Fi name and password, which are **John\_Doe** and **Tenda+Wireless245** in this example.
- Step 5 Set security to WPA2/WPA3 (If WPA2/WPA3 is not available, choose WPA2).
- Step 6 Tap Join.

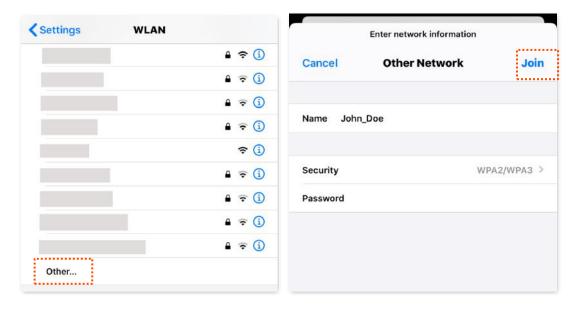

---End

When completing the configurations, you can connect to the hidden Wi-Fi network to access the internet.

### 5.2 Wi-Fi schedule

### 5.2.1 Overview

This Wi-Fi Schedule function allows you to disable the Wi-Fi networks of the router at specified period. By default, this function is disabled.

To access the configuration page, log in to the web UI of the router, and choose **Wi-Fi Settings** > **Wi-Fi Schedule**.

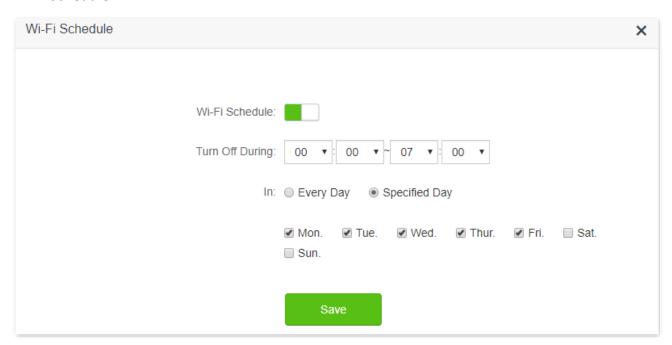

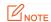

To make the Wi-Fi schedule function work properly, please ensure the system time is synchronized with the internet time. Refer to <a href="Sync the system time">Sync the system time with the internet time</a> for configuration.

#### **Parameter description**

| Parameter       | Description                                                                                   |
|-----------------|-----------------------------------------------------------------------------------------------|
| Wi-Fi Schedule  | It is used to enable/disable the Wi-Fi schedule function.                                     |
| Turn Off During | It specifies the period when the Wi-Fi networks are disabled.                                 |
| In              | It specifies the day(s) on which the Wi-Fi networks are disabled during the specified period. |

### 5.2.2 An example of configuring Wi-Fi schedule

Assume that you want to disable the Wi-Fi network from 22:00 to 07:00 every day.

- Step 1 Start a web browser on a device connected to the router and visit **tendawifi.com** to log in to the web UI of the router.
- **Step 2** Choose **Wi-Fi Settings** > **Wi-Fi Schedule**.

- Step 3 Enable Wi-Fi Schedule.
- Step 4 Set a period for the Wi-Fi networks to be disabled, which is 22:00~07:00 in this example.
- **Step 5** Set the days when the function works, which is **Every Day** in this example.
- Step 6 Click Save.

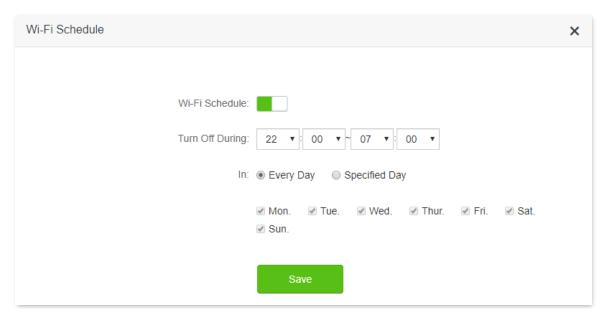

---End

When the configuration is completed, the Wi-Fi networks will be disabled from 20:00 to 7:00 every day.

### 5.3 Wireless repeating

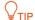

This function is only available under the wireless router mode. Refer to Operating mode to set the operating mode of the router.

### 5.3.1 Overview

By configuring the wireless repeating function, you can extend the coverage of the existing Wi-Fi network.

To access the configuration page, log in to the web UI of the router, and choose **Wi-Fi Settings** > **Wireless Repeating**.

This function is disabled by default. When it is enabled, the page is shown as below.

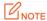

- When the wireless repeating function is enabled, some other functions will be unavailable, such as Wi-Fi schedule, guest network, WPS and IPTV.
- When wireless repeating is enabled, do not connect any device to the WAN port of the router.

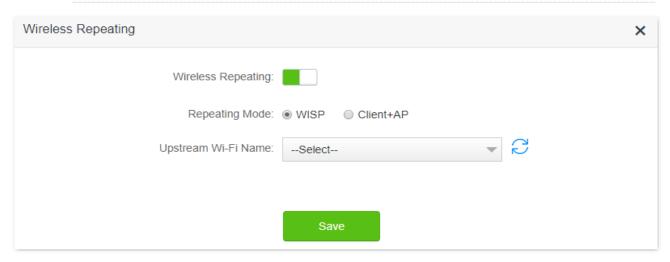

#### **Parameter description**

| Parameter          | Description                                                                                                    |
|--------------------|----------------------------------------------------------------------------------------------------|
| Wireless Repeating | It is used to enable/disable the Wireless Repeating function.                                                                                                    |
| Danaskina Mada     | <ul> <li>Two repeating modes are available:</li> <li>WISP mode: Generally used to bridge the hotspot of ISPs.</li> <li>Client+AP mode: Able to bridge all kinds of Wi-Fi network.</li> <li></li></ul>                                                                                                    |
| Repeating Mode     | <ul> <li>When WISP mode is chosen and the LAN IP of the router is at the same network segment as that of the upstream device, the router will change the LAN IP address to a different network segment to avoid conflict.</li> <li>After the router is set to WISP mode, you are required to access the internet by referring to the configuring procedures in Access the internet through the WAN port</li> </ul> |

| Parameter                  | Description                                                                                                    |
|----------------------------|----------------------------------------------------------------------------------------------------|
|                            | according to the connection type you choose.                                                                                                    |
| Upstream Wi-Fi<br>Name     | It specifies the Wi-Fi name that you want to bridge. If you choose <b>Enter a Wi-Fi name manually</b> , you are required to enter the <b>Wi-Fi Name</b> , <b>Frequency Band</b> and <b>Encryption Mode</b> , <b>Encryption Algorithm</b> and <b>Upstream Wi-Fi Password</b> manually. |
| Upstream Wi-Fi<br>Password | It specifies the Wi-Fi password of the Wi-Fi name that you want to bridge.                                                                                                    |

### **5.3.2** Extend the existing Wi-Fi network

When there is already a router with internet access in your home, you can refer to the configurations in this part to extend the Wi-Fi network coverage.

Assume that your existing Wi-Fi name and password are:

Upstream Wi-Fi name: Home\_Wi-Fi

Wi-Fi password: 12345678

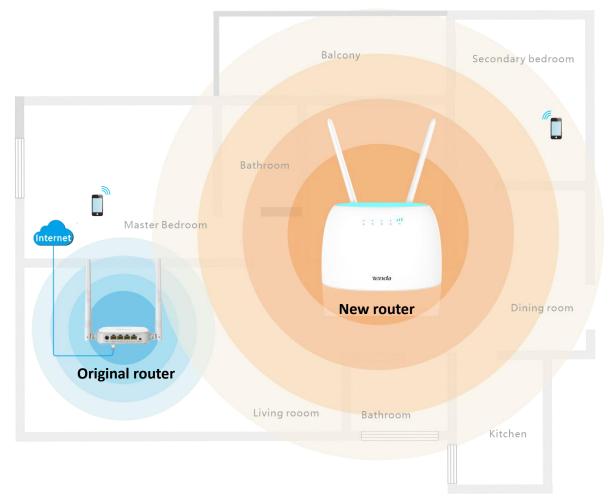

### Method 1: Set the new router to WISP mode

### **Configuring procedure:**

**Step 1** Log in to the web UI of the router.

- 1. Place the new router near the existing router and power it on. Connect your wireless device to the Wi-Fi network of your new router, or connect a computer to the LAN port of the new router. Do not connect any device to the WAN port of the new router.
- 2. Start a web browser on a device connected to the router and visit **tendawifi.com** to log in to the web UI of the router. A computer is used for illustration below.

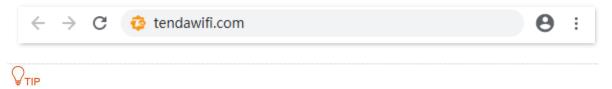

If you have finished the quick setup wizard before, skip to Step 2 to proceed with the configuration.

3. Click Start.

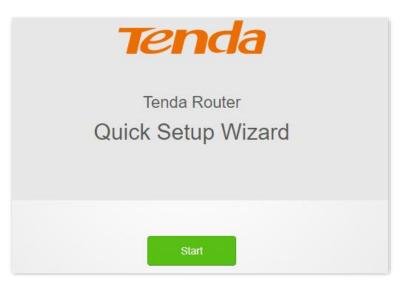

4. Click Skip.

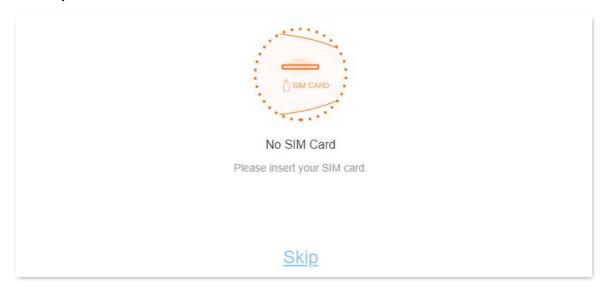

5. Do not set login and Wi-Fi password now by ticking No Password, and click Next.

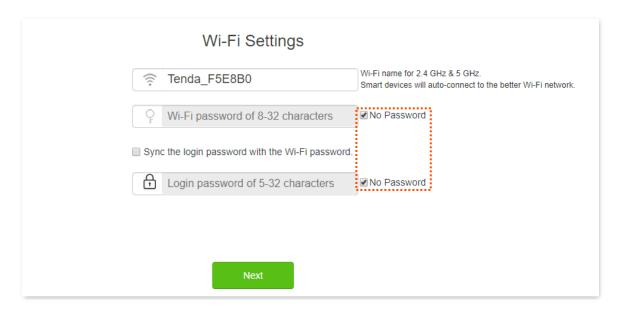

### 6. Click Not Now.

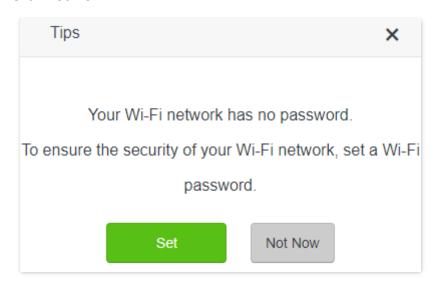

- **Step 2** Set the router to wireless router mode.
  - 1. Choose Advanced Settings > Operating Mode.
  - 2. Click Wireless Router Mode, and click Save.

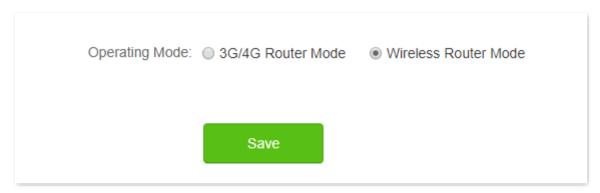

- **Step 3** Set the new router to WISP mode.
  - 1. Choose Wi-Fi Settings > Wireless Repeating.
  - 2. Enable Wireless Repeating, and choose WISP.

3. Click **Select** to select an existing Wi-Fi network, which is **Home\_Wi-Fi** in this example.

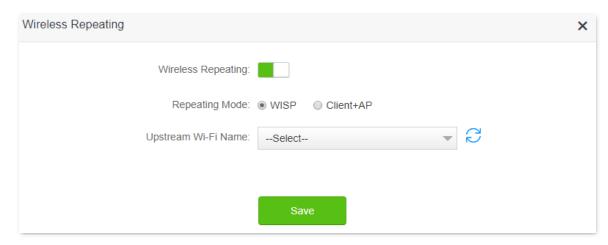

- **Step 4** Enter the **Upstream Wi-Fi Password**, which is **12345678** in this example.
- Step 5 Click Save.

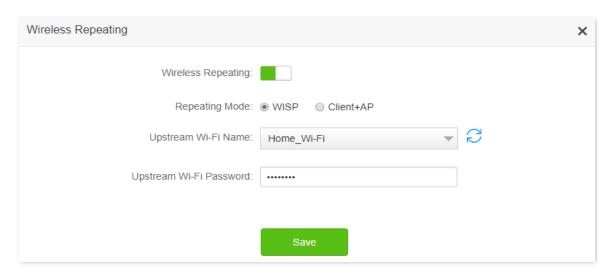

**Step 6** Click **OK**, and wait for the router to reboot.

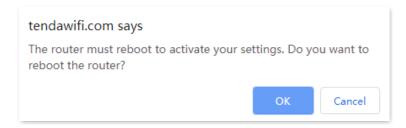

**Step 7** Log in to the web UI of the router again, navigate to **Internet Status** to check if the wireless repeating succeeds.

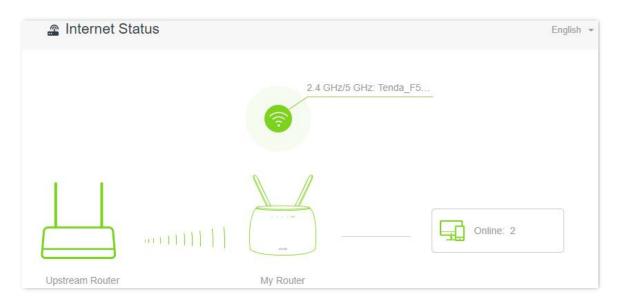

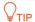

If the connection between the **Upstream router** and **My router** failed, try the following solutions:

- Ensure that you have entered the correct WiFi password of the WiFi, and mind case sensitivity.
- Ensure that My router is within the wireless coverage of the Upstream router.

**Step 8** Relocate the new router and power it on by referring to the following suggestions.

- Between the original router and the uncovered area, but within the coverage of the original router.
- Away from the microwave oven, electromagnetic oven, refrigerator.
- Above the ground with few obstacles.

### **U**NOTE

Do not connect any device to the WAN port of the new router after setting the router to WISP mode.

#### ---End

To access the internet, connect your computer to a LAN port of the new router, or connect your smart phone to the Wi-Fi network of the new router.

You can find the Wi-Fi name and password on the **Wi-Fi Settings** > **Wi-Fi Name & Password** page. If the network is not encrypted, you can also set a Wi-Fi password on this page for security.

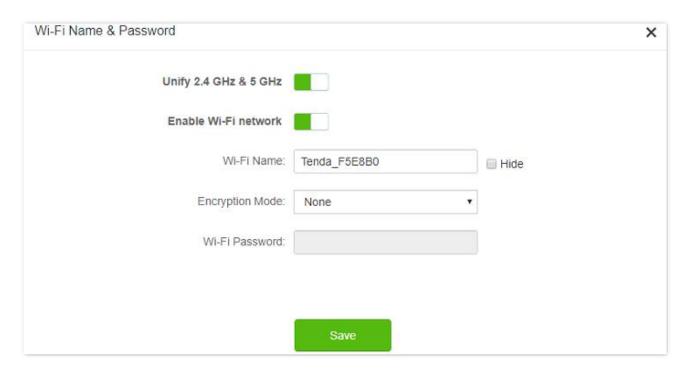

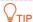

If you cannot access the internet, try the following solutions:

- Ensure that the existing router is connected to the internet successfully.
- Ensure that your wireless devices are connected to the Wi-Fi network of the new router.
- If the computer connected to the router for repeating cannot access the internet, ensure that the computer is configured to obtain an IP address and DNS sever automatically.

### Method 2: Set the new router to Client+AP mode

### **Configuring procedure:**

**Step 1** Log in to the web UI of the router.

- 1. Put the new router near the existing router and power it on. Connect your wireless device to the Wi-Fi network of your new router, or connect a computer to the LAN port of the router. Do not connect any device to the WAN port of the new router.
- Start a web browser on a device connected to the router and visit tendawifi.com to log in to the web UI of the router. A computer is used for illustration below.

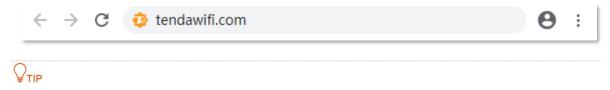

If you have finished the quick setup wizard before, skip to Step 2 to proceed with the configuration.

3. Click Start.

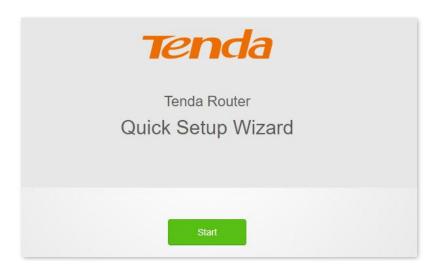

4. Click Skip.

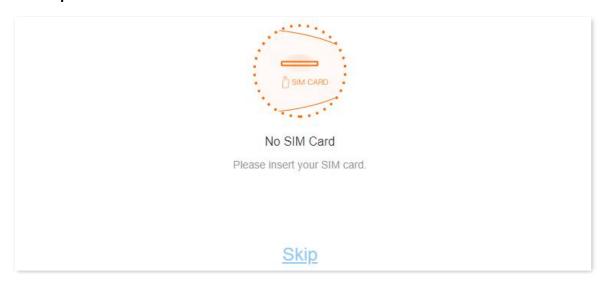

5. Do not set login and Wi-Fi password now, and click Next.

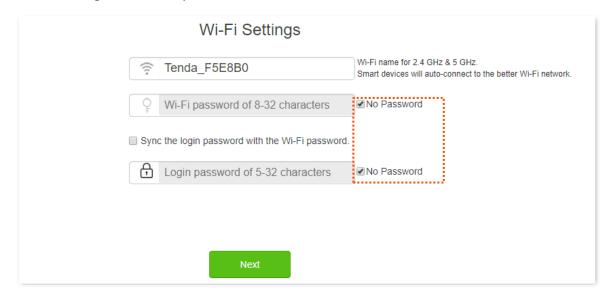

6. Click Not Now.

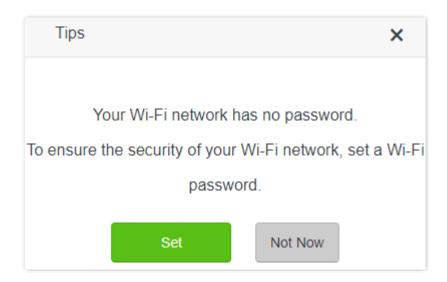

- **Step 2** Set the router to wireless router mode.
  - 1. Choose Advanced Settings > Operating Mode.
  - 2. Click Wireless Router Mode, and click Save.

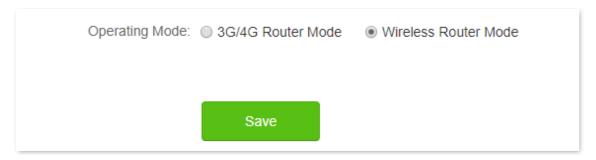

- **Step 3** Set the new router to **Client+AP** mode.
  - 1. Choose Wi-Fi Settings > Wireless Repeating.
  - 2. Enable Wireless Repeating, and choose Client+AP.
  - 3. Click **Select** to select the existing Wi-Fi network, which is **Home\_Wi-Fi** in this example.

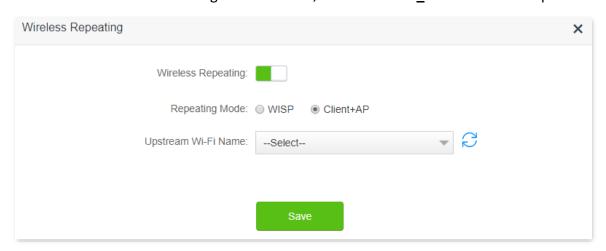

- **Step 4** Enter the **Upstream Wi-Fi Password**, which is **12345678** in this example.
- **Step 5** Click **Save**.

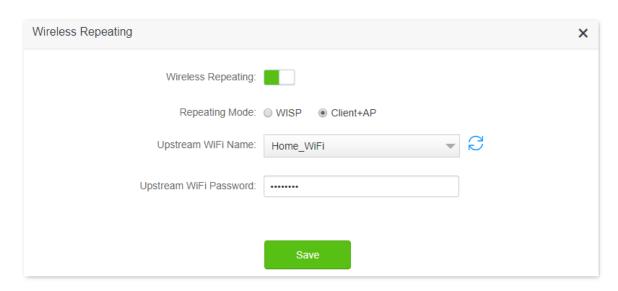

**Step 6** Click **OK**, and wait for the router to reboot.

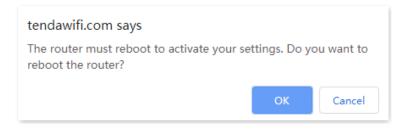

**Step 7** Log in to the web UI of the router again, navigate to **Internet Status** to check if the wireless repeating succeeds.

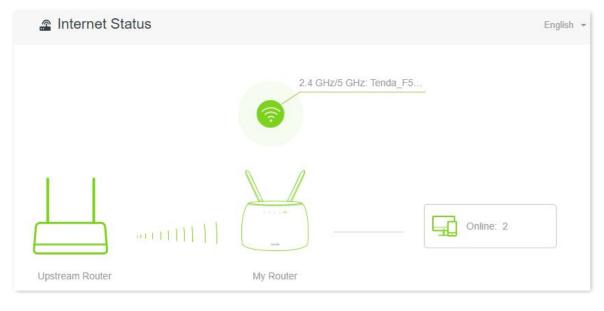

**₽**TIP

If the connection between the **Upstream router** and **My router** failed, try the following solutions:

- Ensure that you have entered the correct WiFi password of the WiFi, and mind case sensitivity.
- Ensure that **My router** is within the wireless coverage of the **Upstream router**.
- **Step 8** Relocate the new router and power it on by referring to the following suggestions.

- Between the original router and the uncovered area, but within the coverage of the original router.
- Away from the microwave oven, electromagnetic oven, refrigerator.
- Above the ground with few obstacles.

### **U**NOTE

After the new router is set to Client+AP mode:

- Do not connect any device to the WAN port of the new router.
- The LAN IP address of the router will change. Please log in to the web UI of the router by visiting tendawifi.com. If there is another network device with the same login domain name (tendawifi.com) with the router, log in to the upstream router and find the IP address obtained by the new router in the client list. Then you can log in to the web UI of the router by visiting the IP address.

#### ---End

To access the internet, connect your computer to the LAN port of the new router, or connect your smart phone to the Wi-Fi network of the new router.

You can find the Wi-Fi name and password on the **Wi-Fi Settings** > **Wi-Fi Name & Password** page. If the network is not encrypted, you can also set a Wi-Fi password on this page for security.

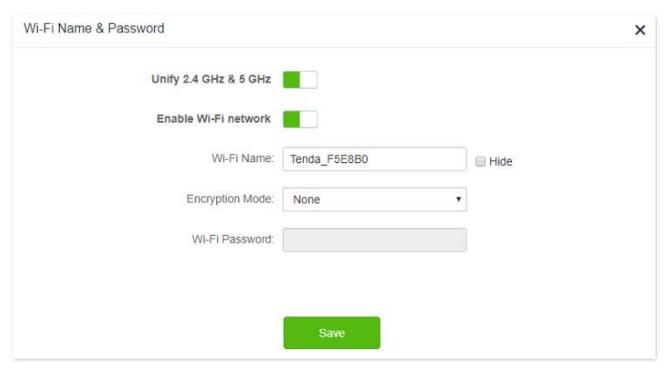

### TIF

If you cannot access the internet, try the following solutions:

- Ensure that the existing router is connected to the internet successfully.
- Ensure that your wireless devices are connected to the Wi-Fi network of the new router.
- If the computer connected to the router cannot access the internet, ensure that the computer is configured to obtain an IP address and DNS sever automatically.

### 5.4 Channel & bandwidth

In this section, you can change network mode, wireless channel, and wireless bandwidth of 2.4 GHz and 5 GHz Wi-Fi networks.

To access the configuration page, log in to the web UI of the router, and choose **Wi-Fi Settings** > **Channel & Bandwidth**.

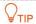

In order not to influence the wireless performance, it is recommended to maintain the default settings on this page without professional instructions.

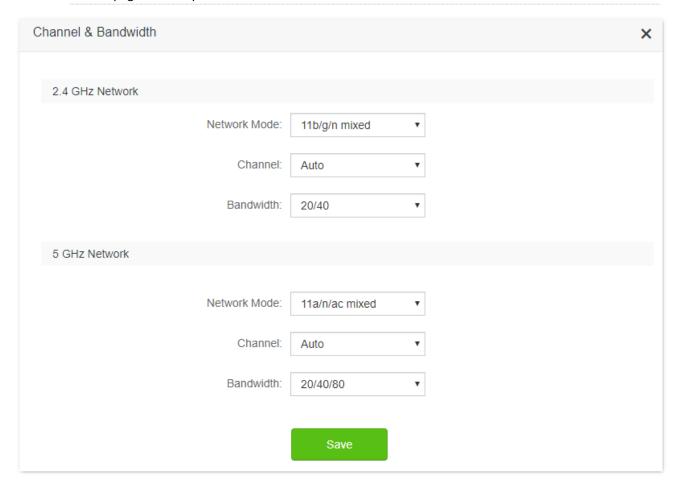

#### **Parameter description**

| Parameter | Description                                                                                                    |
|-----------|----------------------------------------------------------------------------------------------------|
|           | It specifies various protocols adopted for wireless transmission.                                                                                                    |
|           | 2.4 GHz Wi-Fi network supports 11n, 11b/g mixed and 11b/g/n mixed modes.                                                                                                    |
| Network   | • 11n: It indicates that devices compliant with IEEE 802.11n protocol can connect to the 2.4 GHz Wi-Fi network of the router.                                                            |
| Mode      | • 11b/g mixed: It indicates that devices compliant with IEEE 802.11b or IEEE 802.11g protocol can connect to the 2.4 GHz Wi-Fi network of the router.                                    |
|           | • 11b/g/n mixed: It indicates that all devices can connect to the router if they are compliant with IEEE 802.11b or IEEE 802.11g protocol, or work at 2.4 GHz with IEEE 802.11n protocol |

| Parameter          | Description                                                                                                    |
|--------------------|----------------------------------------------------------------------------------------------------|
|                    | 5 GHz Wi-Fi network supports 11ac, 11a/n/ac mixed modes.                                                                                                    |
|                    | • 11ac: It indicates that devices complaint with IEEE 802.11ac protocol can connect to the router.                                                                                                    |
|                    | • 11a/n/ac mixed: It indicates that all devices that are compliant with IEEE 802.11a or IEEE 802.11ac protocol, or work at 5 GHz with IEEE 802.11n protocol can connect to the router.                                                                                                    |
|                    | It specifies the channel in which the Wi-Fi network works.                                                                                                    |
| Wi-Fi<br>Channel   | By default, the wireless channel is <b>Auto</b> , which indicates that the router selects a channel for the Wi-Fi network automatically. You are recommended to choose a channel with less interference for better wireless transmission efficiency. You can use a third-party tool to scan the Wi-Fi signals nearby to understand the channel usage situations. |
|                    | It specifies the bandwidth of the wireless channel of a Wi-Fi network. Please change the default settings only when necessary.                                                                                                    |
|                    | • 20: It indicates that the channel bandwidth used by the router is 20 MHz.                                                                                                    |
| Wi-Fi<br>Bandwidth | • 40: It indicates that the channel bandwidth used by the router is 40 MHz.                                                                                                    |
|                    | • 20/40: It specifies that a router can switch its channel bandwidth between 20 MHz and 40 MHz based on the ambient environment. This option is available only at 2.4 GHz.                                                                                                    |
|                    | <ul> <li>80: It indicates that the channel bandwidth used by the router is 80 MHz. This option is<br/>available only at 5 GHz.</li> </ul>                                                                                                    |
|                    | • 20/40/80: It specifies that a router can switch its channel bandwidth among 20 MHz, 40 MHz, and 80 MHz based on the ambient environment. This option is available only at 5 GHz.                                                                                                    |

### **5.5** Transmit power

In this module, you can adjust the wall-penetration capability and wireless coverage of the router by setting the transmit power.

To access the configuration page, log in to the web UI of the router, and choose **Wi-Fi Settings** > **Transmit Power**.

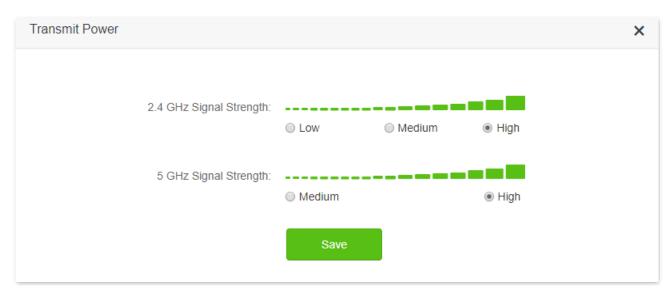

| Parameter       | Description                                                                                                    |
|-----------------|----------------------------------------------------------------------------------------------------|
| Signal Strength | It specifies the mode of signal strength. The default mode is <b>High</b> .                                                               |
|                 | <ul> <li>High: It is typically used to meet wireless coverage requirements in large or multi-barrier<br/>environments.</li> </ul>         |
|                 | <ul> <li>Medium: It is typically used to meet wireless coverage requirements in medium-area or<br/>less-obstacle environments.</li> </ul> |
|                 | <ul> <li>Low: It is typically used to meet wireless coverage requirements in small area or barrier-free environments.</li> </ul>          |
|                 | $\mathbb{Q}_{TIP}$                                                                                                    |
|                 | It is recommended to choose the Low mode if the network experience is satisfactory enough under this mode.                                |

### **5.6 WPS**

### 5.6.1 Overview

The WPS function enables wireless devices, such as smartphones, to connect to Wi-Fi networks of the router quickly and easily.

To access the configuration page, log in to the web UI of the router, and choose **Wi-Fi Settings** > **WPS**.

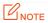

This function is only applicable to WPS-enabled wireless devices.

## **5.6.2** Connect devices to the Wi-Fi network using the WPS button

- **Step 1** Find the **RST/WPS** button on the rear panel of the router, and hold it down for 1 to 3 seconds. The Wi-Fi indicator blinks slow.
- Step 2 Configure the WPS function on your wireless devices within 2 minutes. Configurations on various devices may differ (Example: HUAWEI P10).
  - 1. Find Settings on the phone.
  - 2. Choose WLAN.
  - 3. Tap:, and choose WLAN settings.

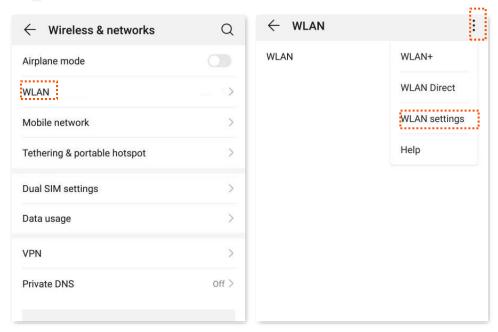

### 4. Choose WPS connection.

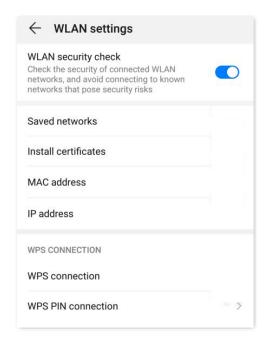

#### ---End

Wait a moment until the WPS negotiation is completed, and the phone is connected to the Wi-Fi network.

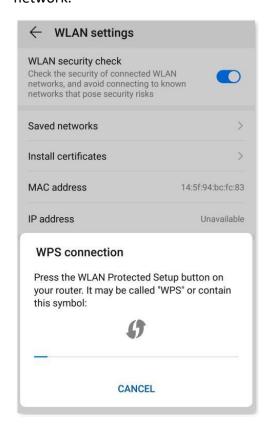

## 5.6.3 Connect devices to the Wi-Fi network through the web UI of the router

- **Step 1** Start a web browser on a device connected to the router and visit **tendawifi.com** to log in to the web UI of the router.
- Step 2 Choose Wi-Fi Settings > WPS.
- Step 3 Click Click Here below Method 1.

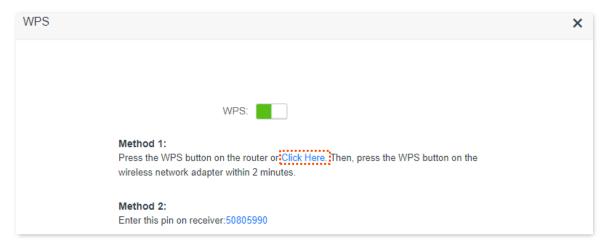

- **Step 4** Configure the WPS function on your wireless devices **within 2 minutes**. Configurations on various devices may differ (Example: HUAWEI P10).
  - 1. Find WLAN settings on the phone.
  - 2. Tap:, and choose WLAN settings.

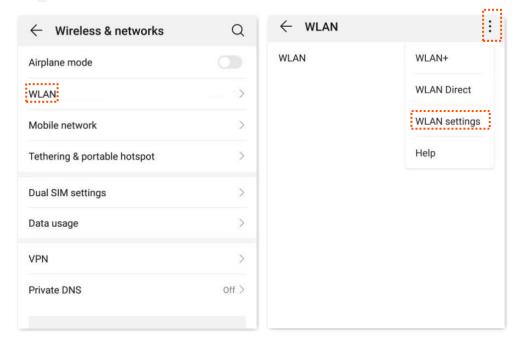

#### 3. Choose WPS connection.

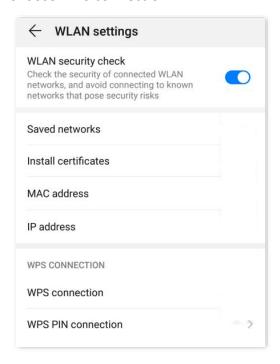

#### ---End

Wait a moment until the WPS negotiation is completed, and the phone is connected to the Wi-Fi network.

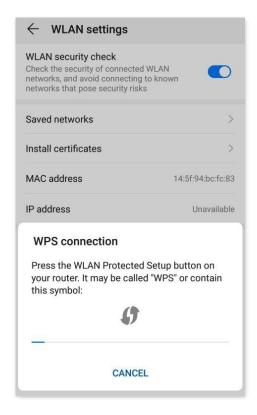

## **5.6.4** Connect devices to the Wi-Fi network using the PIN code of the router

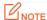

The router only supports WPS connection by entering the PIN code on wireless devices, which is usually used on Wi-Fi network adapters. Please refer to the user guide of the Wi-Fi network adapter for configuration details.

### **Configuring procedure:**

Step 1 Find the PIN code of the router by logging in to the web UI of the router, and navigate to Wi-Fi Settings > WPS. The PIN code is shown under Method 2.

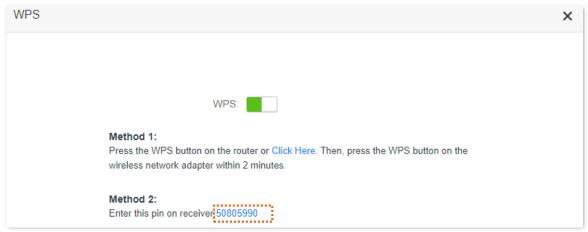

**Step 2** Enter the PIN code on the wireless device that supports WPS connection using the PIN code.

#### ---End

Wait a moment until the WPS negotiation is completed, and the wireless device is connected to the Wi-Fi network.

### 5.7 Beamforming+

Beamforming+ is a radio wave technology written into IEEE 802.11ac standard. Traditionally, the router broadcasts the data in all directions when broadcasting a Wi-Fi signal. With beamforming, the router transmits radio signal in the direction of the client, thus creating a stronger, faster and more reliable wireless communication. This function is enabled by default.

To access the configuration page, log in to the web UI of the router, and choose **Wi-Fi Settings** > **Beamforming+**.

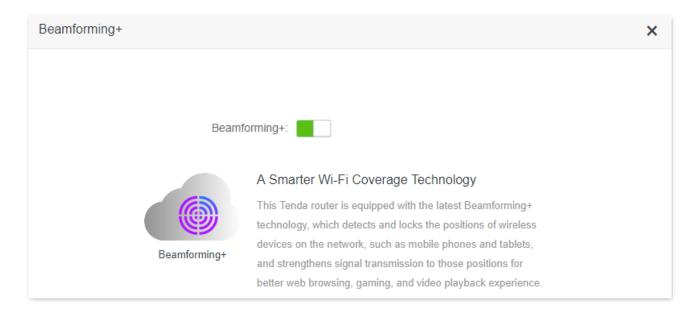

The following figure shows the wireless transmission when Beamforming+ is enabled.

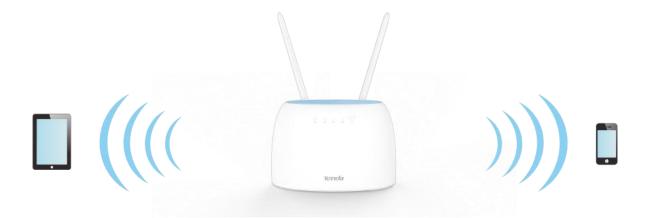

The following figure shows the wireless transmission when Beamforming+ is disabled.

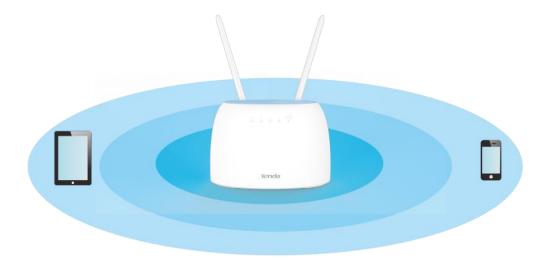

## 5.8 AP mode

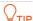

This function is only available under the wireless router mode. Refer to Operating mode to set the operating mode of the router.

When you have a smart home gateway which only provides wired internet access, you can set the router to work in AP mode to provide wireless coverage.

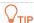

When the router is set to AP mode:

- Every physical port can be used as a LAN port.
- The LAN IP address of the router will be changed. Please log in to web UI of the router by visiting **tendawifi.com**.
- Functions, such as bandwidth control and virtual server, will be unavailable. Refer to the web UI for available functions.

### **Configuring procedure:**

**Step 1** Power on the router. Connect a computer to the LAN port of the router, or connect your smart phone to the Wi-Fi network of the router.

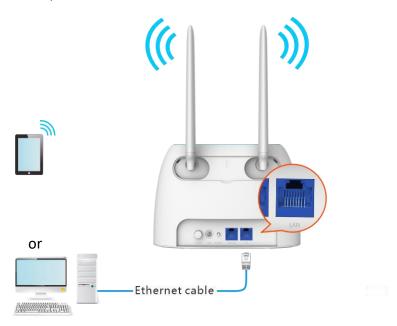

TIP

If you have finished the quick setup wizard before, start a web browser and visit tendawifi.com and skip to <a href="Step 2">Step 2</a> to proceed with the configuration.

### Step 2 Log in to the web UI of the router.

1. Start a web browser on a device connected to the router and visit **tendawifi.com** to log in to the web UI of the router. A computer is used for illustration below.

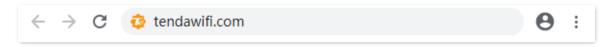

## 2. Click Start.

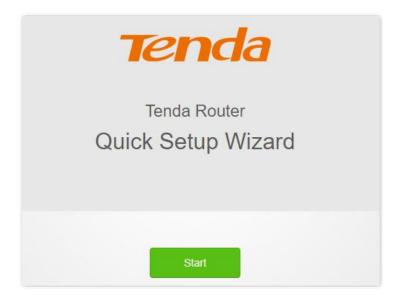

## 3. Click Skip.

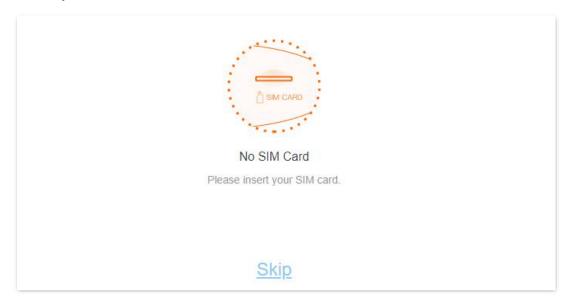

**4.** Do not set login and Wi-Fi password now by ticking **No Password**, and click **Next**.

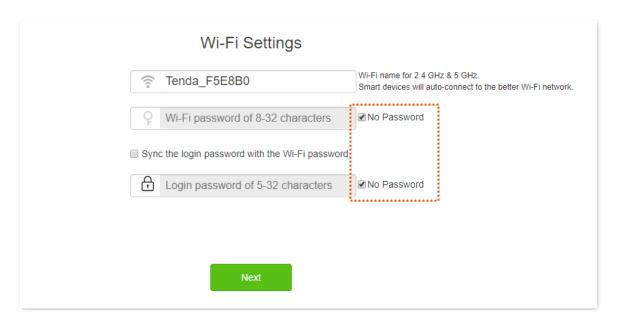

### 5. Click Not Now.

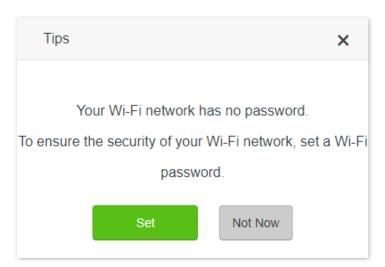

- **Step 3** Set the router to AP mode.
  - 1. Navigate to Wi-Fi Settings > AP Mode.
  - 2. Enable AP Mode.
  - 3. Click Save.

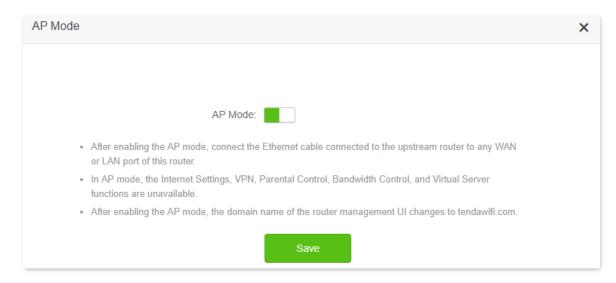

**Step 4** Click **OK**, and wait for the router to reboot.

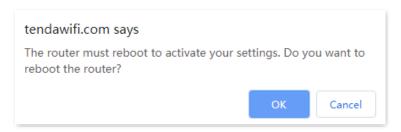

**Step 5** Connect the upstream device, such as a gateway, to any port of the router.

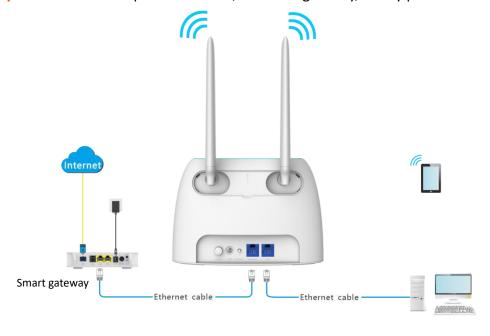

---End

Log in to the web UI of the router again, and navigate to **Internet Status** to check if the AP mode is configured successfully.

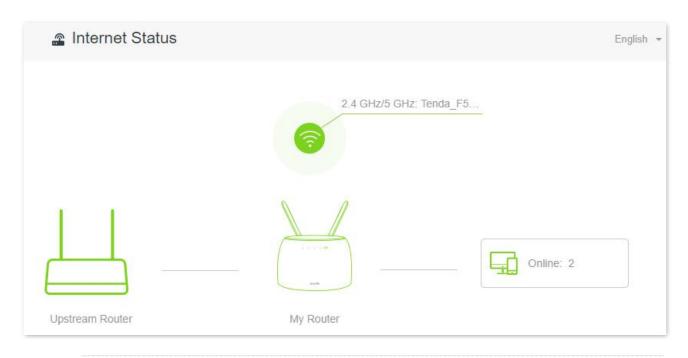

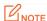

If there is another network device with the same login domain name (tendawifi.com) with the router, log in to the upstream router and find the IP address obtained by the new router in the client list. Then you can log in to the web UI of the router by visiting the IP address.

To access the internet, connect your computer to physical port, or connect your smart phone to the Wi-Fi network.

You can find the Wi-Fi name and password on the **Wi-Fi Settings** > **Wi-Fi Name & Password** page. If the network is not encrypted, you can also set a Wi-Fi password on this page for security.

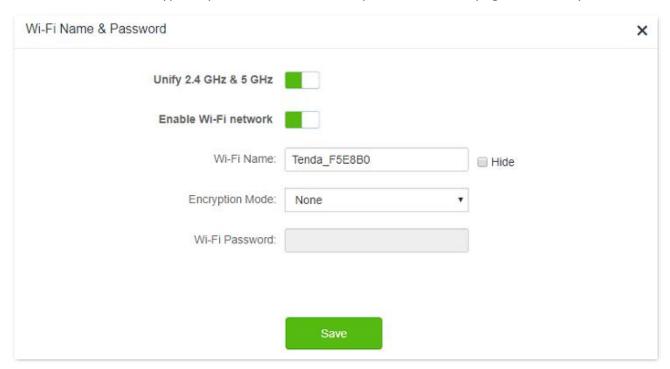

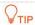

If you cannot access the internet, try the following solutions:

- Ensure that the existing router is connected to the internet successfully.
- Ensure that your wireless devices are connected to the correct Wi-Fi network of the new router.
- If the computer connected to the router cannot access the internet, ensure that the computer is configured to obtain an IP address and DNS sever automatically.

## 5.9 Anti-interference

The router supports anti-interference function. When you are experiencing unsatisfactory internet access, you can try to change the anti-interference settings to improve it.

To access the configuration page, log in to the web UI of the router, and choose **Wi-Fi Settings** > **Anti-interference**.

The default setting is **Auto**.

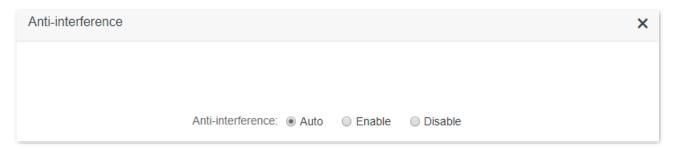

- Auto: It indicates that the router will automatically adjust the receiving sensitivity according to the interference of the current environment. It is recommended to keep Auto.
- **Enable**: It indicates that the anti-interference ability of the router improves, but the Wi-Fi network coverage is reduced.
- Disable: It indicates that the wireless coverage of the router is improved. If the
  wireless interference in the environment is strong, it is recommended to select Auto
  or Enable.

# **SMS** (3G/4G router mode)

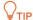

This function is only available under the 3G/4G router mode. Refer to Operating mode to set the operating mode of the router.

# **6.1** Manage SMS messages

This router supports sending, receiving, and deleting SMS messages in the web UI of the router.

To access the page, log in to the web UI of the router, and choose **SMS** > **Messages**.

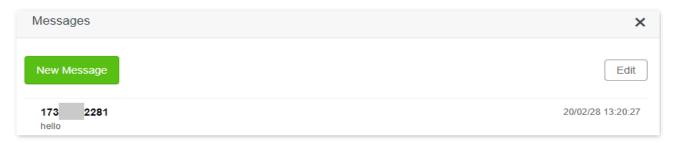

## **6.1.1** Send SMS messages

## Send SMS messages to a new phone number

- **Step 1** Start a web browser on a device connected to the router and visit **tendawifi.com** to log in to the web UI of the router.
- Step 2 Choose SMS > Messages.
- Step 3 Click New Message.
- **Step 4** Enter the phone number in the **Send To** column.
- **Step 5** Enter the message content in the **Message** column at the bottom.

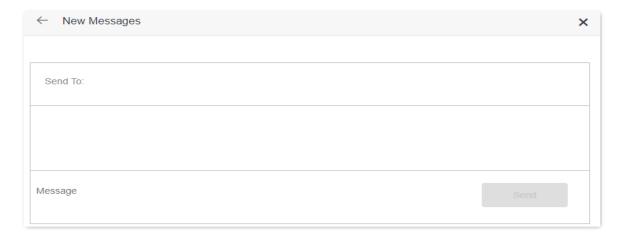

Step 6 Click **Send** at the bottom right corner.

---End

## Send messages to an existing phone number

- **Step 1** Start a web browser on a device connected to the router and visit **tendawifi.com** to log in to the web UI of the router.
- Step 2 Choose SMS > Messages.
- Step 3 Click the targeted phone number.

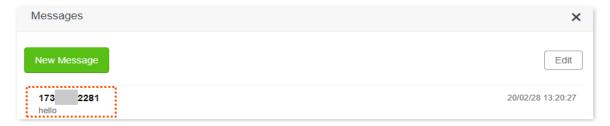

- **Step 4** Enter the message content in the **Message** column at the bottom.
- Step 5 Click Send.

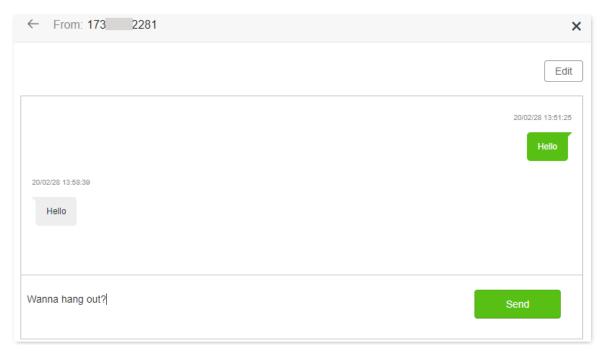

---End

After the messages are sent, you can view them on the same page.

## **6.1.2** Delete SMS messages

## Delete all messages of the same phone numbers

- Step 1 Start a web browser on a device connected to the router and visit **tendawifi.com** to log in to the web UI of the router.
- Step 2 Choose SMS > Messages.
- Step 3 Click Edit on the top right corner.

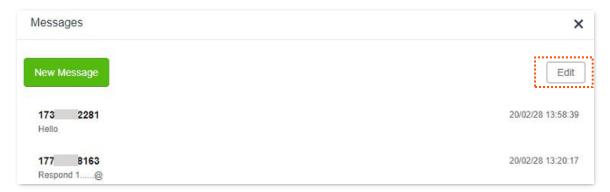

- **Step 4** Select one or more phone number to be deleted.
- Step 5 Click [iii] (click Done to cancel).

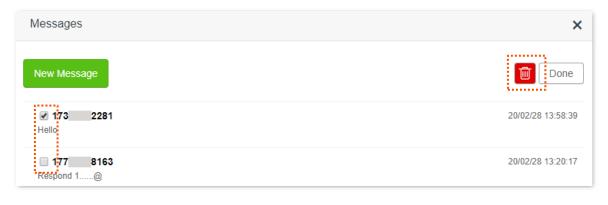

---End

## Delete certain messages of the same phone number

- **Step 1** Start a web browser on a device connected to the router and visit **tendawifi.com** to log in to the web UI of the router.
- Step 2 Choose SMS > Messages.
- **Step 3** Click the targeted phone number.

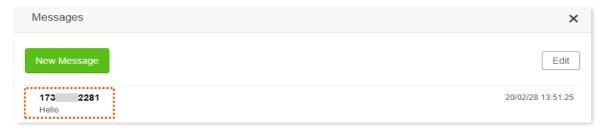

## Step 4 Click Edit.

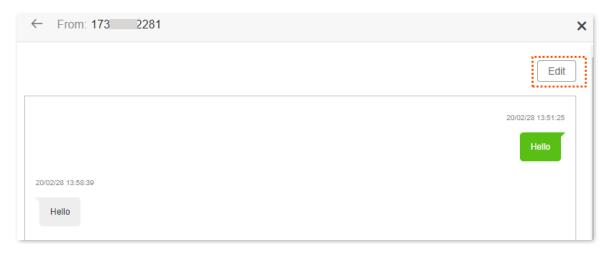

- **Step 5** Select the messages to be deleted.
- Step 6 Click (click Done to cancel).

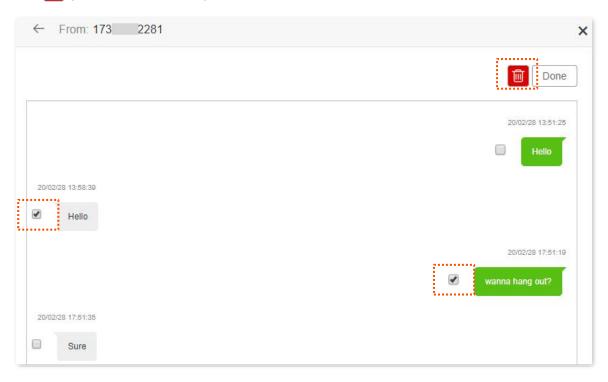

---End

# **6.2** Set the message center number

Message center is the short message server for SMS messages. You will be unable to send SMS messages with a wrong message center number.

The router can automatically detect the message center number after you insert a SIM card. If you have problems in sending SMS messages, you are recommended to inquire your ISP for the message center number and change it in the web UI of the router if it is wrong.

## **Configuring procedure:**

- **Step 1** Start a web browser on a device connected to the router and visit **tendawifi.com** to log in to the web UI of the router.
- **Step 2** Choose **SMS** > **Message Center**.
- Step 3 Enable Message Center.
- **Step 4** Enter the correct **Message Center Number**.
- Step 5 Click Save.

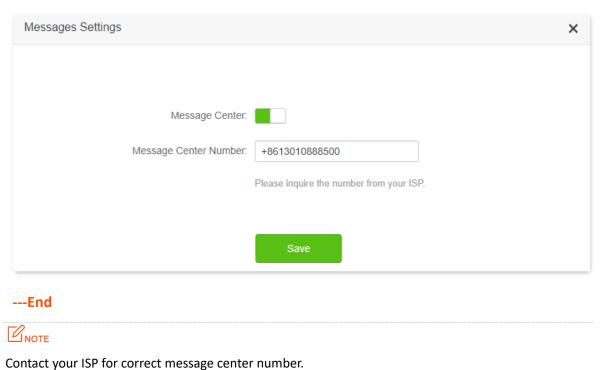

# 6.3 Inquire information by sending USSD commands

With **USSD** function, you can inquire specific information or perform specific operations by send a special code or command to your ISP.

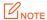

Such codes or commands are predetermined. You can contact your ISP to find those codes or commands.

## **Configuring procedure:**

- **Step 1** Start a web browser on a device connected to the router and visit **tendawifi.com** to log in to the web UI of the router.
- **Step 2** Choose **SMS** > **USSD**.
- Step 3 Enter a USSD CMD, such as \*108#.
- Step 4 Click Send.

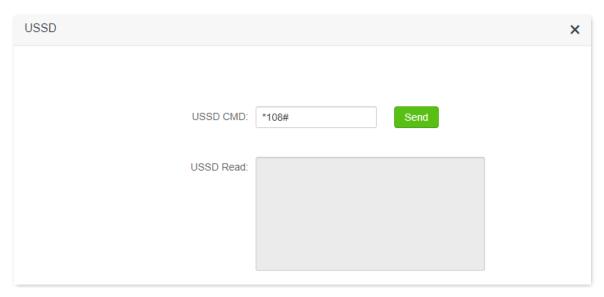

---End

Wait a moment, you will get the desired information you want in the **USSD Read** box.

# 7 Guest network

## 7.1 Overview

In this module, you can enable/disable the guest network function and change the Wi-Fi name and password of the guest network.

A guest network can be set up with a shared bandwidth limit for visitors to access the internet, and isolated from the main network. It protects the security of the main network and ensures the bandwidth of your main network.

To access the configuration page, log in to the web UI of the router and navigate to the **Guest Network**. This function is disabled by default.

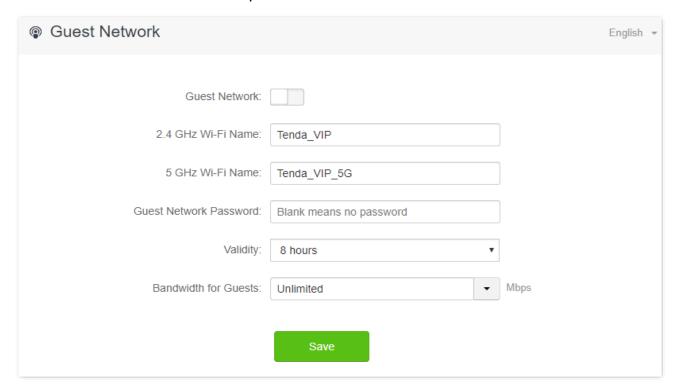

#### **Parameter description**

| Parameter                 | Description                                                                                                    |
|---------------------------|----------------------------------------------------------------------------------------------------|
| Guest Network             | It is used to enable or disable the guest network function.                                                                                                    |
| 2.4 GHz Wi-Fi<br>Name     | It specifies the Wi-Fi name of the router's guest network. By default, Tenda_VIP is for the 2.4 GHz Wi-Fi network and Tenda_VIP_5G for the 5 GHz Wi-Fi network.       |
| 5 GHz Wi-Fi<br>Name       | You can change the SSIDs (Wi-Fi names) as required. To distinguish the guest network from the main network, you are recommended to set different Wi-Fi network names. |
| Guest Network<br>Password | It specifies the password for the router's two guest networks.                                                                                                    |

| Parameter                         | Description                                                                                                    |
|-----------------------------------|----------------------------------------------------------------------------------------------------|
| Validity                          | It specifies the validity of the guest networks. The guest network function will be disabled automatically out of the validity period.                    |
| Shared<br>Bandwidth for<br>Guests | It allows you to specify the maximum upload and download speed for all devices connected to the guest networks. By default, the bandwidth is not limited. |

# 7.2 An example of configuring the guest network

**Scenario**: A group of friends are going to visit your home and stay for about 8 hours.

**Goal**: Prevent the use of Wi-Fi network by guests from affecting the network speed of your computer for work purposes.

**Solution**: You can configure the guest network function and let your guests to use the guest networks.

Assume that the parameters you are going to set for the guest Wi-Fi network:

- Wi-Fi names for 2.4 GHz and 5 GHz networks: John Doe and John Doe 5G.
- Wi-Fi password for 2.4 GHz and 5 GHz networks: 12345678.
- The shared bandwidth for guests: 2 Mbps.

### **Configuring procedure:**

- Step 1 Start a web browser on a device connected to the router and visit **tendawifi.com** to log in to the web UI of the router.
- **Step 2** Choose **Guest Network**.
- Step 3 Enable the Guest Network.
- **Step 4** Set the **2.4 GHz Wi-Fi Name**, which is **John\_Doe** in this example.
- Step 5 Set the 5 GHz Wi-Fi Name, which is John Doe 5G in this example.
- **Step 6** Set the **Guest Network Password**, which is **12345678** in this example.
- **Step 7** Select a validity time from the **Validity** drop-down box, which is **8 hours** in this example.
- Step 8 Set the bandwidth in the **Shared Bandwidth for Guests** drop-down box, which is **2** in this example.
- Step 9 Click Save.

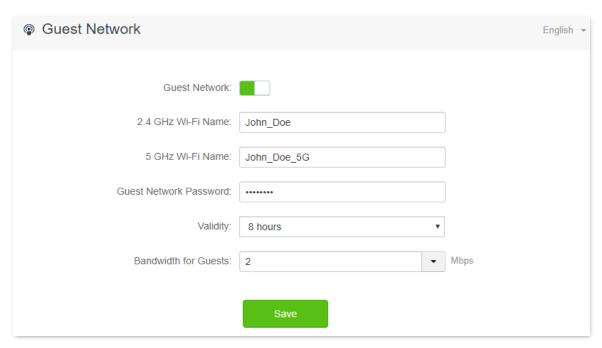

---End

During the 8 hours after the configuration, guests can connect their wireless devices, such as smartphones, to **John\_Doe** or **John\_Doe\_5G** to access the internet and enjoy the shared bandwidth of 2 Mbps.

# Parental control

## 8.1 Overview

On the parental control page, you can view the information of online devices and configure their internet access options.

To access the configuration page, log in to the web UI of the router, and navigate to the **Parental Control** page.

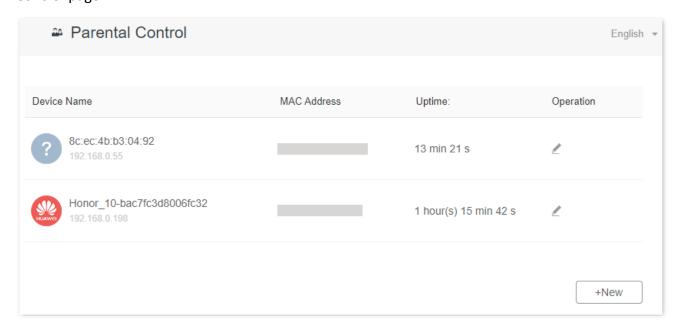

#### **Parameter description**

| Parameter   | Description                                                                                                    |
|-------------|----------------------------------------------------------------------------------------------------|
| Device Name | It specifies the name of the online device.                                                                                                    |
| MAC Address | It specifies the MAC address of the online device.                                                                                                    |
| Uptime      | It specifies the online duration of the device.                                                                                                    |
| Operation   | Click   to configure the parental control rule for the device.  After you have configured the parental control rule for the device, there should be a   or   button, which is used to enable or disable the configured rule. |
| +New        | Click <b>+New</b> to add parental control rules for devices that are not connected to the router at the time.                                                                                                    |

# **8.2** Configure the parental control rule

Click or **+New** to edit or add a parental control rule. The **+New** button is used for illustration here.

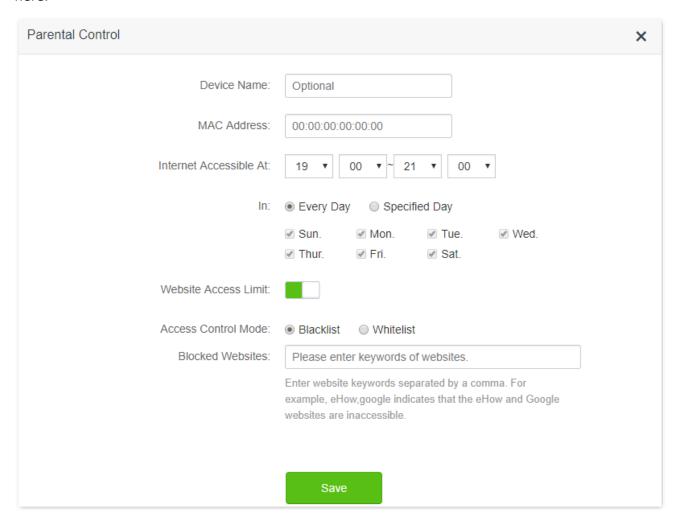

| Parameter              | Description                                                                                                    |
|------------------------|----------------------------------------------------------------------------------------------------|
| Device Name            | It specifies the name of the device that the parental control rule applies to.                                                                                                    |
| MAC Address            | It specifies the MAC address of the device that the parental control rule applies to.                                                                                                    |
| Internet Accessible At | It specifies the period during which the device can access the internet.                                                                                                    |
| In                     | It specifies the days when the rule takes effect.                                                                                                    |
| Website Access Limit   | It is used to enable or disable the website access limit function.                                                                                                    |
|                        | When the website access limit function is enabled, there are two access control modes available.                                                                                                    |
| Access Control Mode    | <ul> <li>Blacklist: The device is blocked from accessing the websites specified in the rule<br/>during the specified period, but can access other websites. The device cannot<br/>access the internet at all out of the specified period.</li> </ul> |
|                        | <ul> <li>Whitelist: The device can access the websites specified in the rule during the<br/>specified period, but cannot access other websites. The device cannot access the</li> </ul>                                                              |

| Parameter                                                                                           | Description                                  |
|----------------------------------------------------------------------------------------------------|----------------------------------------------|
|                                                                                                    | internet at all out of the specified period. |
| Blocked Websites  It specifies the websites that the device is blocked from accessing or allowed to |                                              |
| Unblocked Websites                                                                                  | access during the specified period.          |

# 8.3 An example of adding parental control rules

**Scenario**: The final exam for your daughter is approaching and you want to configure her internet access through the router.

**Goal**: Websites, such as facebook, twitter, youtube and Instagram, are inaccessible during 8:00 to 22:00 on weekends using the computer in her room, and no internet access is available from 22:00 to 8:00.

**Solution**: You can configure the parental control function to reach the goal.

#### **Configuring procedure:**

- Step 1 Start a web browser on a device connected to the router and visit **tendawifi.com** to log in to the web UI of the router.
- **Step 2** Choose **Parental Control**.
- **Step 3** Choose the device to which the rule applies, and click ...

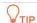

If the device to which the rule applies is not online at the time, you can click **+New** to add a parental control rule for the device.

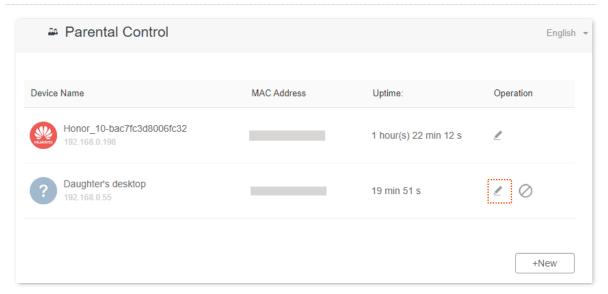

- Step 4 Specify the period when the target websites cannot be accessed, which is 8:00 ~ 22:00 in this example.
- Step 5 Choose Specified Day, and tick the days when the rule is applied, which are Sun. and Sat. in this example.
- Step 6 Enable Website Access Limit.

- Step 7 Choose Blacklist.
- **Step 8** Set **Blocked Websites**, which is **facebook,twitter,youtube,instagram**.
- Step 9 Click Save.

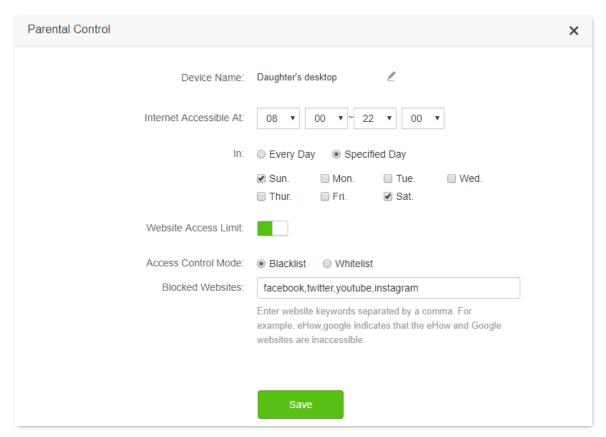

### ---End

After the configuration is completed, your daughter can access any websites except for facebook, twitter, youtube and instagram from 8:00 to 22:00 on weekends, and she cannot access the internet at all between 22:00 to 8:00.

# 9 VPN

A VPN (Virtual Private Network) is a private network built on a public network (usually the Internet). This private network exists only logically and has no actual physical lines. VPN technology is widely used in corporate networks to share resources between corporate branches and headquarters, while ensuring that these resources are not exposed to other users on the internet.

The typology of a VPN network is shown below.

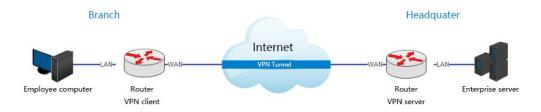

## 9.1 PPTP server

## 9.1.1 Overview

This series of routers can function as a PPTP server and accept connections from PPTP clients.

To access the configuration page, log in to the web UI of the router and choose **VPN** > **PPTP Server**. This function is disabled by default. When it is enabled, the page is shown as below.

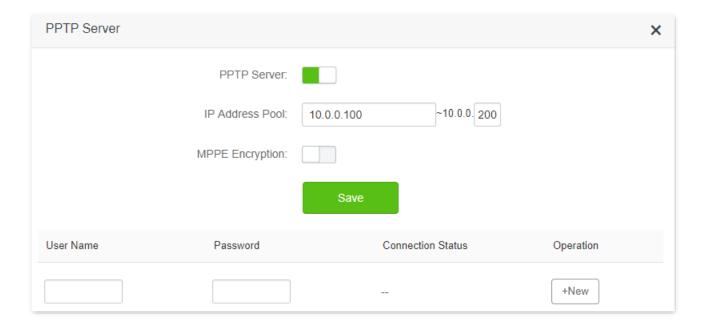

#### Parameter description

| Parameter         | Description                                                                                                    |  |
|-------------------|----------------------------------------------------------------------------------------------------|--|
| PPTP Server       | It is used to enable or disabled the PPTP server.  When it is enabled, the router functions as a PPTP server, which can accept the connections from PPTP clients.                                       |  |
| IP Address Pool   | It specifies the range of IP address range within which the PPTP server can assign to PPTP clients. It is recommended to keep the default settings.                                                     |  |
| MPPE Encryption   | It is used to enable or disable 128-bit data encryption. The encryption settings should be the same between the PPTP server and PPTP clients. Otherwise, the communication cannot be achieved normally. |  |
| User Name         | It specifies the VPN user name and password, which the VPN user needs to enter when                                                                                                    |  |
| Password          | making PPTP dial-ups (VPN connections).                                                                                                    |  |
| Connection Status | It specifies the connection status of the VPN connection.                                                                                                    |  |
| Operation         | The available operations include:  •                                                                                                    |  |

## 9.1.2 Enable internet users to access resources of the LAN

**Scenario:** You have set up an FTP server within the LAN of the router.

**Goal**: Open the FTP server to internet users and enable them to access the resources of the FTP server from the internet.

**Solution**: You can configure the PPTP server function to reach the goal. Assume that:

- The user name and password that the PPTP server assigns to the client are both admin1.
- The WAN IP address of router is 113.88.112.220.
- The IP address of the FTP server is 192.168.0.136.
- The FTP server port is 21.
- The FTP login user name and password are both: JohnDoe.

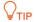

Please ensure the WAN IP address of router is a public network. This function may not work on a host with an IP address of a private network. Common IPv4 addresses are classified into class A, class B and class C. Private IP addresses of class A range from 10.0.0.0 to 10.255.255.255; Private IP addresses of class B range from 172.16.0.0-172.31.255.255; Private IP addresses of class C range from 192.168.0.0-192.168.255.255.

## **Configuring procedure:**

- **Step 1** Start a web browser on a device connected to the router and visit **tendawifi.com** to log in to the web UI of the router.
- **Step 2** Enable the PPTP server function.
  - Choose VPN > PPTP Server.
  - 2. Enable the PPTP Server.
  - **3.** Enable the **MPPE Encryption**, which means that the encryption digit remains the default value "128".
  - 4. Click Save.
- **Step 3** Add PPTP user name and password.
  - 1. Set the **User Name** and **Password** of the PPTP server, which are **admin1** in this example.
  - 2. Click +New.

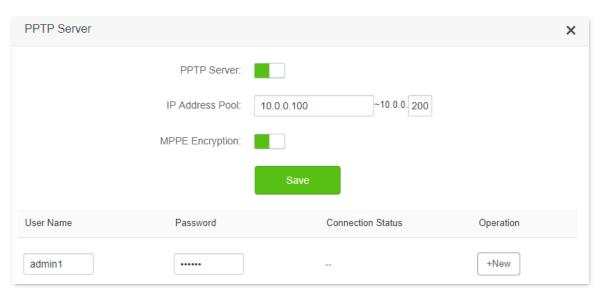

#### ---End

When completing the configurations, internet users can access the FTP server by following these steps:

Step 1 Click the icon at the bottom right corner on the desktop, and then click **Network** settings.

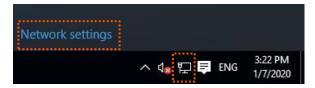

## **Step 2** Choose **VPN** on the left side, and click **Add a VPN connection**.

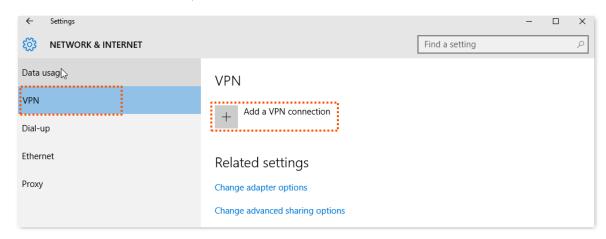

## Step 3 Configure the VPN parameters.

- 1. Enter a connection name, such as **VPN connection**.
- 2. Enter the server address, which is 113.88.112.220 in this example.
- 3. Select a VPN type, which is **Point to Point Tunneling Protocol (PPTP)** in this example.
- 4. Select a type of sign-in info, which is **User name and password** in this example.
- 5. Enter the user name and password, which are both admin1 in this example.
- 6. Click Save.

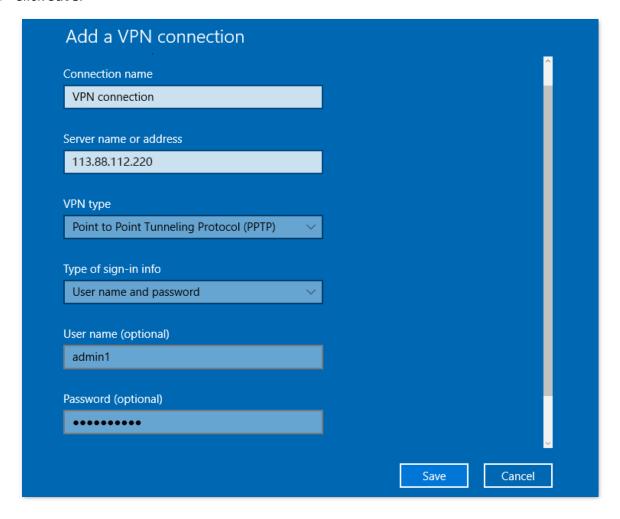

**Step 4** Target the VPN connection added, and click **Connect**.

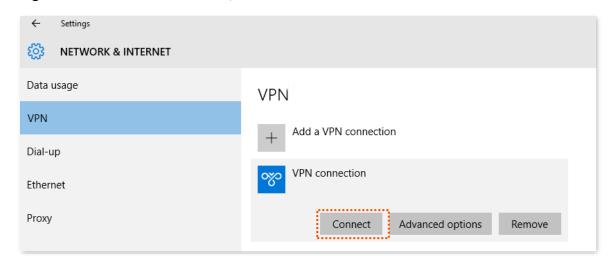

Step 5 Click the licon on the desktop, and enter the address in the address bar to access the FTP server, which is ftp://192.168.0.136:21 in this example.

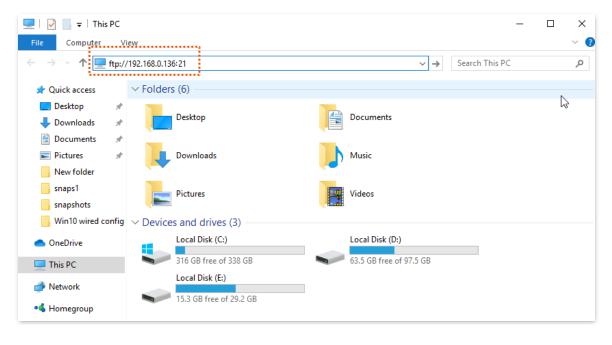

**Step 6** Enter the user name and password for logging in to the FTP server, which are both **JohnDoe** in this example, and click **Log On**.

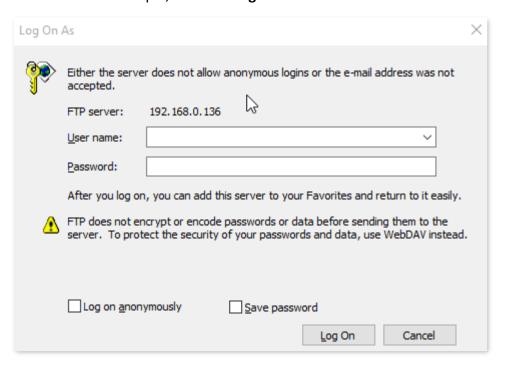

---End

By performing the steps above, you can access the resources on the FTP server.

## 9.2 Online PPTP users

When the PPTP server function is enabled, you can view the detailed information of VPN clients that establish connections with the PPTP server.

To access the configuration page, log in to the web UI of the router and choose **VPN** > **Online PPTP Users**.

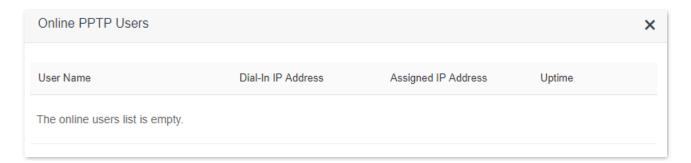

## **Parameter description**

| Parameter              | Description                                                                                         |  |
|------------------------|----------------------------------------------------------------------------------------------------|--|
| User Name              | It specifies the VPN user name, which the VPN user uses when making PPTP dial-ups (VPN connection). |  |
| Dial-In IP Address     | It specifies the IP address of the PPTP client.                                                     |  |
|                        | If the client is a router, it will be the IP address of the WAN port whose VPN function is enabled. |  |
| Assigned IP<br>Address | It specifies the IP address that the PPTP server assigns to the client.                             |  |
| Uptime                 | It specifies the online time since the VPN connection succeeds.                                     |  |

# 9.3 PPTP/L2TP client

## 9.3.1 Overview

This router can function as a PPTP/L2TP client and connect to PPTP/L2TP servers.

The PPTP/L2TP client function is disabled by default. When it is enabled, the page is show as below.

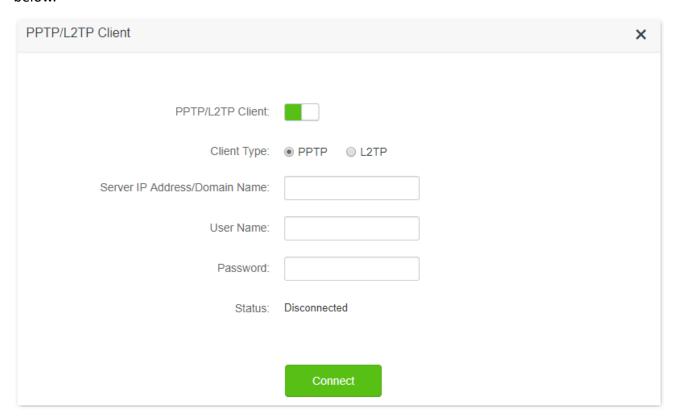

### **Parameter description**

| Parameter                           | Description                                                                                                    |  |
|-------------------------------------|----------------------------------------------------------------------------------------------------|--|
| PPTP/L2TP Client                    | It is used to enable or disable the PPTP/L2TP client function.                                                                                                    |  |
| Client Type                         | It specifies the client type that the router serves as, either PPTP or L2TP.  • PPTP: When the router is connecting to a PPTP server, choose this option.  • L2TP: When the router is connecting to a L2TP server, choose this option.                                             |  |
| Server IP<br>Address/Domain<br>Name | It specifies the IP address or domain name of the PPTP/L2TP server that the router connects to. Generally, when a router serves as the PPTP/L2TP server at the peer side, the domain name or IP address should be that of the WAN port whose PPTP/L2TP server function is enabled. |  |
| User Name                           | It specifies the user name and password that the PPTP/L2TP server assigns to the                                                                                                    |  |
| Password                            | PPTP/L2TP clients.                                                                                                    |  |
| Status                              | It specifies the connection status of the VPN connection.                                                                                                    |  |

## 9.3.2 Access VPN resources with the router

**Scenario:** You have subscribed the PPTP VPN service when purchasing the broadband service from your ISP.

Goal: Access the VPN resources of your ISP.

**Solution**: You can configure the PPTP/L2TP client function to reach the goal. Assume that:

- The IP address of the PPTP server is 113.88.112.220.
- The user name and password assigned by the PPTP server are both admin1.

#### **Configuring procedure:**

- **Step 1** Start a web browser on a device connected to the router and visit **tendawifi.com** to log in to the web UI of the router.
- **Step 2** Choose **VPN** > **PPTP/L2TP Client**.
- Step 3 Enable the PPTP/L2TP Client
- **Step 4** Choose **PPTP** as the client type.
- **Step 5** Enter the **Server IP Address/Domain Name**, which is **113.88.112.220** in this example.
- **Step 6** Enter the **User Name** and **Password**, which are both **admin1** in this example.
- **Step 7** Click **Connect**.

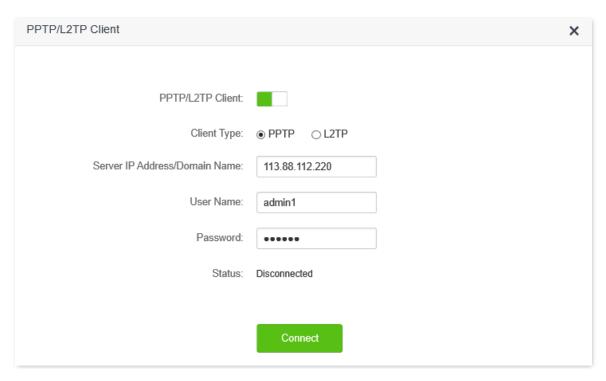

---End

When Connected is shown in Status, you can access the VPN resources of your ISP.

# 10 IPv6 (wireless router mode)

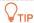

This function is only available under the wireless router mode. Refer to Operating mode to set the operating mode of the router.

This router supports IPv4 and IPv6 dual stack protocols. In the IPv6 part, you can:

- Connect to the IPv6 network of ISPs
- Configure the IPv6 tunnel and achieve communications between IPv6 islands
- Change IPv6 LAN settings

# 10.1 IPv6 WAN settings

## 10.1.1 Connect to the IPv6 network of ISPs

The router can access the IPv6 network of ISPs through three connection types. Choose the connection type by referring to the following chart.

| Scenario                                                                                                    | Connection Type     |
|----------------------------------------------------------------------------------------------------|---------------------|
| <ul> <li>The ISP does not provide any PPPoEv6 user name and password.</li> </ul>                                         |                     |
| <ul> <li>The ISP does not provide information about IPv6 address.</li> </ul>                                             | DHCPv6              |
| <ul> <li>You have a router that can access IPv6 network.</li> </ul>                                                      |                     |
| IPv6 service is included in the PPPoE user name and password.                                                            | PPPoEv6             |
| The ISP provides you with a set of information including IPv6 address, subnet mask, default gateway and DNS server, etc. | Static IPv6 address |

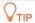

Before configuring the IPv6 function, please ensure that you are within the coverage of IPv6 network and already subscribe the IPv6 internet service. Contact your ISP for any doubt about it.

### DHCPv6

DHCPv6 enables the router to obtain IPv6 address from DHCPv6 server to access the internet, which is applicable in the following scenarios.

- The ISP does not provide any PPPoEv6 user name and password.
- The ISP does not provide information about IPv6 address.
- You have a router that can access IPv6 network.

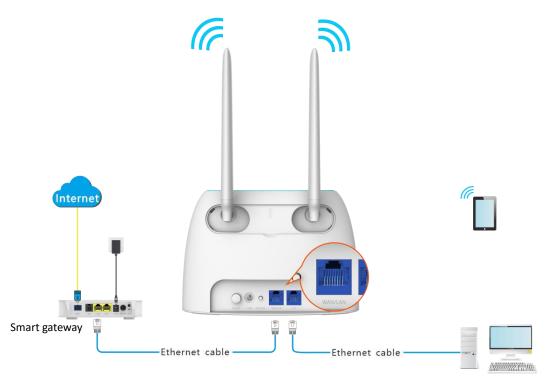

## **Configuring procedure:**

- Step 1 Start a web browser on a device connected to the router and visit **tendawifi.com** to log in to the web UI of the router.
- Step 2 Choose IPv6.
- Step 3 Enable the IPv6 function.
- **Step 4** Set the connection type to **DHCPv6**.
- Step 5 Click Save.

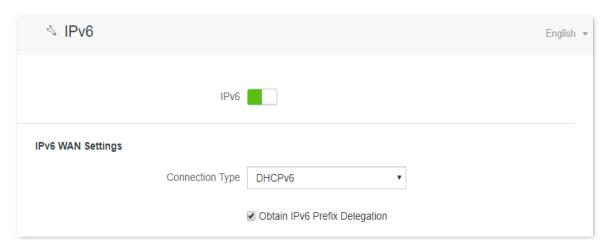

---End

#### Parameter description

| Parameter                        | Description                                                                                                    |
|----------------------------------|----------------------------------------------------------------------------------------------------|
| Obtain IPv6 Prefix<br>Delegation | When the option is selected, the LAN port of router obtains IPv6 prefix from its upstream device.                                                                                                    |
|                                  | It is recommended to keep the default setting (Selected). If the LAN port cannot obtain the PD prefix, it is because the upstream device does not support PD prefix delivery. Contact your ISP to solve this problem. |

#### IPv6 network test:

Start a web browser on a phone or a computer that is connected to the router, and visit **test-ipv6.com**. The website will test your IPv6 connection status.

When "You have IPv6" is shown on the page, it indicates that the configuration succeeds and you can access IPv6 services.

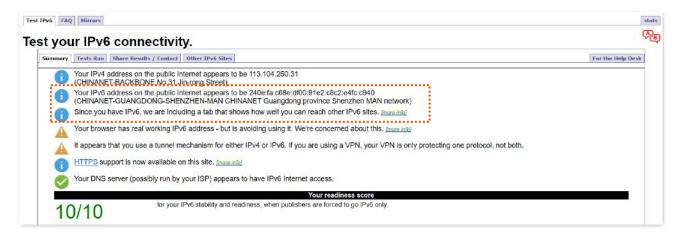

If the IPv6 network test fails, try the following solutions:

- Navigate to the System Settings > System Status, and move to the IPv6 Status part.
   Ensure that the IPv6 WAN address is a global unicast address.
- Ensure that devices connected to router obtain their IPv6 address through DHCPv6.
- Consult your ISP for help.

## PPPoEv6

## Overview

If your ISP provides you with the PPPoE user name and password with IPv6 service, you can choose PPPoEv6 to access the internet.

Log in to the web UI of the router, and navigate to the **IPv6**. When the connection type is set to **PPPoEv6**, the page is shown as below.

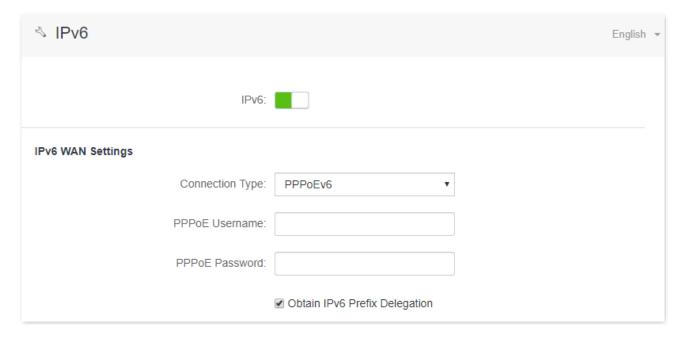

## **Parameter description**

| Parameter                        | Description                                                                                                    |
|----------------------------------|----------------------------------------------------------------------------------------------------|
| PPPoE Username                   | It specifies the PPPoE user name and password provided by your ISP. $\bigcirc_{TIP}$                                                                                                    |
| PPPoE Password                   | IPv4 and IPv6 services share the same PPPoE account.                                                                                                    |
| Obtain IPv6 Prefix<br>Delegation | When the option is selected, the LAN port of router obtains IPv6 prefix from its upstream device.                                                                                                    |
|                                  | It is recommended to keep the default setting (Selected). If the LAN port cannot obtain the PD prefix, it is because the upstream device does not support PD prefix delivery. Contact your ISP to solve this problem. |

## Access the internet through PPPoEv6

If the PPPoE account provided by your ISP includes IPv6 service, you can choose PPPoEv6 to access the IPv6 service. The application scenario is shown as below.

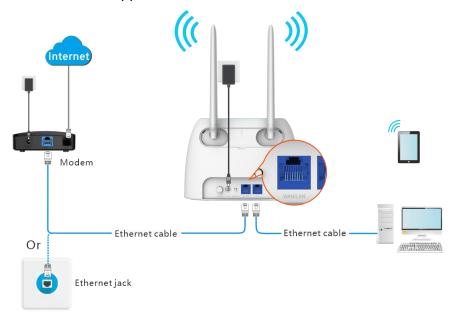

## **Configuring procedure:**

- **Step 1** Start a web browser on a device connected to the router and visit **tendawifi.com** to log in to the web UI of the router.
- Step 2 Choose IPv6.
- Step 3 Enable the IPv6 function.
- **Step 4** Set the connection type to **PPPoEv6**.
- **Step 5** Enter the **PPPoE Username** and **PPPoE Password**.
- Step 6 Click Save.

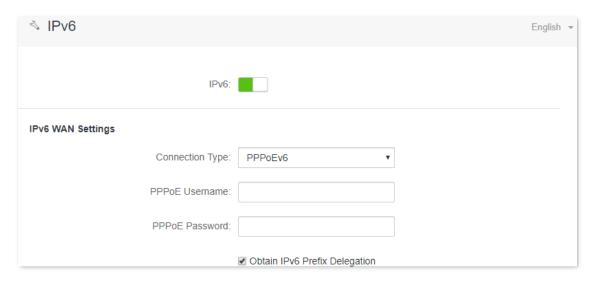

---End

#### IPv6 network test:

Start a web browser on a phone or a computer that is connected to the router, and visit test-

ipv6.com. The website will test your IPv6 connection status.

When "You have IPv6" is shown on the page, it indicates that the configurations succeed and you can access IPv6 services.

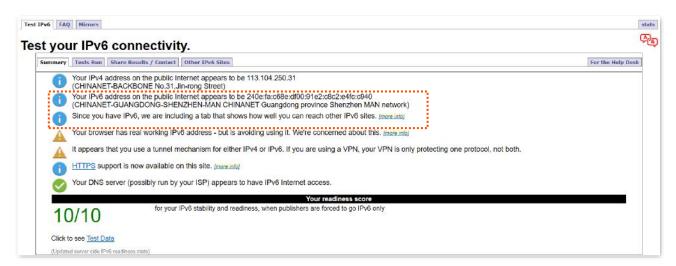

If the IPv6 network test fails, try the following solutions:

- Navigate to the System Settings > System Status, and move to the IPv6 Status part.
   Ensure that the IPv6 WAN address is a global unicast address.
- Ensure that devices connected to router obtain their IPv6 address through DHCPv6.
- Consult your ISP for help.

## **Static IPv6 Address**

#### Overview

When your ISP provides you with information including IPv6 address, subnet mask, default gateway and DNS server, you can choose this connection type to access the internet with IPv6.

Log in to the web UI of the router, and navigate to the **IPv6**. When the connection type is set to **Static IPv6 Address**, the page is shown as below.

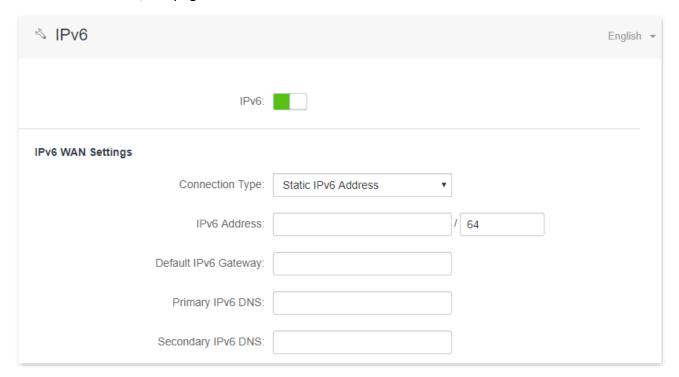

# **Parameter description**

| Parameter            | Description                                                                            |
|----------------------|----------------------------------------------------------------------------------------|
| IPv6 Address         |                                                                                        |
| Default IPv6 Gateway | It specifies the fixed IP address information provided by your ISP.                    |
| Primary IPv6 DNS     | ■ ¥TIP  If your ISP only provides one DNS address, leave the secondary IPv6 DNS blank. |
| Secondary IPv6 DNS   |                                                                                        |

## Access the internet through PPPoEv6

# **Configuring procedure:**

- **Step 1** Start a web browser on a device connected to the router and visit **tendawifi.com** to log in to the web UI of the router.
- Step 2 Choose IPv6.
- Step 3 Enable the IPv6 function.
- **Step 4** Set the connection type to **Static IPv6 Address**.
- **Step 5** Enter the required parameters under IPv6 WAN settings.
- Step 6 Click Save.

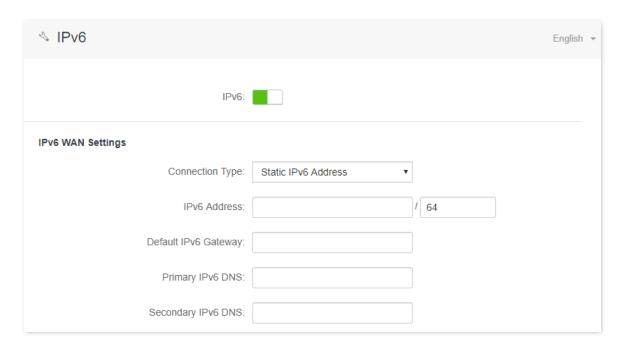

#### ---End

#### IPv6 network test:

Start a web browser on a phone or a computer that is connected to the router, and visit **test-ipv6.com**. The website will test your IPv6 connection status.

When "You have IPv6" is shown on the page, it indicates that the configurations succeed and you can access IPv6 services.

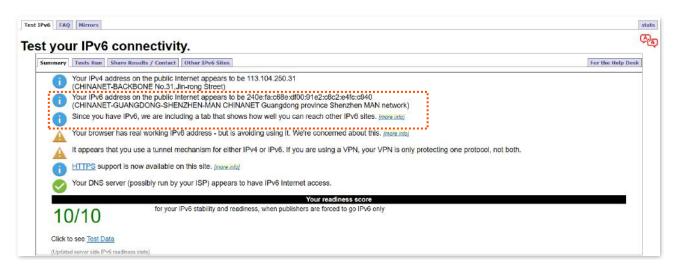

If the IPv6 network test fails, try the following solutions:

- Ensure that you have entered the correct WAN IPv6 address.
- Ensure that devices connected to router obtain their IPv6 address through DHCPv6.
- Consult your ISP for help.

# **10.1.2** IPv6 tunnel

## **Overview**

#### IPv6 transition mechanism

Before the IPv6 network is widely deployed, IPv6 stations are like isolated islands. Therefore, the dual stack and tunneling technologies are developed to achieve the communications between IPv6 islands.

# Dual stack technology

With the dual stack technology, nodes within the network support both IPv4 and IPv6 protocol stack. The source node selects different protocol stacks according to the different destination nodes, and the network device selects different protocol stacks for processing and forwarding according to the protocol type of the message. The dual-stack technology can realize the coexistence of IPv4 and IPv6 networks, but it cannot solve the problem of interoperability between IPv4 and IPv6 networks, nor can it solve the problem of IPv4 address exhaustion.

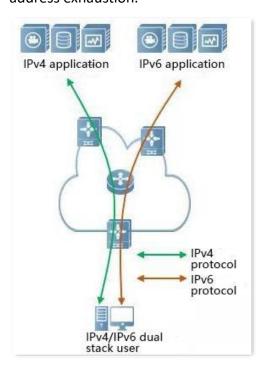

## Tunneling technology

Tunneling technology is a technology for network transmission by encapsulating one IP protocol data packet in another IP protocol data packet, including data encapsulation, transmission, and decapsulation. IPv6 tunnel technology encapsulates IPv6 packets as data in IPv4 packets and communicates across IPv4 networks. With tunneling technology, you do not need to upgrade all devices to dual stacks. You only need the border devices of IPv4 / IPv6 networks to implement dual stack and tunnel functions.

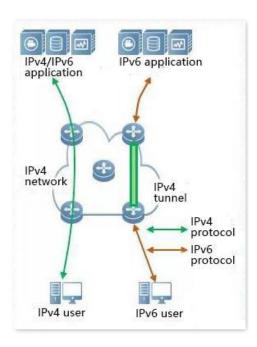

#### Manual and automatic tunnels

Generally, a tunnel consists of three parts: the tunnel start node, which encapsulates IPv6 packets; the tunnel end point, which decapsulates IPv6 packets; the tunnel, which is actually an IPv4 path, starts the encapsulated IPv6 packets from the tunnel. The node is transported to the end of the tunnel.

When the tunnel start node encapsulates an IPv6 packet in an IPv4 packet, it must determine the source and destination addresses of IPv4. The source address is the IPv4 address of the start node of the tunnel, and the destination address is the IPv4 address of the end of the tunnel.

Tunnels can be divided into manual tunnels and automatic tunnels based on how the tunnel end address is obtained.

#### Manual tunnel

The network boundary device cannot automatically obtain the IPv4 address of the tunnel endpoint. You need to manually configure the IPv4 address of the tunnel endpoint so that the packets can be sent to the tunnel endpoint correctly. It is usually used in the tunnel between routers.

#### Automatic tunnel

Network border devices can automatically obtain the IPv4 address of the tunnel endpoint, without the need to manually configure the IPv4 address of the endpoint. In general, the IPv6 addresses at both ends of the tunnel are in the form of special IPv6 addresses with embedded IPv4 addresses. In this way, routing devices can extract IPv4 addresses from the destination IPv6 addresses in IPv6 packets. Automatic tunnels can be used from host to host, or from host to router.

#### 6in4 tunnel

6in4 is a manual tunneling technology. It can implement IPv6 isolated island communication through manually configured tunnels without the network operator providing IPv6 interconnection services.

#### 6to4 tunnel

6to4 is an automatic tunneling technology that enables communication between isolated IPv6 islands and between sites within the IPv6 backbone and IPv6 backbone networks without the network operator providing IPv6 interconnection services.

The 6to4 tunnel technology is used to establish a tunnel between border routers at an IPv6 site. The border router at the source site is the start node of the tunnel, and the border router at the destination site is the end point of the tunnel.

The 6to4 tunnel technology uses a special IPv6 address, that is, a 6to4 address, which starts with 2002. The IPv4 address of the border router is embedded in the prefix of this address. The address structure is shown in the figure below.

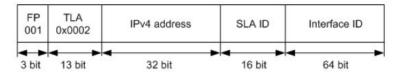

- FP: Format Prefix, which is 001
- TLA: Top Level Aggregator, which is 0x0002
- IPv4 address: The IPv4 address of the border router
- SLA ID: Site Level Aggregator, namely the ID of subnet
- Interface ID: The ID of the interface

#### 6rd tunnel

6RD (IPv6 Rapid Deployment) is an IPv6 network transition technology solution developed based on 6to4. It adds a 6RD BR (Border Relay, Border Relay Device) to an existing IPv4 network, establishes a 6in4 tunnel at the home gateway (6RD CE (Customer Edge)) and 6RD BR of IPv6 users, and provides IPv6 access to users.

The 6RD network typology is as follows.

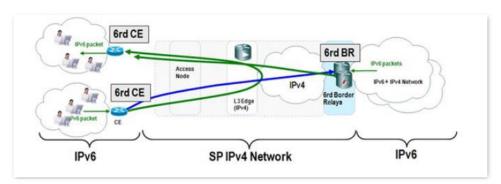

As shown in the figure above, the 6RD tunnel technology is used to implement mutual access between IPv6 islands, and the BR can also be used to access the IPv6 network after the BR.

The main differences between 6RD and 6to4:

6RD does not need to use a specific address 2002::/16, it can use the network operator's own address block, which greatly increases the convenience of implementation.

# **Configure IPv6 tunnel**

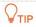

- Devices at both ends of the tunnel must support the dual stack protocol.
- The WAN IPv4 address of the routers must be a public IP address.

#### 6in4 tunnel

Log in to the web UI of the router, and navigate to **IPv6**. Set the connection type to **6in4 Tunnel**, enter required parameters and save the configurations.

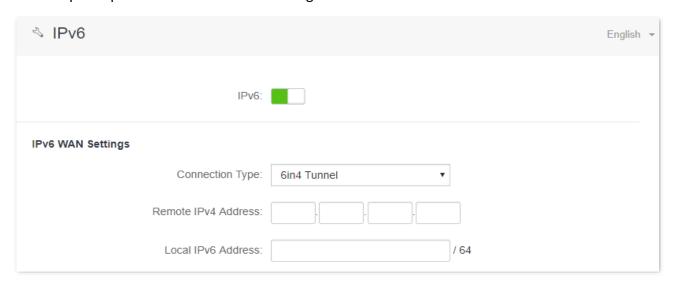

#### **Parameter description**

| Parameter           | Description                                                                  |
|---------------------|------------------------------------------------------------------------------|
| Remote IPv4 Address | It specifies the WAN IPv4 address of the dual stack router at the peer side. |
| Local IPv6 Address  | It specifies the IPv6 address of the LAN, which needs to be customized.      |

# 6to4 tunnel

Log in to the web UI of the router, and navigate to **IPv6**. Set the connection type to **6to4 Tunnel** and save the configurations.

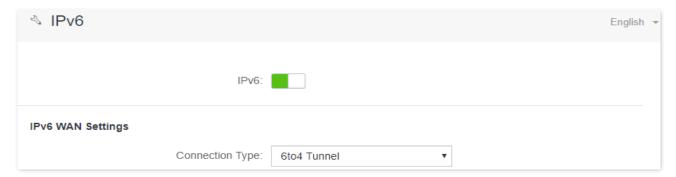

#### **6rd tunnel**

Log in to the web UI of the router, and navigate to **IPv6**. Set the connection type to **6rd Tunnel**, enter required parameters and save the configurations.

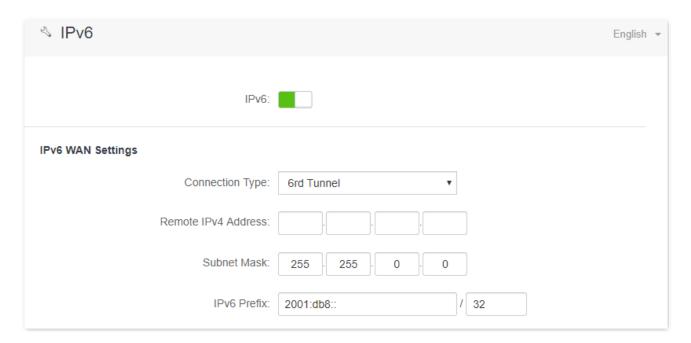

# **Parameter description**

| Parameter           | Description                                                                                                    |
|---------------------|----------------------------------------------------------------------------------------------------|
| Remote IPv4 Address | It specifies the WAN IPv4 address of the dual stack router or 6rd BR at the peer side.                                                          |
| Subnet Mask         | It specifies the subnet mask of the IPv4 network. The IPv4 network at both sides should be at the same network segment.                         |
|                     | It specifies the IPv6 prefix of the network.                                                                                                    |
| IPv6 Prefix         | <ul> <li>When the 6rd tunnel is used to achieve the communication between isolated<br/>islands, users can customize the IPv6 prefix.</li> </ul> |
|                     | <ul> <li>If the 6 re tunnel is used to connect to the network of ISPs, contact your ISP for the<br/>IPv6 prefix.</li> </ul>                     |

# **Examples of IPv6 tunnel configuration**

#### 6in4 tunnel

As shown below, the two routers support dual stack protocol. To achieve the communication between the two hosts, you can configure the 6in4 tunnel.

Assume that the two routers are connected to IPv4 network and obtain public IPv4 addresses.

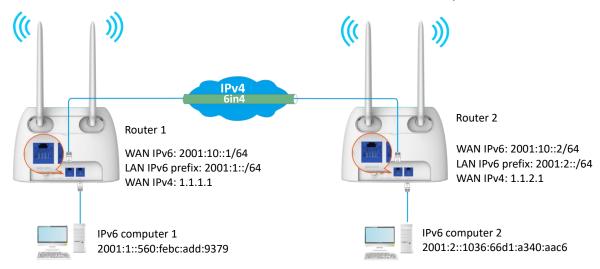

## **Configuring procedure:**

- **Step 1** Configure the **Router 1**.
  - Start a web browser on a device connected to the router 1 and visit tendawifi.com to log in to the web UI of the router.
  - 2. Choose IPv6.
  - 3. Enable the IPv6 function.
  - 4. Set the connection type to 6in4 Tunnel.
  - **5.** Enter the WAN IPv4 address of the device at the peer side, which is **1.1.2.1** in this example.
  - **6.** Customize the local IPv6 address, which is **2001:10::1**/64 in this example.
  - 7. Set the IPv6 LAN prefix length, which is 2001:1::/64 in this example.
  - 8. Click Save.

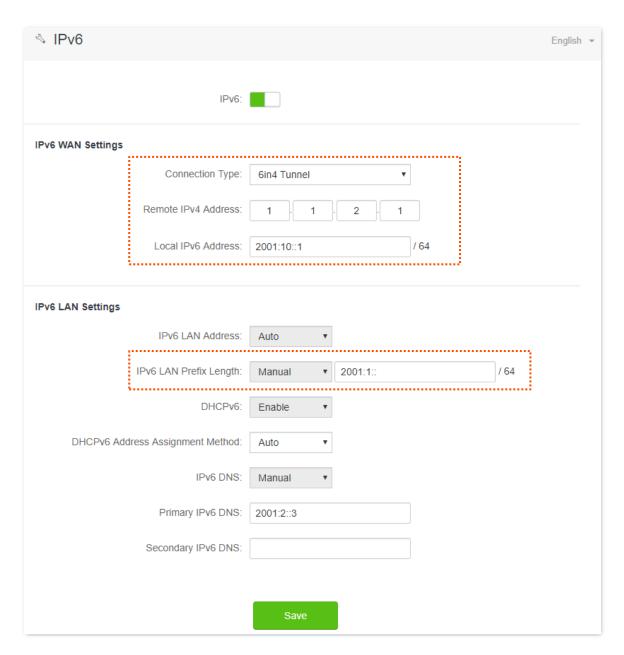

# Step 2 Configure the Router 2.

- 1. Start a web browser on a device connected to the router 2 and visit **tendawifi.com** to log in to the web UI of the router.
- 2. Choose IPv6.
- 3. Enable the IPv6 function.
- 4. Set the connection type to 6in4 Tunnel.
- **5.** Enter the WAN IPv4 address of the device at the peer side, which is **1.1.1.1** in this example.
- 6. Customize the local IPv6 address, which is **2001:10::2**/64 in this example.
- 7. Set the IPv6 LAN prefix length, which is 2001:2::/64 in this example.
- 8. Click Save.

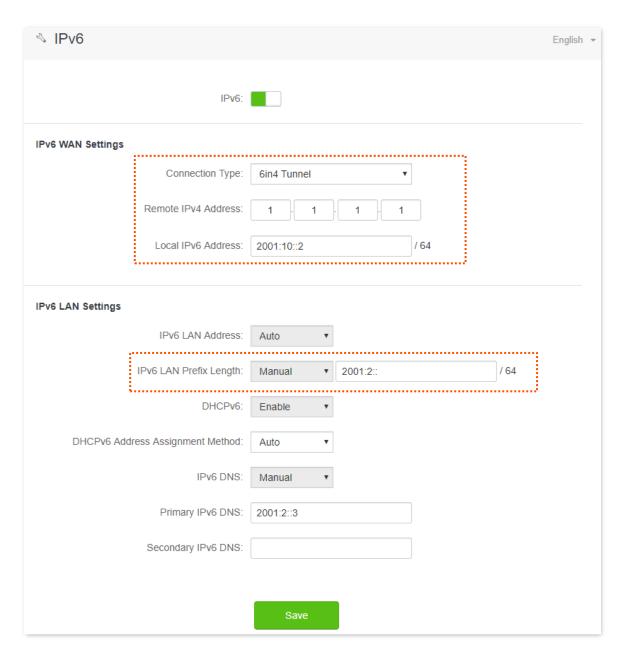

---End

#### Verification

To verify whether the 6in4 tunnel is established successfully, you can ping each other on the two computers.

Now, ping computer 2 (IPv6 address: 2001:2::1036:66d1:a340:aac6) on computer 1.

- **Step 1** Use **Windows** + **R** shortcut to open the **Run** dialog window.
- Step 2 Enter cmd, and click OK.

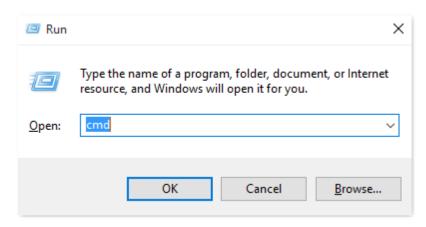

Step 3 Enter the ping command, which is ping 2001:2::1036:66d1:a340:aac6 in the example, and press Enter.

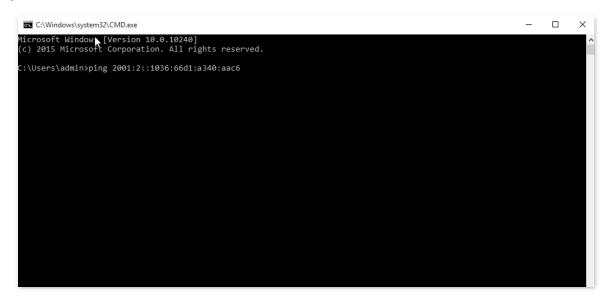

---End

Wait a moment. The 6in4 tunnel configuration succeeds when the result is shown as below.

```
Microsoft Windows [Version 10.0.10240]
(c) 2015 Microsoft Corporation. All rights reserved.

C:\Users\admin>ping 2001:2::1036:66d1:a340:aac6

Pinging 2001:2::1036:66d1:a340:aac6 with 32 bytes of data:
Reply from 2001:2::1036:66d1:a340:aac6: time=29ms
Reply from 2001:2::1036:66d1:a340:aac6: time=13ms
Reply from 2001:2::1036:66d1:a340:aac6: time=13ms
Reply from 2001:2::1036:66d1:a340:aac6: time=1ms

Ping statistics for 2001:2::1036:66d1:a340:aac6:

Packets: Sent = 4, Received = 4, Lost = 0 (0% loss),
Approximate round trip times in milli-seconds:
Minimum = 1ms, Maximum = 29ms, Average = 11ms

C:\Users\admin>

C:\Users\admin>
```

#### 6to4 tunnel

As shown below, the two routers support dual stack protocol. To achieve the communication between the two hosts, you can configure the 6to4 tunnel.

Assume that the two routers are connected to IPv4 network and obtain public IPv4 addresses.

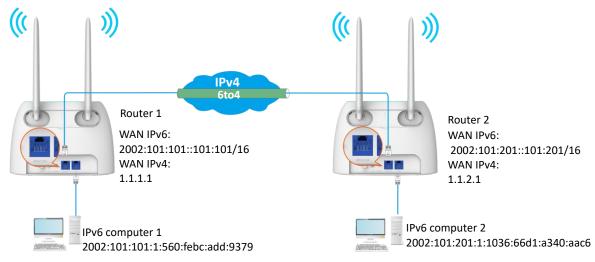

# **Configuring procedure:**

- Step 1 Configure Router 1.
  - 1. Start a web browser on a device connected to the router 1 and visit **tendawifi.com** to log in to the web UI of the router.
  - 2. Choose IPv6.
  - 3. Enable the IPv6 function.
  - 4. Set the connection type to 6to4 Tunnel.
  - 5. Click Save.

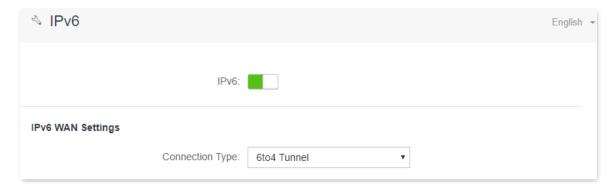

Step 2 Repeat Step 1 to set the connection type of Router 2 to 6to4.

#### Verification

To verify whether the 6to4 tunnel is established successfully, you can ping each other on the two computers.

Now, ping computer 2 (IPv6 address: 2002:101:201:1:1036:66d1:a340:aac6) on computer 1.

- **Step 1** Use **Windows** + **R** shortcut to open the **Run** dialog window.
- Step 2 Enter cmd, and click OK.

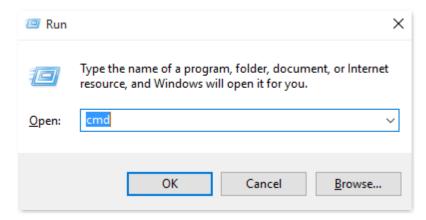

Step 3 Enter the ping command, which is ping 2002:101:201:1:1036:66d1:a340:aac6 in the example and press Enter.

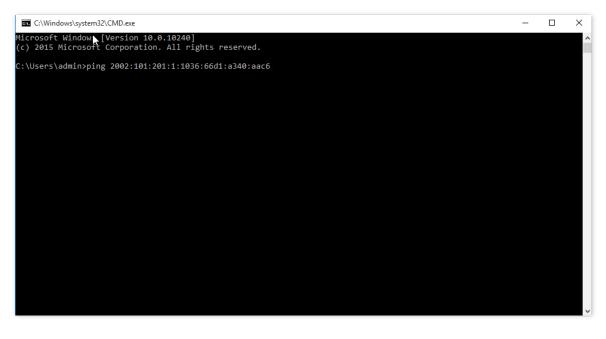

Wait a moment. The 6to4 tunnel configuration succeeds when the result is shown as below.

```
Microsoft Windows [Version 10.0.10240]
(c) 2015 Microsoft Corporation. All rights reserved.

C:\Users\admin>ping 2002:101:201:1:1036:66d1:a340:aac6

Pinging 2002:101:201:1:1036:66d1:a340:aac6 with 32 bytes of data:
Reply from 2002:101:201:1:1036:66d1:a340:aac6 time=15ms
Reply from 2002:101:201:1:1036:66d1:a340:aac6: time=12ms
Reply from 2002:101:201:1:1036:66d1:a340:aac6: time=10ms

Ping statistics for 2002:101:201:1:1036:66d1:a340:aac6: time=10ms

Ping statistics for 2002:101:201:1:1036:66d1:a340:aac6: packets: Sent = 4, Received = 4, Lost = 0 (0% loss),
Approximate round trip times in milli-seconds:
    Minimum = 10ms, Maximum = 108ms, Average = 36ms

C:\Users\admin>
```

## **6rd tunnel**

As shown below, the two routers support dual stack protocol. To achieve the communication between the two hosts, you can configure the 6rd tunnel.

Assume that the two routers are connected to IPv4 network and obtain public IPv4 addresses.

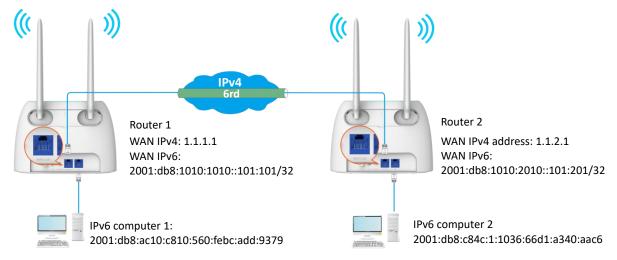

# **Configuring procedure:**

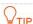

Before configuring the 6rd tunnel, navigate to <u>View system information</u> to find the WAN IPv4 address of the router.

## **Step 1** Configure Router 1.

- 1. Start a web browser on a device connected to the router 1 and visit **tendawifi.com** to log in to the web UI of the router.
- 2. Choose IPv6.

- 3. Enable the IPv6 function.
- 4. Set the connection type to 6rd Tunnel.
- 5. Enter the WAN IPv4 address of the device at the peer side in **Remote IPv4 Address**, which is **1.1.2.1** in this example.
- 6. Enter the Subnet Mask of the IPv4 network. 240.0.0.0 is recommended.
- 7. Customize the **IPv6 Prefix** (the default is recommended).
- 8. Click Save.

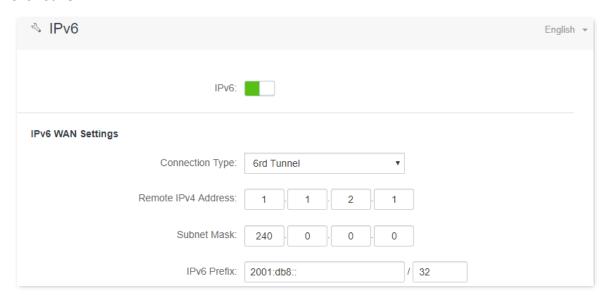

# **Step 2** Configure Router 2.

- 1. Start a web browser on a device connected to the router 2 and visit **tendawifi.com** to log in to the web UI of the router.
- Choose IPv6.
- 3. Enable the IPv6 function.
- 4. Set the connection type to **6rd Tunnel**.
- **5.** Enter the WAN IPv4 address of the device at the peer side in **Remote IPv4 Address**, which is **1.1.1.1** in this example.
- 6. Enter the **Subnet Mask** of the IPv4 network. **240.0.0.0** is recommended.
- 7. Customize the IPv6 Prefix.
- 8. Click Save.

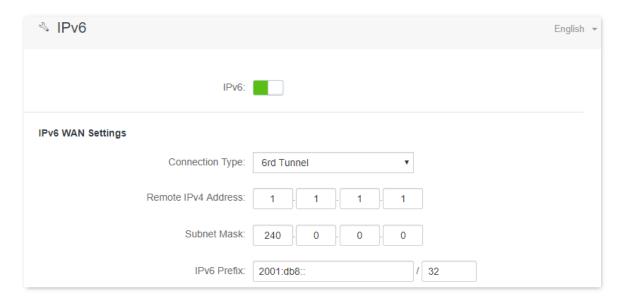

---End

#### Verification

To verify whether the 6rd tunnel is established successfully, you can ping each other on the two computers.

Now, ping computer 2 (IPv6 address: 2001:db8:c84c:1:1036:66d1:a340:aac6) on computer 1.

- **Step 1** Use **Windows** + **R** shortcut to open the **Run** dialog window.
- **Step 2** Enter **cmd**, and click **OK**.

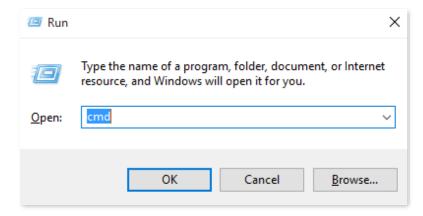

Step 3 Enter the ping command, which is ping 2001:db8:c84c:1:1036:66d1:a340:aac6 in the example and press Enter.

#### ---End

Wait a moment. The 6rd tunnel configuration succeeds when the result is shown as below.

```
Microsoft Windows [Version 10.0.10240]
(c) 2015 Microsoft Corporation. All rights reserved.

C:\Users\admin>ping 2001:db8:c84c:1:1036:66d1:a340:aac6

Pinging 2001:db8:c84c:1:1036:66d1:a340:aac6 with 32 bytes of data:
Reply from 2001:db8:c84c:1:1036:66d1:a340:aac6: time-3ms
Reply from 2001:db8:c84c:1:1036:66d1:a340:aac6: time-1ms
Reply from 2001:db8:c84c:1:1036:66d1:a340:aac6: time-1ms
Reply from 2001:db8:c84c:1:1036:66d1:a340:aac6: time-1ms
Ping statistics for 2001:db8:c84c:1:1036:66d1:a340:aac6: packets: Sent = 4, Received = 4, Lost = 0 (0% loss),
Approximate round trip times in milli-seconds:
    Minimum = 1ms, Maximum = 3ms, Average = 1ms

C:\Users\admin>
```

# **10.2** IPv6 LAN settings

To access the page, log in to the web UI of the router and choose IPv6.

You can change the IPv6 LAN settings here.

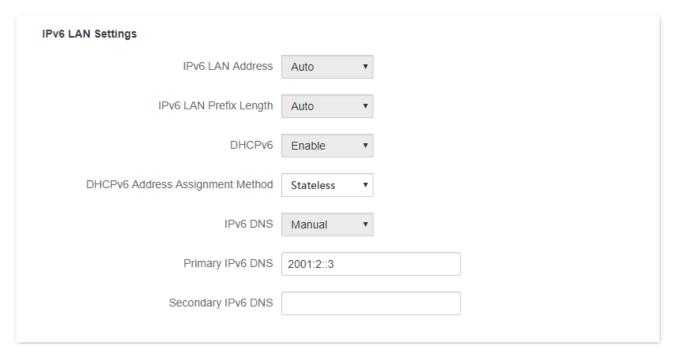

## **Parameter description**

| Parameter                           | Description                                                                                                    |
|-------------------------------------|----------------------------------------------------------------------------------------------------|
| IPv6 LAN Address                    | It specifies two types of IPv6 LAN address assignment.                                                                                                    |
|                                     | <ul> <li>Auto: The router generates the IPv6 address based on the LAN MAC address of the<br/>router. By default, the prefix has 64 digits.</li> </ul>                                                                                                    |
|                                     | • Manual: You need to set the IPv6 LAN address manually.                                                                                                    |
| IPv6 LAN Prefix<br>Length           | It specifies two types IPv6 LAN prefix address assignment.                                                                                                    |
|                                     | • Auto: The router obtains an LAN prefix from the upstream device.                                                                                                    |
|                                     | • Manual: You need to set the IPv6 LAN prefix manually.                                                                                                    |
| DHCPv6                              | DHCPv6 (Dynamic Host Configuration Protocol for IPv6) is used to assign IP addresses and prefix to IPv6 hosts on a network. It is the IPv6 equivalent of the DHCP for IPv4. This is also known as a stateful autoconfiguration.                                       |
| DHCPv6 Address<br>Assignment Method | It specifies the assignment type of IPv6 address information by the DHCPv6 server.                                                                                                    |
|                                     | • Stateless: DHCPv6 stateless configuration. Clients obtain their IPv6 address through Router Advertisement (Stateless Address Auto Configuration) and other parameters are allocated by the DHCPv6 server.                                                           |
|                                     | • Stateful: DHCPv6 stateful configuration. The DHCPv6 server automatically assigns IPv6 addresses/prefixes and other network configuration parameters (e.g. DNS server addresses, etc.) to clients. The user needs to manually configure the start ID and the end ID. |
| Start ID                            | The configuration is required when the DHCPv6 address assignment method is set to                                                                                                    |

| Parameter          | Description                                                                                                    |
|--------------------|----------------------------------------------------------------------------------------------------|
|                    | stateful.                                                                                                    |
| End ID             | It specifies the range of the last segment of the IPv6 address that the DHCPv6 server assigns to the devices. Range: 1-ffff. |
| IPv6 DNS           | It specifies the LAN IPv6 DNS configuration method.                                                                          |
|                    | <ul> <li>Auto: Obtain the IPv6 DNS address from the upstream device.</li> </ul>                                              |
|                    | • Manual: Configure the IPv6 DNS address manually.                                                                           |
| Primary IPv6 DNS   | Enter the fixed IPv6 DNS address provided by your ISP.                                                                       |
|                    | $\mathbb{Q}_{TIP}$                                                                                                    |
| Secondary IPv6 DNS | If your ISP only provides one DNS server address, you can leave the secondary IPv6 DNS blank.                                |

# 111 Advanced settings

# 11.1 Operating mode

# 11.1.1 Overview

In addition to providing internet access with a SIM card, the router can also be connected to a broadband. By switching the operating mode, you can access the internet through the corresponding method. The default operating mode is 3G/4G router mode.

To access the configuration page, log in to the web UI of the router and navigate to **Advanced Settings** > **Operating Mode**.

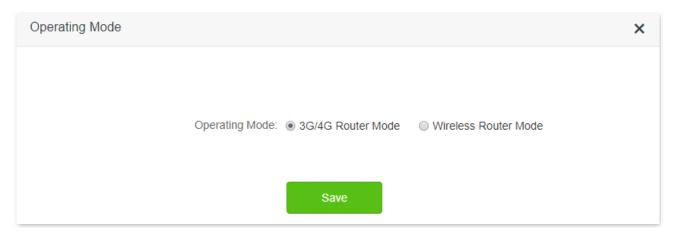

# To access the internet:

- 3G/4G router mode: Refer to the quick installation guide or <u>Access the internet with a SIM card</u>.
- Wireless router mode: Refer to Access the internet through the WAN port.

# 11.1.2 Set the router to wireless router mode

If you have already used the router and is able to <u>access the web UI</u>, navigate to the **Advanced Settings** > **Operating Mode** to change the operating mode.

If you are using the router for the first time, or the router is reset to factory settings, follow the steps below to set the router to wireless router mode.

## **Configuring procedure:**

- **Step 1** Log in to the web UI of the router.
  - 1. Connect your wireless device to the Wi-Fi network of your router, or connect a computer to the LAN port of the router.
  - 2. Start a web browser on a device connected to the router and visit **tendawifi.com** to log in to the web UI of the router. A computer is used for illustration below.

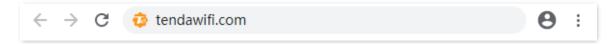

3. Click Start.

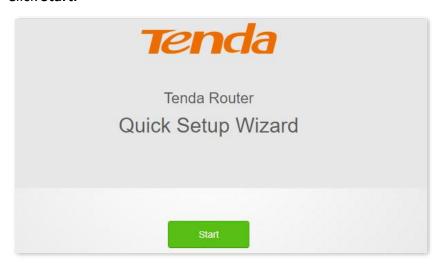

4. Click Skip.

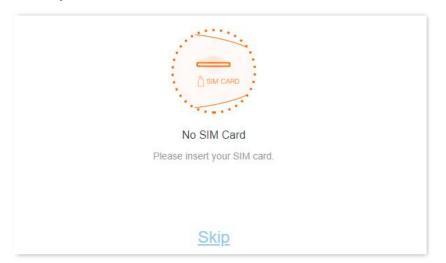

5. Do not set login and Wi-Fi password now by ticking **Not Required**, and click **Next**.

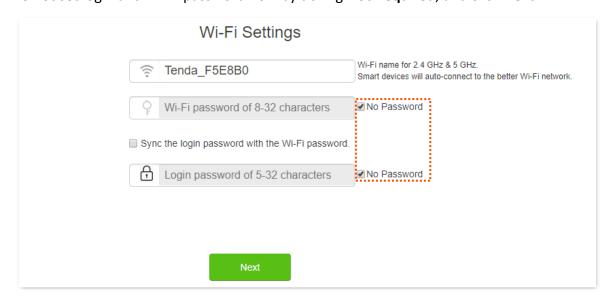

## 6. Click Not Now.

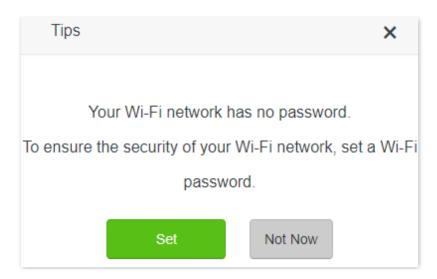

- **Step 2** Set the router to wireless router mode.
  - 1. Choose Advanced Settings > Operating Mode.
  - 2. Click Wireless Router Mode, and click Save.

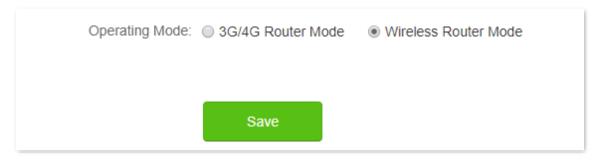

---End

After rebooting, the router is set to wireless router mode.

# 11.2 SIM PIN (3G/4G wireless router mode)

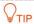

This function is only available under the 3G/4G router mode. Refer to Operating mode to set the operating mode of the router.

SIM PIN is a protective measure to prevent your SIM card from misuse. If your SIM card is locked when you inset it into the router, you are required to unlock it for internet access. You can also enable the PIN lock and specify a PIN code for an unlocked SIM card.

To access the SIM PIN setting page, log in to the web UI of the router and navigate to **Advanced Settings** > **SIM PIN**.

When the SIM card is not set with PIN code, the page is shown as below.

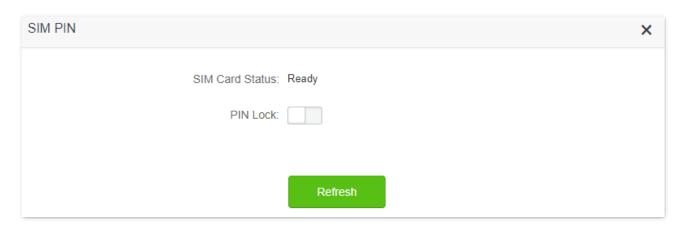

**₽**TIP

The PIN code can be set and changed by users. Contact your ISP for the original PIN code or other help.

# 11.2.1 Unlock the SIM card

If you want to use a locked SIM card to access the internet, you need to unlock it first.

# Unlock the SIM card in the quick setup wizard

When you use the router for the first time or the router is reset, you are required to unlock the SIM card in the guick setup wizard.

# **Configuring procedure:**

**Step 1** Start a web browser on a device connected to the router and visit **tendawifi.com** to log in to the web UI of the router.

# Step 2 Click Start.

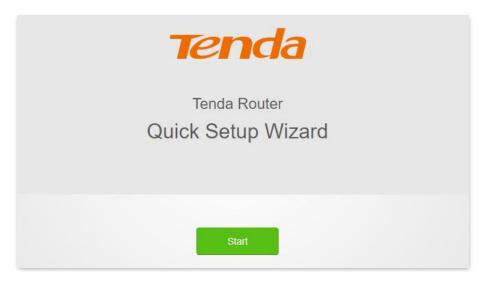

**Step 3** Enter the **PIN Code**, and click **OK**.

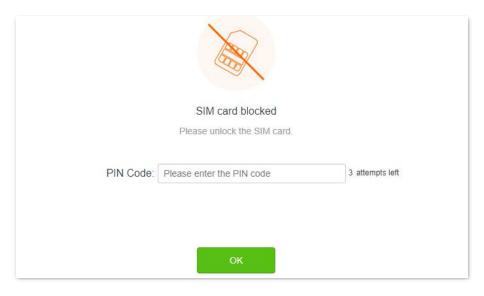

**NOTE** 

You can only try the PIN code for 3 times. If you fail all, you must use PUK code to reset the PIN code. Contact your ISP for the PUK code. Otherwise the SIM card may be locked permanently after entering the wrong PUK code for 10 times.

**Step 4** Follow the steps to complete the setup process.

# Unlock the SIM in the web UI

You can also unlock the SIM card when you already can access the web UI of the router.

#### **Configuring procedure:**

- **Step 1** Start a web browser on a device connected to the router and visit **tendawifi.com** to log in to the web UI of the router.
- Step 2 Click Please unlock the SIM card, or navigate to Advanced Settings > SIM PIN.

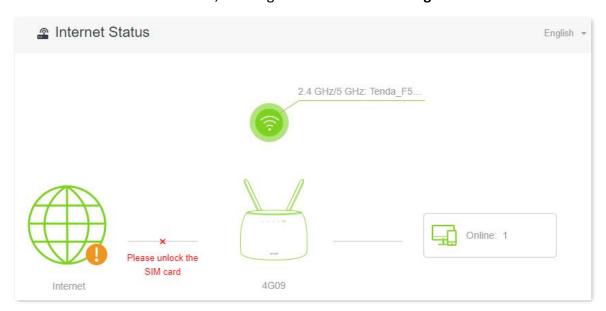

# **Step 3** Enter the **PIN Code**, and click **Save**.

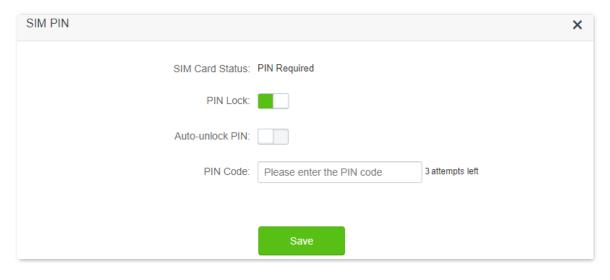

# PINOTE

- You can only try the PIN code for 3 times. If you fail all, you must use PUK code to reset the PIN code. Contact your ISP for the PUK code. Otherwise the SIM card may be locked permanently after entering the wrong PUK code for 10 times.
- When **Auto-unlock PIN** is enabled, the router will unlock the SIM card automatically each time the router completes rebooting (the PIN code is still required after resetting).

# 11.2.2 Disable PIN lock for the SIM card

After disable PIN lock for the SIM card, your SIM card will not be protected by PIN lock.

# **Configuring procedure:**

- **Step 1** Start a web browser on a device connected to the router and visit **tendawifi.com** to log in to the web UI of the router.
- **Step 2** Choose **Advanced Settings** > **SIM PIN**.
- Step 3 Disable PIN Lock.

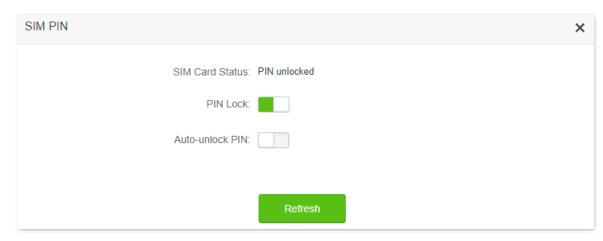

# **Step 4** Enter the original **PIN Code**, and click **Save**.

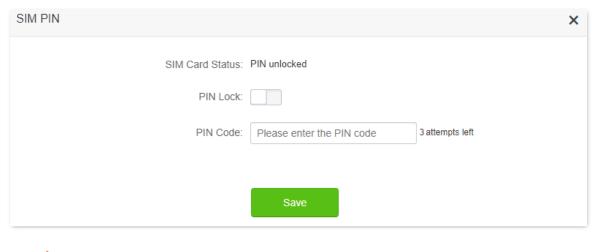

# 11.2.3 Set a PIN code for the SIM card

You can also set a PIN code for a SIM card without PIN code.

## **Configuring procedure:**

**Step 1** Start a web browser on a device connected to the router and visit **tendawifi.com** to log in to the web UI of the router.

# Step 2 Enable PIN Lock.

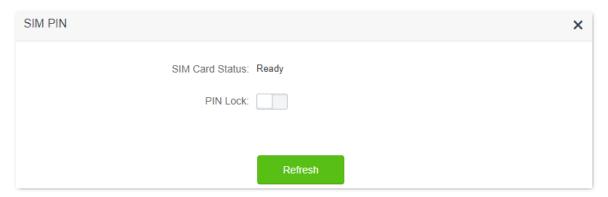

# **Step 3** Specify a **PIN Code**, and click **Save**.

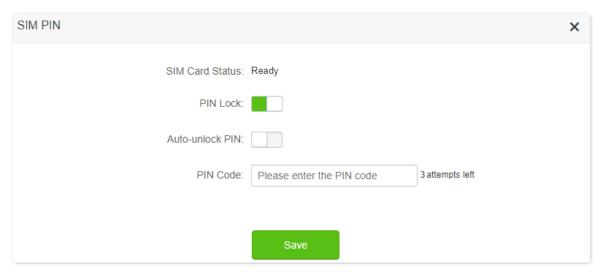

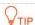

When **Auto-unlock PIN** is enabled, the router will unlock the SIM card automatically each time the router completes rebooting (the PIN code is still required after resetting).

---End

# 11.2.4 Change the PIN code of SIM card

To change the PIN code of the SIM card, <u>disable the PIN code of SIM card</u> first, then <u>set a PIN code</u> <u>for the SIM card</u>.

# 11.3 Mobile data

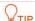

This function is only available under the 3G/4G router mode. Refer to Operating mode to set the operating mode of the router.

# **11.3.1** Overview

You can view and update data usage statistics, and configure data usage settings, such as data usage limit and usage alert.

To access the configuration page, log in to the web UI of the router and choose **Advanced Settings** > **Mobile Data**.

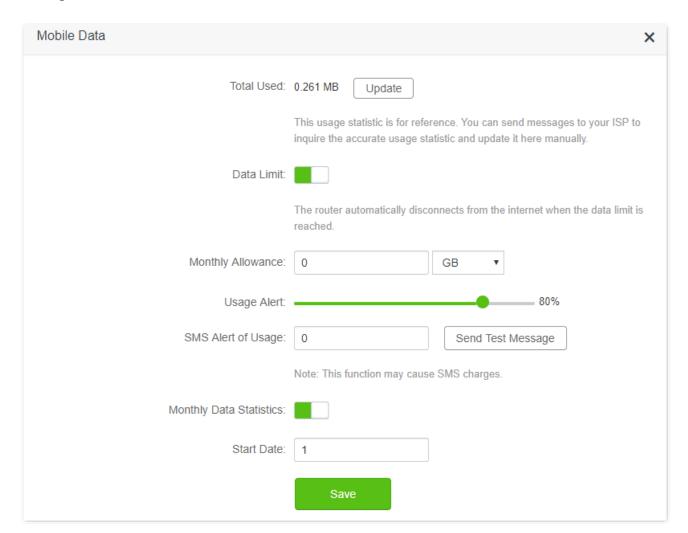

#### **Parameter description**

| Parameter  | Description                                                                                                    |
|------------|----------------------------------------------------------------------------------------------------|
| Total Used | It specifies the total data traffic that has been used. You can correct it by consulting you ISP and clicking <b>Update</b> to change it manually. |
|            | When the <b>Monthly Data Statistics</b> function is enabled, the router will clear the number at the date specified in <b>Start Date</b> .         |

| Parameter                  | Description                                                                                                    |
|----------------------------|----------------------------------------------------------------------------------------------------|
| Data Limit                 | It is used to enable or disable the data limit function. When the limit is reached, the router will disconnect from the internet automatically.                                     |
| Monthly Allowance          | It specifies the specific maximum data usage allowed for each month.                                                                                                    |
| Usage Alert                | When the percentage of data traffic used reaches the limit, the router will send an alert SMS message to a specified phone number.                                                  |
| SMS Alert of Usage         | It specifies the phone number for receiving the alert SMS message.  You can click <b>Sent Test Message</b> to test the phone number you entered.                                    |
| Monthly Data<br>Statistics | It is used to enable or disable the Monthly Data Statistics. When it is enabled, the router will clear the number of <b>Total Used</b> at the date specified in <b>Start Date</b> . |
| Start Date                 | It specifies the date at which the router clears the data statistics of the last month and start to record in the following month.                                                  |

# 11.3.2 An example of mobile data configurations

**Scenario**: You inserted a SIM card in the router to provide mobile internet access for your smartphone, iPad and laptop.

**Goal**: You want to receive SMS message alert on your smartphone and get prepared when the usage reaches a certain amount every month.

**Solution**: You can configure mobile data settings to reach the goal.

#### Assume that:

- Available data traffic: 10 GB

- Start date of data usage record: 1st each month

- Smartphone number: 188\*\*\*\*5555

- Alert percentage: 80%

## **Configuring procedure:**

- Step 1 Start a web browser on a device connected to the router and visit **tendawifi.com** to log in to the web UI of the router.
- **Step 2** Choose **Advanced Settings** > **Mobile Data**.
- **Step 3** (Optional) Update the current usage data in **Total Used**.
- **Step 4** Enable **Data Limit**.
- **Step 5** Enter **10** in Monthly Allowance, and choose **GB** in the drop-down box.
- Step 6 Set Usage Alert to 80 %.
- Step 7 Enter 188\*\*\*\*5555 in SMS Alert of Usage.
- **Step 8** Enable **Monthly Data Statistics**.
- Step 9 Enter 1 in Start Date.
- Step 10 Click Save.

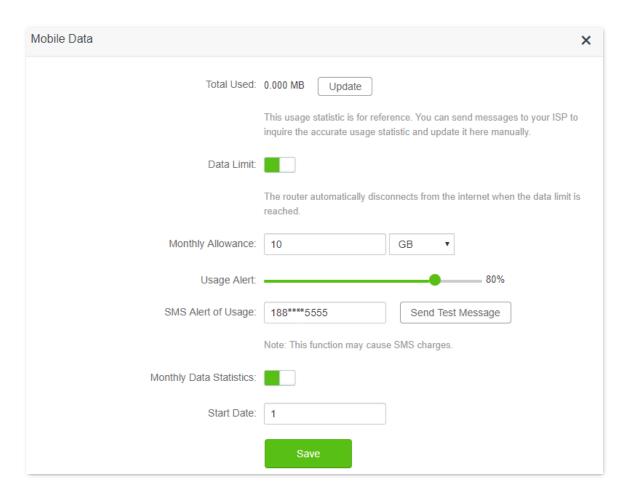

#### ---End

After completing the configuration, you will receive a SMS message when the data traffic usage reached 8 GB and cannot access the internet through the router when the data traffic usage reached 10 GB.

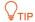

If you want to connect to the internet again after the data limit is reached, try the following methods:

- Change the **Total Usage** by clicking **Update**.
- Disable Data Limit.
- Navigate to **Internet Settings**, and click **Connect** at the bottom of the page.

# 11.4 Bandwidth control

# **11.4.1** Overview

By configuring this function, you can limit the upload and download speed of devices connected to the router and allocate the bandwidth reasonably.

To access the configuration page, log in to the web UI of the router and choose **Advanced Settings** > **Bandwidth Control**.

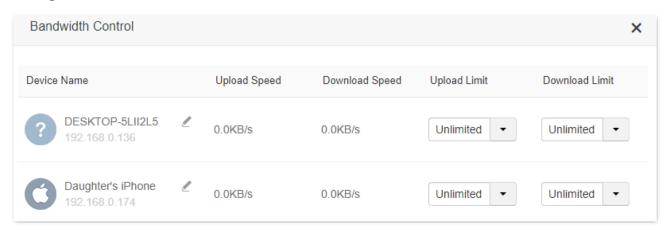

#### Parameter description

| Parameter      | Description                                                                                                    |
|----------------|----------------------------------------------------------------------------------------------------|
| Device Name    | It specifies the name and IP address of the device. You can click 💆 to change the name of the device.                                    |
| Upload Speed   | It specifies the current upload and download speed of the device.                                                                        |
| Download Limit |                                                                                                    |
| Upload Limit   | It specifies the upload and down load speed limit for the device. You can click the drop-down box to choose a number or set it manually. |
| Download Limit |                                                                                                    |

# 11.4.2 Set the upload and download speed limit for users

**Scenario**: You want to allocate bandwidth equally among connected and enable all connected devices to enjoy smooth 720p videos.

**Solution**: Configure the bandwidth control function to meet the requirement.

## **Configuring procedure:**

- **Step 1** Start a web browser on a device connected to the router and visit **tendawifi.com** to log in to the web UI of the router.
- **Step 2** Choose **Advanced Settings** > **Bandwidth Control**.
- Step 3 Target the devices to be controlled, and set the **Download Limit** to **4.0 Mbps (For HD Video).**
- Step 4 Click Save.

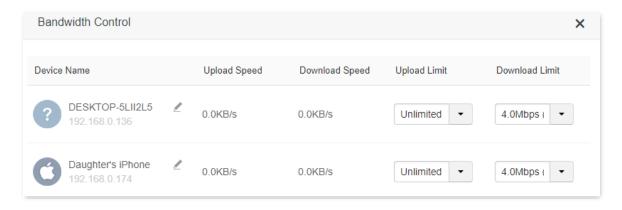

# ---End

After the configuration, the highest speed for the device is 4 Mbps (or 512 KB/s) and satisfies the requirement of 720p videos.

# 11.5 IPTV (wireless router mode)

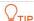

This function is only available under the wireless router mode. Refer to Operating mode to set the operating mode of the router.

# 11.5.1 Overview

IPTV is the technology integrating internet, multimedia, telecommunication and many other technologies, providing interactive services, including digital TV, to family users by internet broadband lines.

You can set the multicast and STB functions here.

- Multicast: If you want to watch multicast videos from the WAN side of the router on your computer, you can enable the multicast function of the router.
- STB (Set Top Box): If the IPTV service is included in your broadband service, you are enabled to enjoy both internet access through the router and rich IPTV contents with a set top box.

To access the configuration page, log in to the web UI of the router and choose **Advanced Settings** > **IPTV**.

The IPTV function is disabled by default. When it is enabled, the page is shown below.

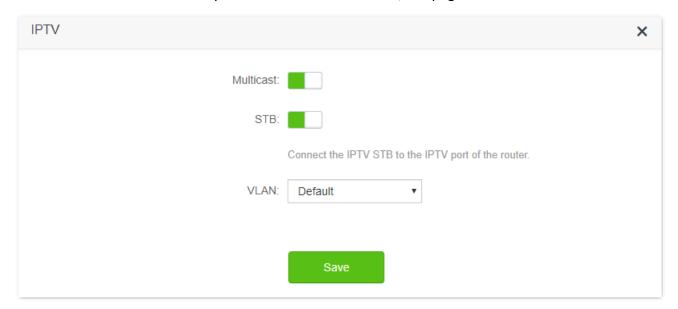

# **Parameter description**

| Parameter | Description                                                                                                    |
|-----------|----------------------------------------------------------------------------------------------------|
| STB       | It is used to enable and disable the IPTV function of the router.                                                            |
|           | When this function is enabled, the <b>LAN</b> port can be used only as an IPTV port and be connected to an IPTV set top box. |
| VLAN      | It specifies the VLAN ID of your IPTV service.                                                                               |

#### **Parameter**

## Description

- If your ISP does not provide any VLAN ID information when the IPTV service is available, please keep **Default**.
- If you have obtained VLAN ID from your ISP when the IPTV service is available, please choose **Custom** VLAN and enter the VLAN value.

If you purchased the IPTV service in Shanghai, choose Shanghai VLAN and the desired VLAN ID

# 11.5.2 Watch IPTV programs through the router

**Scenario:** The IPTV service is included in your broadband service. You have obtained the IPTV account and password from your ISP, but no VLAN information.

Goal: Be able to watch IPTV programs through the router.

**Solution**: You can configure the IPTV function to reach the goal.

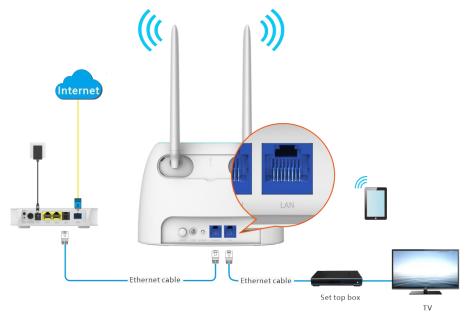

# **Configuring procedure:**

**Step 1** Set your router.

- Start a web browser on a device connected to the router and visit tendawifi.com to log in to the web UI of the router.
- 2. Choose Advanced Settings > IPTV.
- 3. Enable the STB function.
- 4. Click Save.

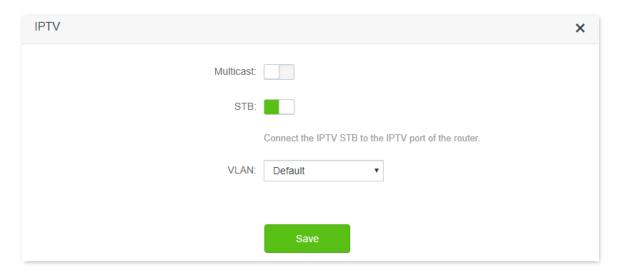

# **Step 2** Configure the set top box.

Use the IPTV user name and password to dial up on the set top box.

#### ---End

When completing the configurations, you can watch IPTV programs on your TV.

# 11.5.3 Watch multicast videos through the router

Scenario: You have the address of multicast videos.

Goal: Be able to watch multicast videos.

**Solution**: You can configure the multicast function to reach the goal.

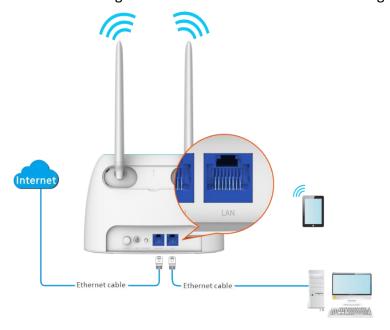

# **Configuring procedure:**

- **Step 1** Start a web browser on a device connected to the router and visit **tendawifi.com** to log in to the web UI of the router.
- **Step 2** Choose **Advanced Settings** > **IPTV**.
- **Step 3** Enable the **Multicast** function.

# Step 4 Click Save.

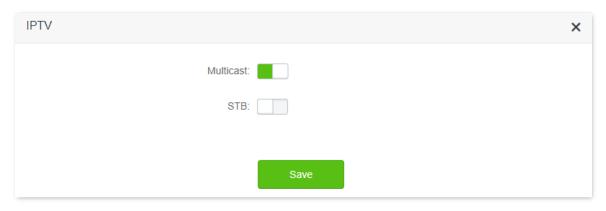

---End

When completing the configurations, you can watch multicast videos on your computer.

# 11.6 Tenda WiFi App (wireless router mode)

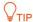

This function is only available under the wireless router mode. Refer to Operating mode to set the operating mode of the router.

The router supports management through the Tenda WiFi App. With the App, you can:

- Manage your router within the LAN.
- Manage your router through the internet.

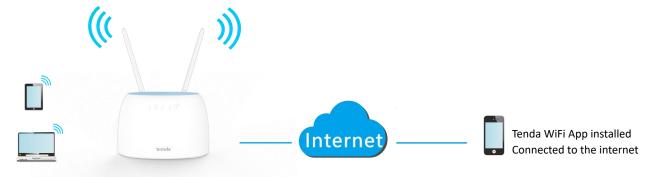

To manage the router with Tenda WiFi App, follow the steps below (Example: iPhone).

## **Configuring procedure:**

Step 1 Go to the App store search for the Tenda WiFi App. Download and install it on your phone.

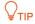

If you already have a Tenda WiFi App account or want to use the fast login approach, skip to **Step 3** and proceed with the settings.

- **Step 2** (Optional) Register an account in the Tenda WiFi App.
  - 1. Open the Tenda WiFi App, tap the \( \text{\tensure} \) at the top left corner and tap **Login**.

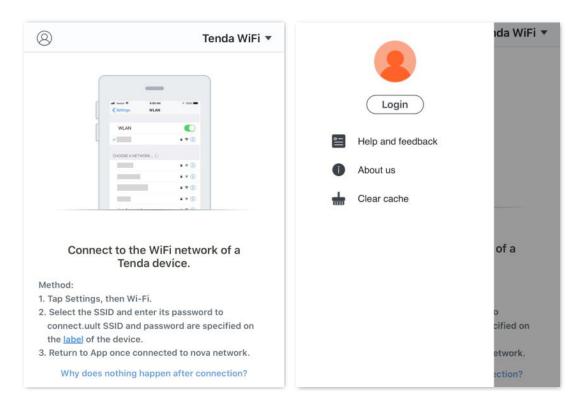

2. Tap Register at the top right corner, and register with an Email account.

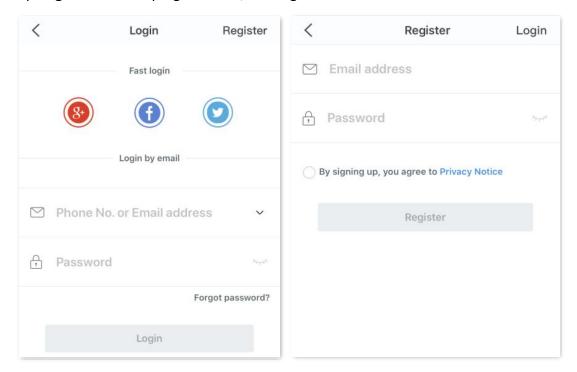

**3.** Check the Email sent to your Email account and follow the instruction to finish the Email account confirmation process.

4. Tap **Login** at the top right corner of the registration page.

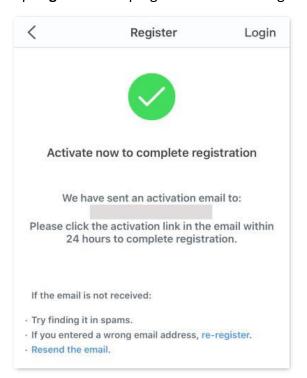

## **Step 3** Log in with a registered account.

Follow the instructions on the home page of the Tenda WiFi App to add the router.

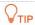

You can also choose to log in with your google, facebook and twitter account without registering a Tenda WiFi App account. Choose an option in **Fast login**.

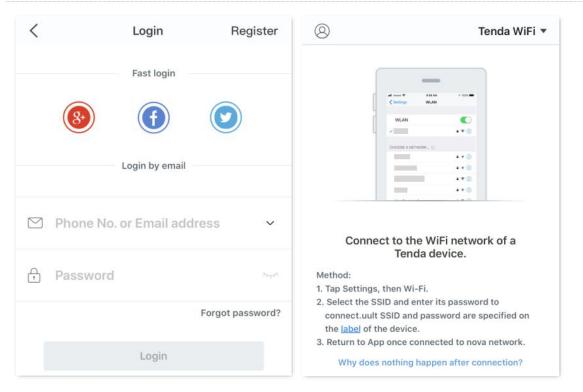

**Step 4** Bind your router with your smart phone.

- 1. Start a web browser on the phone connected to the router and visit **tendawifi.com** to log in to the web UI of the router.
- 2. Choose Advanced Settings > Tenda WiFi App.
- 3. Enable Manage with Tenda WiFi App.
- 4. Enter an account registered in the Tenda WiFi App in Cloud Account.
- 5. Click Save.

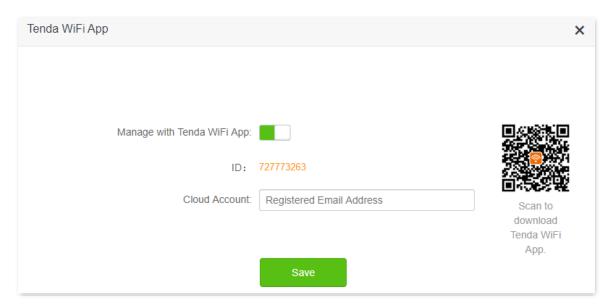

---End

When completing the configurations, you can manage your router with Tenda WiFi App on your phone anywhere and anytime through the internet.

# 11.7 Sleeping mode

When the sleeping mode function is enabled, the router turns off its LED indicators and disables the Wi-Fi network during the specified period.

To access the configuration page, log in to the web UI of the router, and choose **Advanced Settings** > **Sleeping Mode**.

This function is disabled by default. When it is enabled, the page is shown as below.

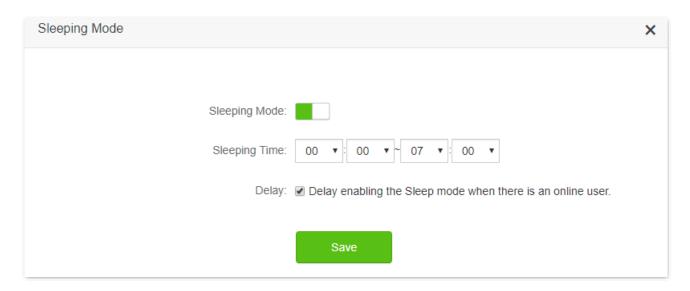

| Parameter     | Description                                                                                                    |
|---------------|----------------------------------------------------------------------------------------------------|
|               | It is used to enable or disable the function.                                                                                                    |
| Sleeping Mode | When the router is under sleeping mode and you want to use the Wi-Fi network, use the Tenda WiFi App to wake up the router.                                                                                                    |
| Sleeping Time | It specifies the period during which the router is under the sleeping mode.                                                                                                    |
|               | It is used to enable or disable the Delay function.                                                                                                    |
| Delay         | <ul> <li>Ticked: The function is enabled. During the sleeping time, if there is any user<br/>connected to the router and the traffic over the router's WAN port exceeds 3 KB/s<br/>within 30 minutes, the router will delay entering the sleeping mode. If there is no user<br/>connected to the router and the traffic over the router's WAN port is slower than 3<br/>KB/s within 3 minutes, the router will enter the sleeping mode.</li> </ul> |
|               | <ul> <li>Unticked: The function is disabled. The router enters the sleeping mode during the<br/>sleeping time.</li> </ul>                                                                                                    |

# 11.8 LED control

With the LED control function, you can control the status of the LED indicators.

To access the configuration page, log in to the web UI of the router, and choose **Advanced Settings** > **LED Control**.

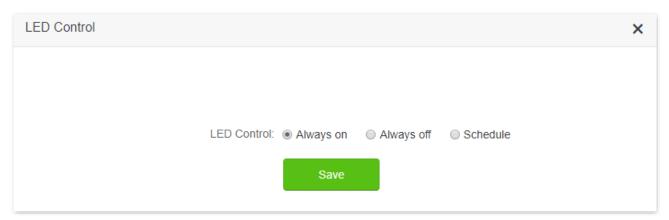

| Parameter  | Description                                                     |
|------------|-----------------------------------------------------------------|
| Always on  | All LED indicators stay in their normal status.                 |
| Always off | All LED indicators are turned off.                              |
| Schedule   | LED indicators are only turned off during the specified period. |

# 11.9 Filter MAC address

## **11.9.1** Overview

This function enables you to add devices to the whitelist or blacklist to enable or disable specified users to access the internet through the router.

To access the configuration page, log in to the web UI of the router, and choose **Advanced Settings** > **Filter MAC address**.

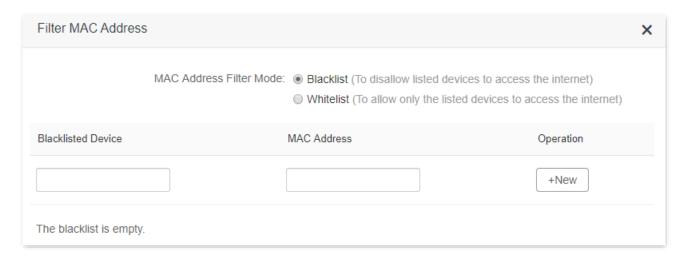

#### **Parameter description**

| Parameter                               | Description                                                                                                    |  |
|-----------------------------------------|----------------------------------------------------------------------------------------------------|--|
|                                         | It specifies the MAC address filter mode.                                                                                                    |  |
| MAC Address Filter<br>Mode              | <ul> <li>Blacklist: Wireless devices listed are unable to connect to the Wi-Fi network of<br/>the router, and wired devices listed are unable to access the internet.</li> </ul> |  |
|                                         | <ul> <li>Whitelist: Wireless devices listed can connect to the Wi-Fi network of the router,<br/>and wired devices listed are able to access the internet.</li> </ul>             |  |
| Blacklisted Device                      | IA and aifting the angular and angular depth and a single                                                                                                    |  |
| Whitelisted Device                      | It specifies the name or remark for the device.                                                                                                    |  |
| MAC Address                             | It specifies the MAC addresses of devices added to the list.                                                                                                    |  |
|                                         | : It is used to add new devices the blacklist or whitelist.                                                                                                    |  |
| Operation                               | iii: It is used to remove devices from the blacklist or whitelist.                                                                                                    |  |
| Add all online devices to the whitelist | It is only available when you set the whitelist for the first time. By clicking it, you can add all currently connected devices to the whitelist.                                |  |

# 11.9.2 Only allow specified device to access the internet

**Scenario:** The Wi-Fi in your home is misused by unknown users sometimes.

**Goal**: Only allow certain devices of family members to access the internet.

**Solution**: You can configure the MAC address filter function to reach the goal.

#### Assume that:

| Device           | MAC address       | Status       |
|------------------|-------------------|--------------|
| Your own phone   | 8C:EC:4B:B3:04:92 | Connected    |
| Wife's phone     | 94:C6:91:29:C2:12 | Disconnected |
| Daughter's phone | 98:9C:57:19:D0:1B | Disconnected |

## **Configuring procedure:**

- Step 1 Start a web browser on a device connected to the router and visit **tendawifi.com** to log in to the web UI of the router.
- **Step 2** Choose **Advanced Settings** > **Filter MAC Address**.
- Step 3 Set the MAC Address Filter Mode to Whitelist.
- **Step 4** (Optional) Enter the device name in the **Whitelist Device** field, which is **Wife's phone** in this example.
- Step 5 Enter the MAC Address of the device, which is 94:C6:91:29:C2:12 in this example.
- Step 6 Click +New.

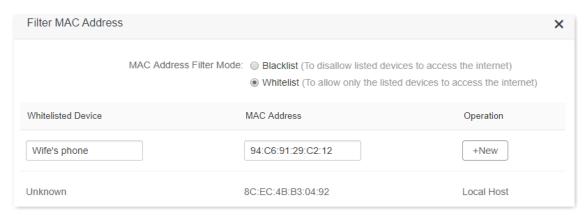

- Step 7 Repeat Step 4 to Step 6 to add Daughter's phone (98:9C:57:19:D0:1B) to the whitelist.
- Step 8 Click Save.

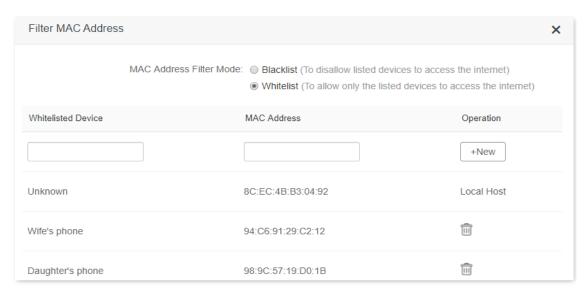

## ---End

When configuration is completed, only the three devices added can access the internet through the router.

# 11.10 Firewall

The firewall function helps the router detect and defend ICMP flood attack, TCP flood attack and UDP flood attack, and ignore Ping packet from WAN port. It is recommended to keep the default settings.

To access the configuration page, log in to the web UI of the router, and choose **Advanced Settings** > **Firewall**.

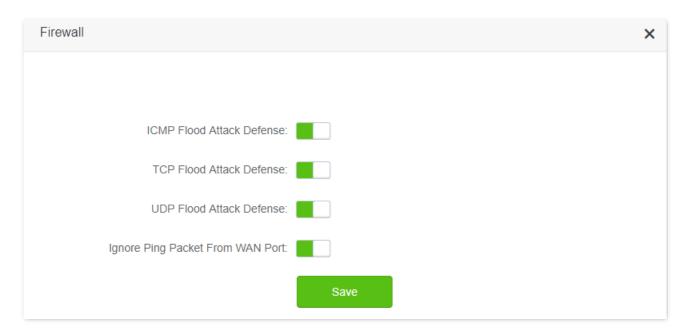

| Parameter                           | Description                                                                                                    |
|-------------------------------------|----------------------------------------------------------------------------------------------------|
| ICMP Flood Attack<br>Defense        | It is used to enable or disable the ICMP flood attack defense.  The ICMP flood attack means that, to implement attacks on the target host, the attacker sends a large number of ICMP Echo messages to the target host, which causes the target host to spend a lot of time and resources on processing ICMP Echo messages, but cannot process normal requests or responses.          |
| TCP Flood Attack<br>Defense         | It is used to enable or disable the TCP flood attack defense.  The TCP flood attack means that, to implement attacks on the target host, the attacker quickly initiates a large number of TCP connection requests in a short period of time, and then suspends in a semi-connected state, thereby occupying a large amount of server resources until the server denies any services. |
| UDP Flood Attack<br>Defense         | It is used to enable or disable the UDP flood attack defense.  The UDP flood attack is implemented in a similar way with ICMP flood attack, during which the attacker sends many UDP packets to the target host, causing the target host to be busy processing these UDP packets, but unable to process normal packet requests or responses.                                         |
| Ignore Ping Packet<br>From WAN Port | It is used to enable or disable the Ignore Ping packet from WAN Port function.  When it is enabled, the router automatically ignores the ping to its WAN from hosts from the internet and prevent itself from being exposed, while preventing external ping attacks.                                                                                                    |

## 11.11 Static route

## **11.11.1** Overview

Routing is the act of choosing an optimal path to transfer data from a source address to a destination address. A static route is a special route that is manually configured and has the advantages of simplicity, efficiency, and reliability. Proper static routing can reduce routing problems and overload of routing data flow, and improve the forwarding speed of data packets.

A static route is set by specifying the target network, subnet mask, default gateway, and interface. The target network and subnet mask are used to determine a target network or host. After the static route is established, all data whose destination address is the destination network of the static route are directly forwarded to the gateway address through the static route interface.

To access the configuration page, log in to the web UI of the router, and choose **Advanced Settings** > **Static Route**.

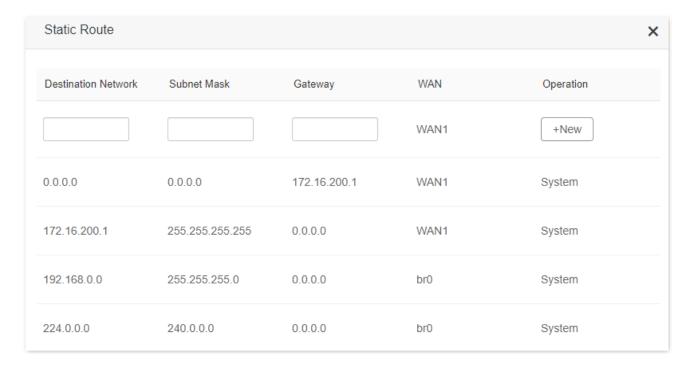

| Parameter           | Description                                                                                                    |
|---------------------|----------------------------------------------------------------------------------------------------|
| Destination Network | It specifies the IP address of the destination network.                                                                        |
|                     | When the Destination Network and Subnet Mask are both 0.0.0.0, it indicates that this is the default route. $ \bigcirc_{TIP} $ |
|                     | When the route of packets cannot be found in the routing table, the router will forward the packets using the default route.   |
| Subnet Mask         | It specifies the subnet mask of the destination network.                                                                       |

| Parameter | Description                                                                                                    |
|-----------|----------------------------------------------------------------------------------------------------|
| Gateway   | It specifies the ingress IP address of the next hop route after the data packet exits from the interface of the router. |
|           | 0.0.0.0 indicates that the destination network is directly connected to the router.                                     |
| WAN       | It specifies the interface that the packet exits from.                                                                  |
| Operation | It is used to add or delete static route rules.                                                                         |

## 11.11.2 Add a static route rule

**Scenario**: You have a 4G09 and another two routers. Router1 is connected to the internet and its DHCP server is enabled. Router2 is connected to an intranet and its DHCP server is disabled.

**Goal**: You can access both the internet and intranet at the same time.

**Solution**: You can configure the static route function to reach the goal.

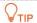

This solution is only applicable when the router is under wireless router mode.

Assume the LAN IP addresses of these devices are:

- 4G09: 192.168.0.1

- Router1: 192.168.10.10

- Router2: 192.168.10.20

The information about the intranet:

IP address: 172.16.105.0

- Subnet mask: 255.255.255.0

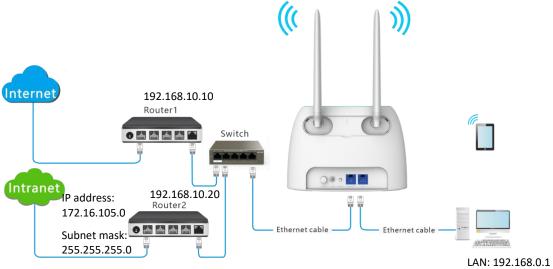

#### **Configuring procedure:**

- Step 1 Start a web browser on a device connected to the router and visit **tendawifi.com** to log in to the web UI of the router.
- Step 2 Refer to Access the internet with a dynamic IP address to configure the internet access for

#### 4G09.

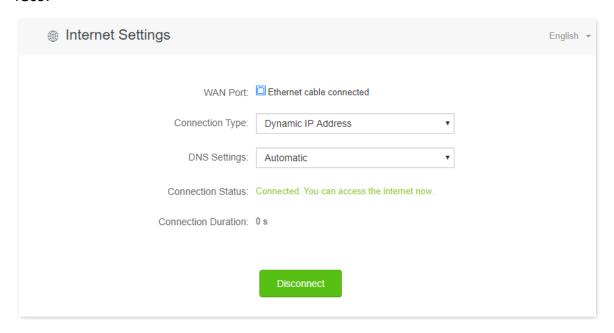

- Step 3 Add a static route rule on 4G09.
  - 1. Choose Advanced Settings > Static Route.
  - 2. Enter the IP address of the destination network, which is 172.16.105.0 in this example.
  - 3. Enter the subnet mask of the destination network, which is **255.255.255.0** in this example.
  - 4. Enter the ingress IP address of the next hop route, which is **192.168.10.20** in this example.
  - 5. Click +New.

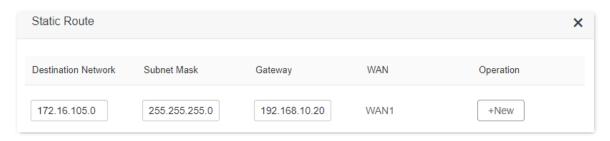

#### ---End

When completing the configurations, you can access both the internet and intranet through 4G09 at the same time.

# **11.12 DDNS**

## **11.12.1** Overview

DDNS normally interworks with virtual server, DMZ host and remote management, so that the internet users can be free from the influence of dynamic WAN IP address and access the internal server or the router's web UI with a fixed domain name.

To access the configuration page, log in to the web UI of the router, and choose **Advanced Settings** > **DDNS**.

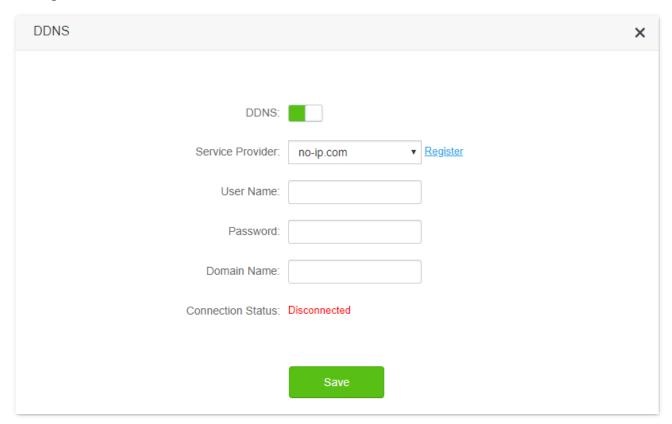

| Parameter            | Description                                                                                                    |
|----------------------|----------------------------------------------------------------------------------------------------|
| DDNS                 | It is used to enable or disable the DDNS function.                                                                                                    |
| Service Provider     | It specifies the DDNS service provider.                                                                                                    |
| User Name            | It specifies the user name and password registered on a DDNS service provider's website                                                                             |
| Password             | for logging in to the DDNS service.                                                                                                    |
| Domain Name          | It specifies the domain name registered on the DDNS service provider's website. If this field is invisible after choosing the service provider, it is not required. |
| Connection<br>Status | It specifies the current connection status of the DDNS service.                                                                                                    |

# 11.12.2 Enable internet users to access LAN resources using a domain name

Scenario: You have set up an FTP server within your LAN.

**Goal**: Open the FTP server to internet users and enable family members who are not at home to access the resources of the FTP server from the internet using a domain name.

**Solution**: You can configure the DDNS plus virtual server functions to reach the goal.

Assume that the information of the FTP server includes:

IP address: 192.168.0.136

MAC address of the host: D4:61:DA:1B:CD:89

Service port: 21

The information of the registered DDNS service:

Service provider: oray.com

User name: JohnDoePassword: JohnDoe123

- Domain name: o2849z7222.zicp.vip

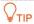

Please ensure that router obtains an IP address from the public network. This function may not work on a host with an IP address of a private network or an intranet IP address assigned by ISPs that start with 100. Common IPv4 addresses are classified into class A, class B and class C. Private IP addresses of class A range from 10.0.0.0 to 10.255.255.255; Private IP addresses of class B range from 172.16.0.0-172.31.255.255; Private IP addresses of class C range from 192.168.0.0-192.168.255.255.

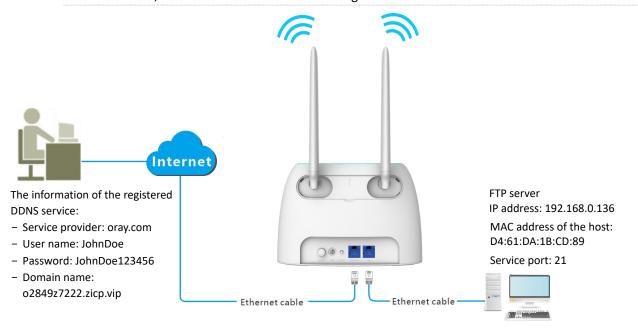

### **Configuration procedure:**

- **Step 1** Start a web browser on a device connected to the router and visit **tendawifi.com** to log in to the web UI of the router.
- **Step 2** Configure the DDNS function.
  - Choose Advanced Settings > DDNS.
  - 2. Enabled the DDNS function.
  - **3.** Choose a service provider, which is **oray.com** in this example.
  - 4. Enter the user name and password, which are JohnDoe and JohnDoe123 in this example.
  - 5. Click Save.

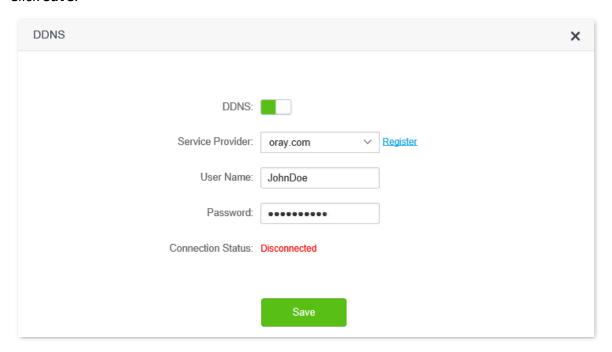

Wait a moment, when the Connection Status turns Connected, the configurations succeed.

Step 3 Configure the virtual server function (refer to Virtual server)

#### ---End

When completing the configurations, users from the internet can access the FTP server by visiting "Intranet service application layer protocol name://the domain name". If the WAN port number is not the same as the default intranet service port number, the visiting address should be: "Intranet service application layer protocol name://the domain name:WAN port number". In this example, the address is ftp://o2849z7222.zicp.vip.

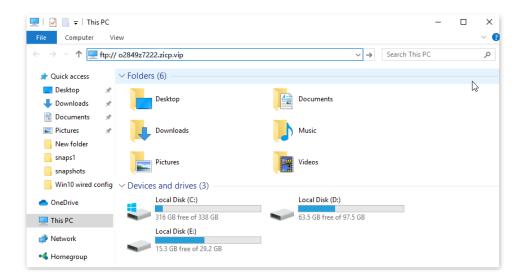

Enter the user name and password to access the resources on the FTP server.

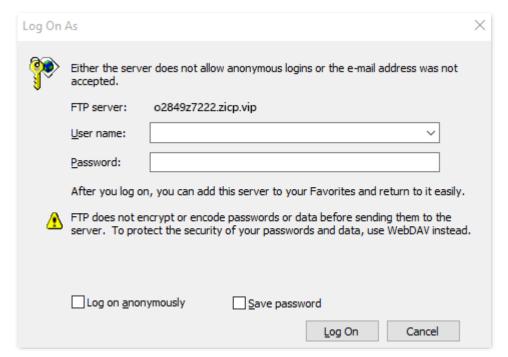

**₽**TIP

After the configurations, if internet users still cannot access the FTP server, try the following methods:

- Ensure that the LAN port number configured in the virtual server function is the same as the service port number set on the server.
- Close the firewall, antivirus software and security guards on the host of the FTP server and try again.

# 11.13 Virtual server

## **11.13.1** Overview

By default, internet users cannot actively access the LAN of the router.

The virtual server function opens a port of the router, and binds the LAN server to the port using the server's IP address and intranet service port. All access requests to the WAN port of the router will be directed to the server. Therefore, the server within the LAN can be accessed by internet users and the LAN can be free from attacks from the internet.

For example, the virtual server function enables internet users to access web servers or FTP servers within the LAN.

To access the configuration page, log in to the web UI of the router, and choose **Advanced Settings** > **Virtual Server**.

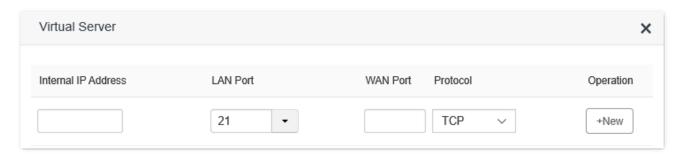

#### **Parameter description**

| Parameter           | Description                                                                                                    |
|---------------------|----------------------------------------------------------------------------------------------------|
| Internal IP Address | It specifies the IP address of the server within the LAN of the router.                                                                                                    |
| LAN Port            | It specifies the service port number of the server under the LAN of the router.  You can either choose a service port number in the drop-down box, or enter a service port number manually. |
| WAN Port            | It specifies the port of the router which is opened and accessible to internet users.                                                                                                    |
| Protocol            | It specifies the transport layer protocol of the service.  If you are not sure about this parameter, TCP&UDP is recommended.                                                                |
| Operation           | Available operations include:  • New : It is used to add a new virtual server rule.  • iii: It is used to delete existing virtual server rules.                                             |

## 11.13.2 Enable internet users to access LAN resources

Scenario: You have set up an FTP server within your LAN.

**Goal**: Open the FTP server to internet users and enable family members who are not at home to access the resources of the FTP server from the internet.

**Solution**: You can configure the virtual server function to reach the goal.

Assume that the information of the FTP server includes:

- IP address: 192.168.0.136

MAC address: D4:61:DA:1B:CD:89

Service port: 21

- The WAN IP address of the router: 102.33.66.88.

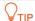

- Please ensure that router obtains an IP address from the public network. This function may not work on a host with an IP address of a private network or an intranet IP address assigned by ISPs that start with 100. Common IPv4 addresses are classified into class A, class B and class C. Private IP addresses of class A range from 10.0.0.0 to 10.255.255.255; Private IP addresses of class B range from 172.16.0.0-172.31.255.255; Private IP addresses of class C range from 192.168.0.0-192.168.255.255.
- ISPs may block unreported web services to be accessed with the default port number 80. Therefore, when the default LAN port number is 80, please change it to an uncommon port number (1024-65535) manually, such as 9999.
- The LAN port number can be different from the WAN port number.

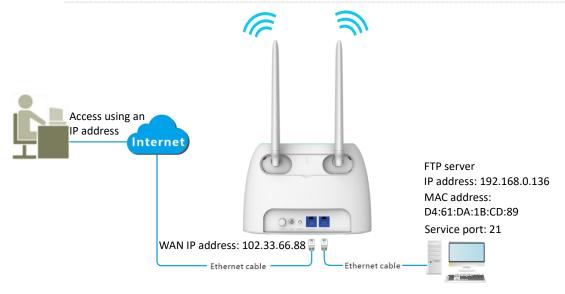

#### **Configuration procedure:**

- Step 1 Start a web browser on a device connected to the router and visit **tendawifi.com** to log in to the web UI of the router.
- **Step 2** Add a virtual server rule.
  - 1. Choose Advanced Settings > Virtual Server.
  - 2. Enter the Internal IP Address, which is 192.168.0.136 in this example.
  - 3. Choose a LAN Port in the drop-down box, which is 21 in this example.
  - 4. Choose a protocol, which is **TCP&UDP** in this example.
  - 5. Click +New.

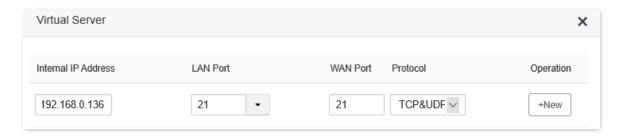

**Step 3** Assign a fixed IP address to the host where the server locates.

- 1. Choose System Settings > DHCP Reservation.
- 2. Specifies a **Device Name** for the host of the server, which is **FTP server** in this example.
- 3. Enter the MAC Address of the host of the server, which is D4:61:DA:1B:CD:89 in this example.
- 4. Enter the **IP Address** of host of the server, which is **192.168.0.136** in this example.
- 5. Click +New.

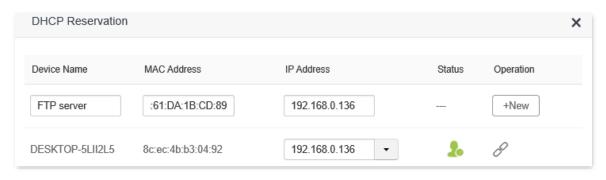

#### ---End

When completing the configurations, users from the internet can access the FTP server by visiting "Intranet service application layer protocol name://WAN IP address of the router". If the WAN port number is not the same as the default intranet service port number, the visiting address should be: "Intranet service application layer protocol name://WAN IP address of the router:WAN port number". In this example, the address is "ftp://102.33.66.88". You can find the WAN IP address of the router in View system information.

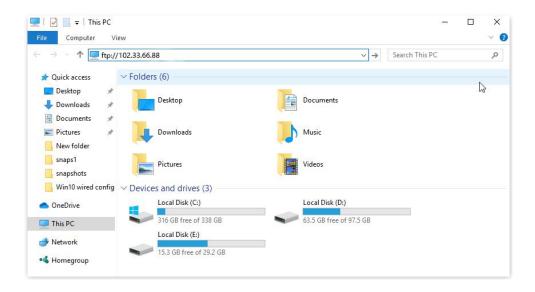

Enter the user name and password to access the resources on the FTP server.

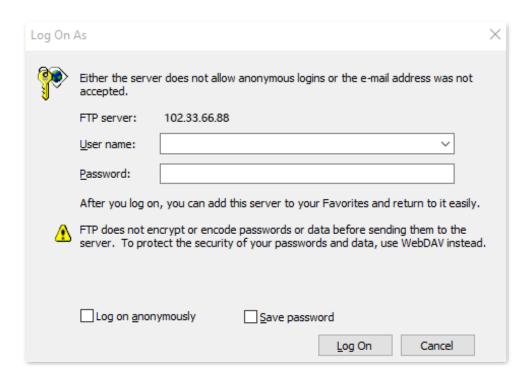

If you want to access the server within a LAN using a domain name, refer to the solution <u>DDNS + Virtual server</u>.

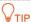

After the configurations, if internet users still cannot access the FTP server, try the following methods:

- Ensure that the LAN port number configured in the virtual server function is the same as the service port number set on the server.
- Close the firewall, antivirus software and security guards on the host of the FTP server and try again.

## **11.14** DMZ host

## **11.14.1** Overview

A DMZ host on a LAN is free from restrictions in communicating with the internet. It is useful for getting better and smoother experience in video conferences and online games. You can also set the host of a server within the LAN as a DMZ host when in need of accessing the server from the internet.

## PINOTE

- A DMZ host is not protected by the firewall of the router. A hacker may leverage the DMZ host to attack your LAN. Therefore, enable the DMZ function only when necessary.
- Hackers may leverage the DMZ host to attack the local network. Do not use the DMZ host function randomly.
- Security software, antivirus software, and the built-in OS firewall of the computer may cause DMZ function failures. Disable them when using the DMZ function. If the DMZ function is not required, you are recommended to disable it and enable your firewall, security, and antivirus software.

To access the configuration page, log in to the web UI of the router, and choose **Advanced Settings** > **DMZ Host**.

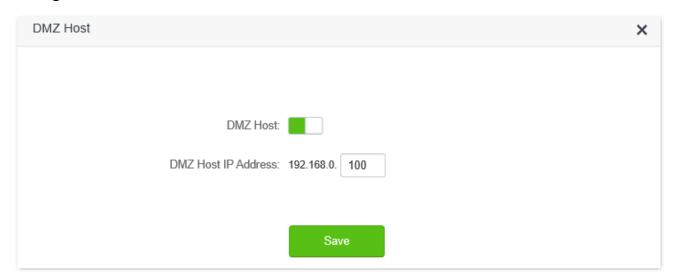

#### **Parameter description**

| Parameter           | Description                                                                |
|---------------------|----------------------------------------------------------------------------|
| DMZ Host            | It is used to enable or disable the DMZ host function.                     |
| DMZ Host IP Address | It specifies the IP address of the host that is to be set as the DMZ host. |

## 11.14.2 Enable internet users to access LAN resources

Scenario: You have set up an FTP server within your LAN.

**Goal**: Open the FTP server to internet users and enable family members who are not at home to access the resources of the FTP server from the internet.

**Solution**: You can configure the DMZ host function to reach the goal.

Assume that the information of the FTP server includes:

IP address: 192.168.0.136

MAC address: D4:61:DA:1B:CD:89

Service port: 21

The WAN IP address of the router: 102.33.66.88.

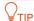

Please ensure that router obtains an IP address from the public network. This function may not work on a host with an IP address of a private network or an intranet IP address assigned by ISPs that start with 100. Common IPv4 addresses are classified into class A, class B and class C. Private IP addresses of class A range from 10.0.0.0 to 10.255.255.255; Private IP addresses of class B range from 172.16.0.0-172.31.255.255; Private IP addresses of class C range from 192.168.0.0-192.168.255.255.

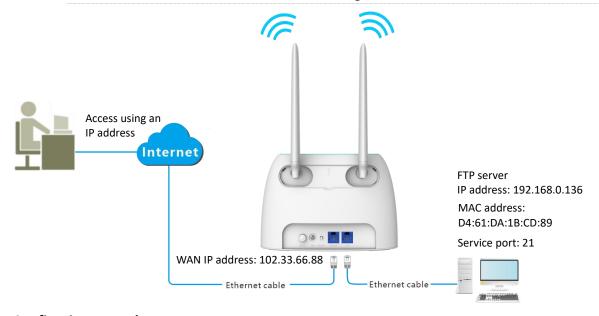

#### **Configuring procedure:**

- **Step 1** Start a web browser on a device connected to the router and visit **tendawifi.com** to log in to the web UI of the router.
- **Step 2** Set the server host as the DMZ host.
  - Choose Advanced Settings > DMZ Host.
  - 2. Enable DMZ Host.
  - 3. Enter the IP address of the host, which is 192.168.0.136 in this example.
  - 4. Click Save.

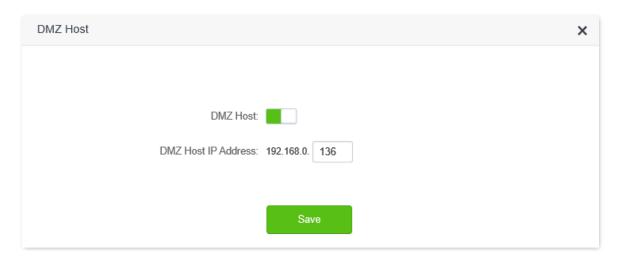

- **Step 3** Assign a fixed IP address to the host where the server locates.
  - Choose System Settings > DHCP Reservation.
  - 2. Specifies a **Device Name** for the server host, which is **FTP server** in this example.
  - 3. Enter the MAC Address of the host of the server, which is **D4:61:DA:1B:CD:89** in this example.
  - 4. Enter the reserved IP Address for the server host, which is 192.168.0.136 in this example.
  - Click +New.

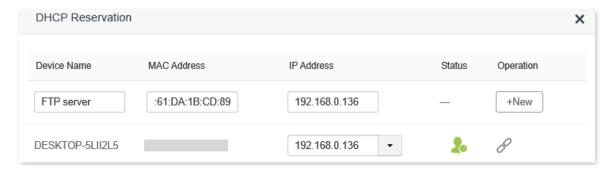

#### ----End

When the configurations are completed, users from the internet can access the DMZ host by visiting "Intranet service application layer protocol name://WAN IP address of the router". If the intranet service port number is not the default number, the visiting address should be: "Intranet service application layer protocol name://WAN IP address of the router:intranet service port number".

In this example, the address is "ftp://102.33.66.88". You can find the WAN IP address of the router in View system information.

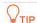

When the default intranet service port number is 80, please change the service port number to an uncommon one (1024-65535), such as 9999.

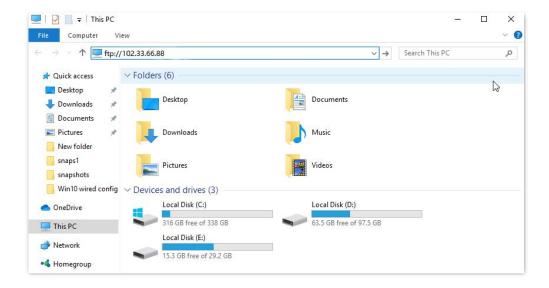

Enter the user name and password to access the resources on the FTP server.

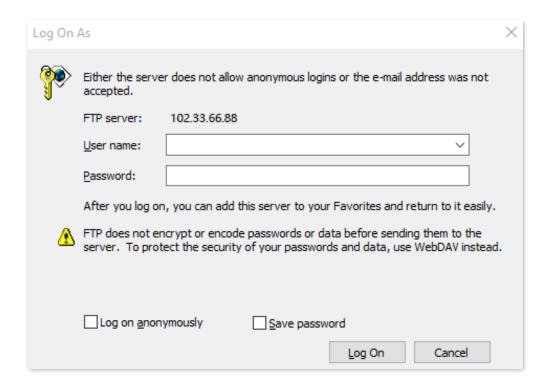

If you want to access the server within a LAN using a domain name, refer to the solution <u>DMZ</u> + <u>DDNS</u>.

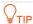

After the configurations, if internet users still cannot access the FTP server, close the firewall, antivirus software and security guards on the host of the FTP server and try again.

# 11.15 UPnP

UPnP is short for Universal Plug and Play. This function enables the router open port automatically for UPnP-based programs. It is generally used for P2P programs, such as BitComet and AnyChat, and helps increase the download speed.

To access the configuration page, log in to the web UI of the router, and choose **Advanced Settings** > **UPnP**.

This function is enabled by default.

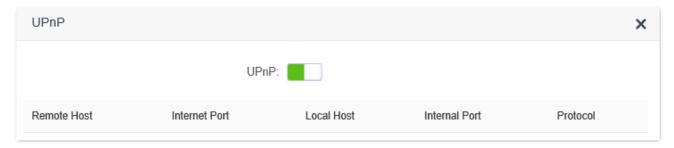

When any program that supports the UPnP function is launched, you can find the port conversion information on this page when the program sends any requests.

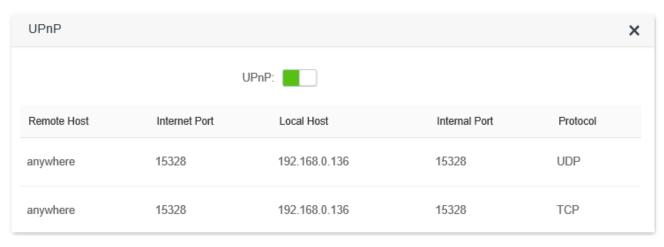

# 11.16 Antenna settings

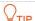

- Only 4G03 is equipped with internal antennas and supports antenna settings.
- External antennas are not included in the package of 4G03 and need to be bought additionally.
- External antennas can only enable the router to receive 3G/4G signal at a greater distance from the ISP and in a hasher environment. They do not work under the wireless router mode.

Antenna settings enable you to choose the antennas used for receiving 3G/4G signal from the ISP. Compatible external antennas enable the router to receive3G/4G signal at a greater distance from the ISP and in a hasher environment.

Three modes are available for the router.

- Auto (default): The router switches between internal and external antennas automatically under different circumstances. When external antennas are installed, the router gives priority to external antennas.
- External Antennas (better performance): The router only provides Wi-Fi network through external antennas. Choose this mode only when external antennas are installed.
- Internal Antennas: The router only provides Wi-Fi network through external antennas.

To access the configuration page, log in to the web UI of the router and choose **Advanced Settings** > **Antennas Settings**. Choose the suitable mode as required.

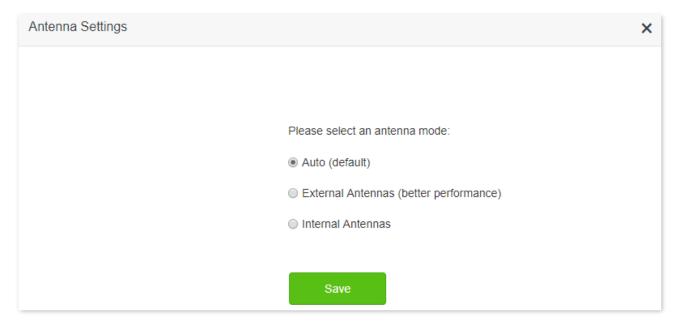

# 11.17 TR069

The TR069 (Technical Report - 069) protocol allows an Auto-Configuration Server (ACS) to perform auto-configuration, provision, collection, and diagnostics to the modem router from the internet. Generally, it is used by the ISP to manage the router and is disabled by default. Contact your ISP for these parameters.

To access the configuration page, log in to the web UI of the router and choose **Advanced Settings** > **TR069**.

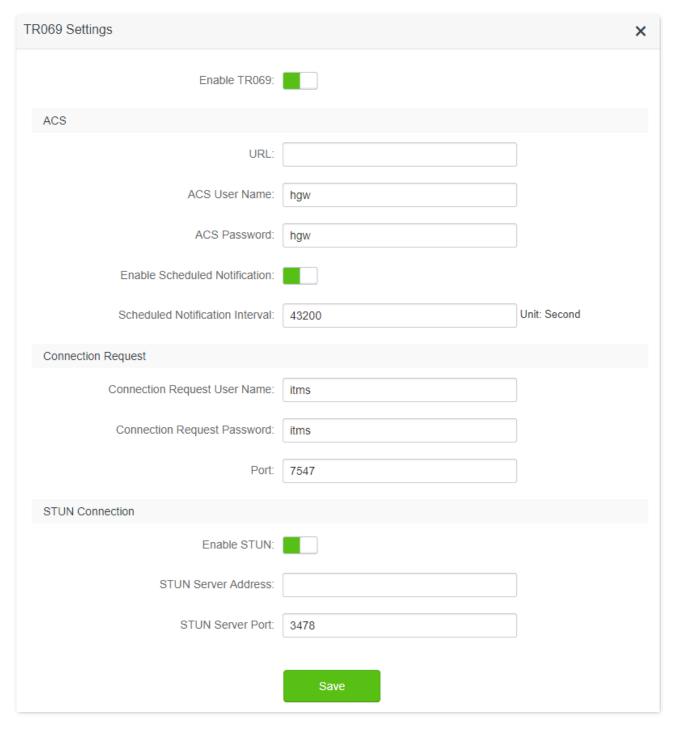

| Parameter                          | Description                                                                                                    |
|------------------------------------|----------------------------------------------------------------------------------------------------|
| Enable TR069                       | It is used to enable or disable the TR069 function.                                                                                                    |
| URL                                | It specifies the domain name of the ACS.                                                                                                    |
| ACS User Name                      | It specifies the user name used to authenticate the router when the router connects to the ACS using the TR069 protocol.                                         |
| ACS Password                       | It specifies the password used to authenticate the router when the router connects to the ACS using the TR069 protocol.                                          |
| Enable Scheduled<br>Notification   | It is used to enable or disable the scheduled notification function, which enables the router to send messages to the ACS at interval.                           |
| Scheduled<br>Notification Interval | It specifies the interval at which the router sent messages to the ACS.                                                                                          |
| Connection Request<br>User Name    | It specifies the user name used to authenticate the ACS when it sends the connection request to the router.                                                      |
| Connection Request<br>Password     | It specifies the password used to authenticate the ACS when it sends the connection request to the router.                                                       |
| Port                               | It specifies the port used to receive the connection request sent by the ACS.                                                                                    |
| Enable STUN                        | It is used to enable or disable the STUN function, which facilitates the communication between the router and the public network when the router is under a LAN. |
| STUN Server Address                | It specifies the IP address of the STUN server.                                                                                                    |
| STUN Server Port                   | It specifies the port of the STUN server.                                                                                                    |

# 12 System settings

# 12.1 LAN settings

To access the configuration page, log in to the web UI of the router, and choose **System Settings** > **LAN Settings**.

On this page, you can:

- Change the LAN IP address and subnet mask of the router.
- Change the DHCP server parameters of the router.

The DHCP server can automatically assign IP address, subnet mask, gateway and other information to clients within the LAN. If you disable this function, you need to manually configure the IP address information on the client to access the internet. Do not disable the DHCP server function unless necessary

Configure the DNS information assigned to clients.

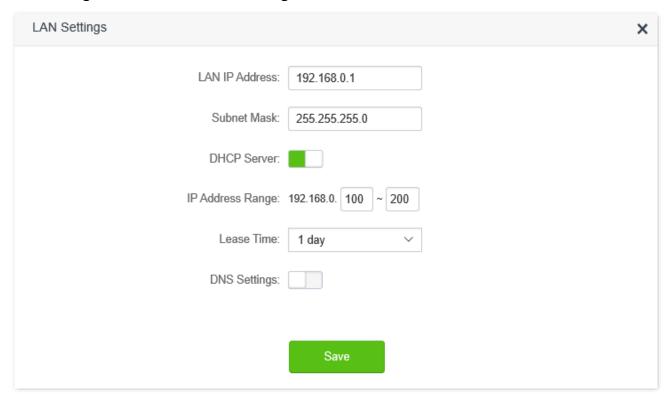

| Parameter      | Description                                                                                                    |
|----------------|----------------------------------------------------------------------------------------------------|
| LAN IP Address | It specifies the LAN IP address of the router, which is also the management IP address for logging in to the web UI of the router. |
| Subnet Mask    | It specifies the subnet mask of the LAN port, used to identify the IP address range of the local area network.                     |

| Parameter       |                         | Description                                                                                                    |
|-----------------|-------------------------|----------------------------------------------------------------------------------------------------|
| DHCP<br>Server  | IP Address<br>Range     | It specifies the range of IP addresses that can be assigned to devices connected to the router. The default range is 192.168.0.100 to 192.168.0.200.                                                                                                    |
|                 | Lease Time              | It specifies the valid duration of the IP address that is assigned to a client.  When the lease time reaches half, the client will send a DHCP Request to the DHCP server for renewal. If the renewal succeeds, the lease is renewed based on the time of the renewal application; if the renewal fails, the renewal process is repeated at 7/8 of the lease period. If it succeeds, the lease is renewed based on the time of the renewal application. If it still fails, the client needs to reapply for IP address information after the lease expires.  It is recommended to keep the default value. |
| DNS<br>Settings | Primary DNS<br>Server   | It specifies the primary DNS address of the router, which is assigned to the clients. You can change it if necessary.                                                                                                    |
|                 | Secondary<br>DNS Server | It specifies the secondary DNS address of the router used to assign to the clients. It is an optional field and is left blank by default.                                                                                                    |

## 12.2 DHCP reservation

## 12.2.1 Overview

Through the DHCP reservation function, specified clients can always obtain the same IP address when connecting to the router, ensuring that the router's "Virtual server", "DDNS", "DMZ host" and other functions can function normally. This function takes effect only when the DHCP server function of the router is enabled.

To access the configuration page, log in to the web UI of the router, and choose **System Settings** > **DHCP Reservation**.

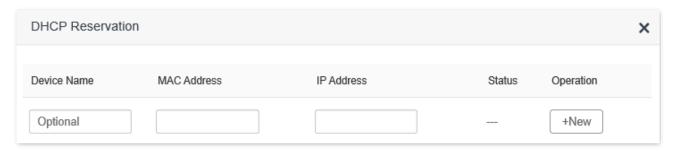

#### Parameter description

| Parameter   | Description                                          |
|-------------|------------------------------------------------------|
| Device Name | It specifies the device name of the client.          |
| MAC Address | It specifies the MAC address of the client.          |
| IP Address  | It specifies the IP address reserved for the client. |
| Status      | It specifies whether the client is online or not.    |
| Operation   | The available options include:  •                    |

# 12.2.2 Assign static IP addresses to LAN clients

Scenario: You have set up an FTP server within your LAN.

**Goal**: Assign a fixed IP address to the host of the FTP server and prevent the failure of access to the FTP server owing to the change of IP address.

**Solution**: You can configure the DHCP reservation function to reach the goal.

Assume that the information of the FTP server includes:

The fixed IP address for the server: 192.168.0.136

MAC address of the FTP server host: D4:61:DA:1B:CD:89

### **Configuring procedure:**

- **Step 1** Start a web browser on a device connected to the router and visit **tendawifi.com** to log in to the web UI of the router.
- **Step 2** Choose **System Settings** > **DHCP Reservation**.
- **Step 3** (Optional) Enter the device name for the host.
- **Step 4** Enter the MAC address of the host, which is **D4:61:DA:1B:CD:89** in this example.
- **Step 5** Enter the IP address reserved for the host, which is **192.168.0.136** in this example.
- Step 6 Click +New.

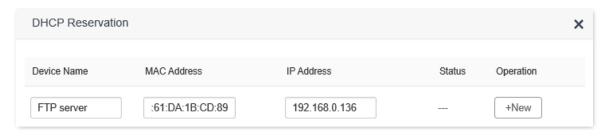

---End

When the configuration is completed, the page is shown as below and the FTP server host always gets the same IP address when connecting to the router, which is 192.168.0.136 in this example.

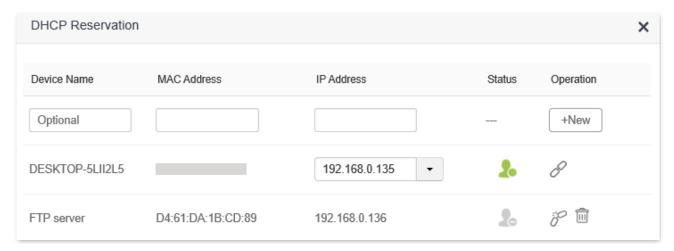

# 12.3 WAN settings (wireless router mode)

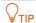

This function is only available under the wireless router mode. Refer to Operating mode to set the operating mode of the router.

In the **WAN Parameters** module, you can check and modify MTU value, WAN speed, duplex mode, MAC address, service name and server name.

# 12.3.1 Change MTU value

MTU (Maximum Transmission Unit) is the largest data packet transmitted by a network device. When the connection type is PPPoE, the default MTU value is 1480. When the connection type is dynamic IP address or static IP address, the default MTU value is 1500. Do not change the value unless necessary. If you need to, please refer to the following instructions.

To access the configuration page, log in to the web UI of the router, and choose **System Settings** > **WAN Settings**.

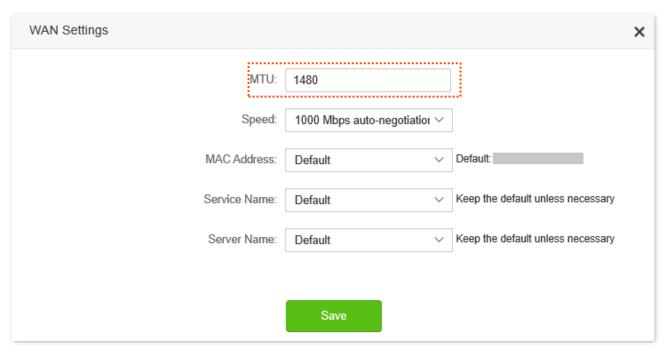

Generally, the default value is recommended. Try to change the MTU value when:

- You cannot access some specific websites or encrypted websites (such as E-banking or Paypal websites).
- You cannot receive and send Emails or access an FTP or POP server.

You can try reducing the value of MTU gradually from 1500 until the problem is resolved (The recommended range is 1400 to 1500).

#### MTU application description

| MTU        | Application                                                       |
|------------|-------------------------------------------------------------------|
| 1500       | It is commonly used for non-ADSL and non-VPN dial-up connections. |
| 1492, 1480 | It is used for ADSL dial-up connections.                          |

| MTU  | Application                                                                              |
|------|------------------------------------------------------------------------------------------|
| 1472 | It is the maximum value for the ping command. A packet with a larger size is fragmented. |
| 1468 | It is used for DHCP connections.                                                         |
| 1436 | It is used for VPN or PPTP connections.                                                  |

# 12.3.2 Change the WAN speed and duplex mode

To access the configuration page, log in to the web UI of the router, and choose **System Settings** > **WAN Settings**.

When the Ethernet cable is intact and connected to the WAN port properly, but **Ethernet cable disconnected** is still shown on the **Internet Settings** page, you can try to change the **Speed** to **10 Mbps FDX** or **10 Mbps HDX** to solve the problem. Otherwise, keep the default settings.

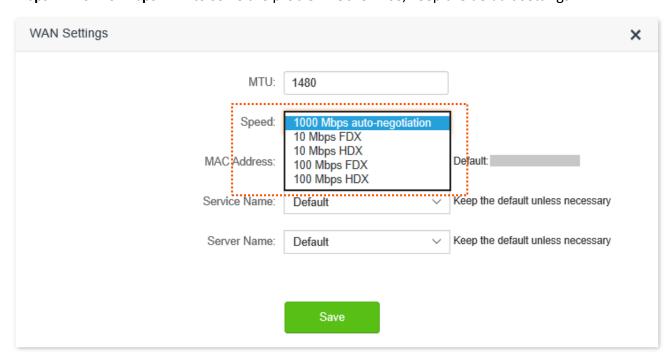

#### MTU parameter description

| MTU                            | Application                                                                                                    |
|--------------------------------|----------------------------------------------------------------------------------------------------|
| 1000 Mbps auto-<br>negotiation | It indicates that the speed and duplex mode are determined through the negotiation with the peer port.                                                     |
| 10 Mbps FDX                    | 10 Mbps Full Duplex. It indicates that the WAN port is working at the speed of 10 Mbps, and the port can receive and send data packets at the same time.   |
| 10 Mbps HDX                    | 10 Mbps Half Duplex. It indicates that the WAN port is working at the speed of 10 Mbps, but the port can only receive or send data packets alternately.    |
| 100 Mbps FDX                   | 100 Mbps Full Duplex. It indicates that the WAN port is working at the speed of 100 Mbps, and the port can receive and send data packets at the same time. |
| 100 Mbps HDX                   | 100 Mbps Half Duplex. It indicates that the WAN port is working at the speed of 100 Mbps, but the port can only receive or send data packets alternately.  |

# 12.3.3 Change the MAC address of the WAN port

If you still cannot access the internet after completing <u>Access the internet through the WAN port</u>, it could be the result of the ISP's configuration to bind the internet account information with a fixed MAC address. In this case, you can clone and change the MAC address of the router to solve the problem.

To access the configuration page, log in to the web UI of the router, and choose **System Settings** > **WAN Settings**.

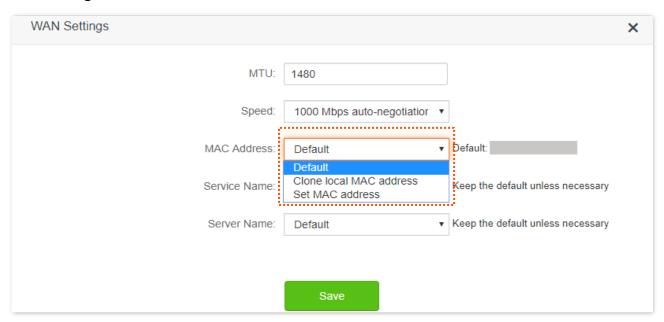

- Default: Keep the factory setting of MAC address.
- Clone local MAC address: Set the MAC address of the router to the same as that of the device which is configuring the router.
- Set MAC address: Manually set a MAC address.

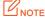

Please ensure the cloned MAC address is that of the computer or the router which is already able to access the internet.

## **Configuration procedure:**

- **Step 1** Start a web browser on a device connected to the router and visit **tendawifi.com** to log in to the web UI of the router.
- **Step 2** Choose **System Settings** > **WAN Settings**.
- Step 3 Click the drop-down box of MAC Address, choose Clone local MAC address, or Set MAC address and enter the desired MAC address.
- Step 4 Click Save.

---End

# 12.3.4 Change the service name and server name

To access the configuration page, log in to the web UI of the router, and choose **System Settings** > **WAN Settings**.

Only when the connection type is PPPoE, you may need to change the service name and server name of the broadband service.

If you obtain the service name and server name from your ISP when purchasing the broadband service, you can change them on this page after completing the internet settings. Otherwise, keep the default settings.

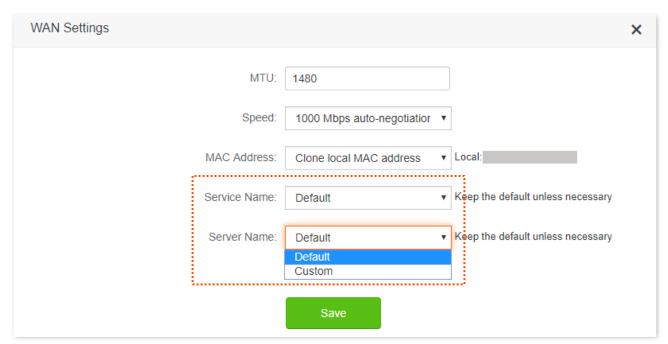

# **12.4** Time settings

To access the configuration page, log in to the web UI of the router, and choose **System Settings** > **Time Settings**.

You can change the time settings on this page. The functioning of functions based on time requires an accurate system time. The system time of the router can be synchronized with the internet or set manually. By default, it is synchronized with the internet.

### 12.4.1 Sync system time with the internet time

Under this mode, the router will automatically sync its time with the internet time when it is connected to the internet. You can also choose the time zone to be synchronized.

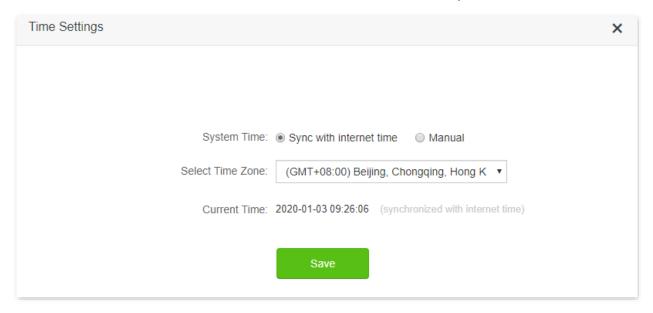

### 12.4.2 Set the time manually

When the system time is set to **Manual**, you can enter a desired time or sync the system time of the router with the device that is configuring the router. Besides, you need to correct it every time after you reboot the router in order to ensure the accuracy of system time.

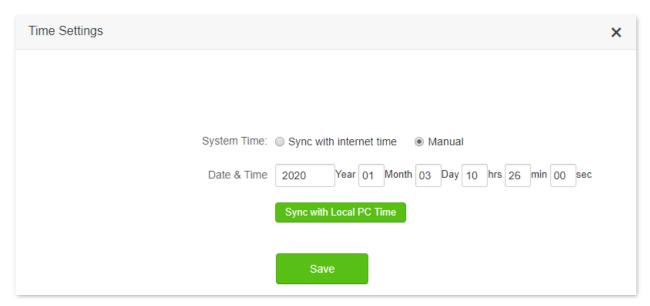

# 12.5 Login password

To ensure network security, a login password is recommended. A login password consisting of more types of characters, such as uppercase letters and lowercase letters, brings higher security.

To access the login password configuration page, log in to the web UI and choose **System Settings** > **Login Password**.

When you use the router for the first time, no password is required to log in to the web UI of the router and you can set a login password on this page.

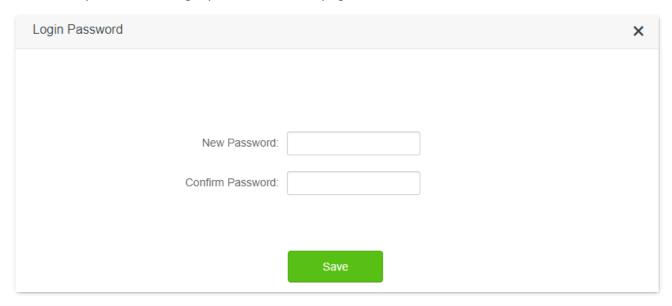

If you have already set a login password, you can change the password on this page and the old password is required.

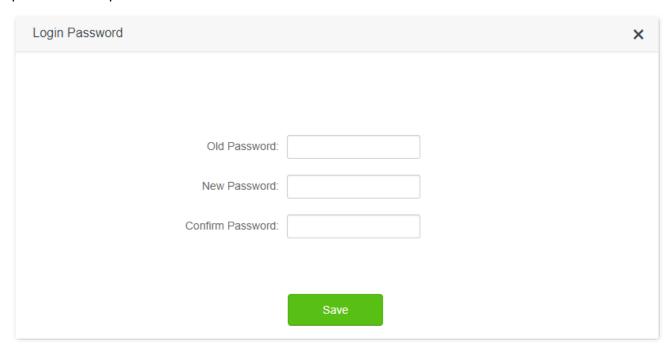

**P**TIP

If you forget your login password and cannot log in to the web UI of the router, refer to <u>reset the router</u> to restore the router to factory settings and log in to the web UI without password.

### 12.6 Reboot and reset

### 12.6.1 Reboot the router

If any parameter fails to take effect or the router does not work properly, you can try rebooting the router.

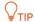

Rebooting the router will disconnect all connections to the router. Reboot the router during leisure times.

To reboot the router, log in to the web UI of the router and choose **System Settings** > **Reboot and Reset**. Click **Reboot** to reboot the router.

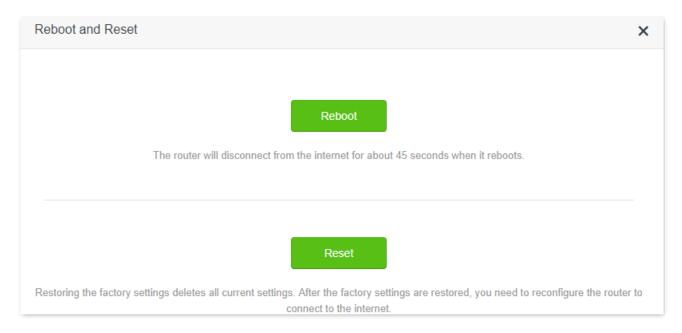

Wait for a moment until the ongoing process finishes.

### 12.6.2 Reset the router

If you are uncertain about why the internet is inaccessible through the router or you forget the login password of the router, you can reset the router.

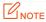

- Resetting the router is not recommended unless you cannot find a solution for the current problem anyway. You need to reconfigure the router after it is reset.
- Ensure that the power supply of the router is normal when the router is reset. Otherwise the router could be damaged.
- The default login IP address is 192.168.0.1 after resetting, and no password is required.

### Reset the router using the reset button

Hold down the **RST/WPS** button on the rear panel of the router for about 8 seconds and release when all LED indicators blink once. The router is reset and restored to factory settings.

### Reset the router on the web UI

Start a web browser and log in to the web UI of the router. Choose **System Settings** > **Reboot and Reset**, and click **Reset**.

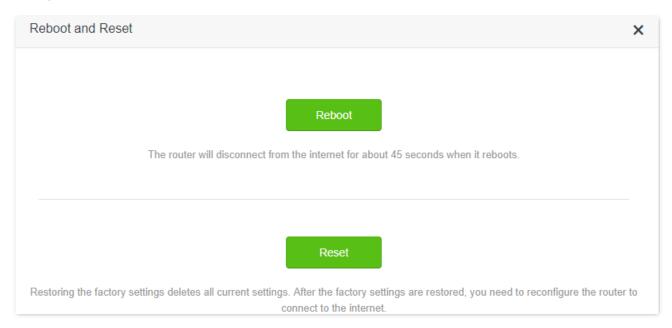

Wait for a moment until the ongoing process finishes.

# 12.7 Upgrade firmware

This function enables the router to obtain the latest functions and more stable performance. The router supports online firmware upgrade and local firmware upgrade.

### 12.7.1 Online upgrade

When the router is connected to the internet, it auto-detects whether there is a new firmware and displays the detected information on the page. You can choose whether to upgrade to the latest firmware.

#### **Configuration procedure:**

- **Step 1** Start a web browser on a device connected to the router and visit **tendawifi.com** to log in to the web UI of the router.
- **Step 2** Choose **System Settings** > **Firmware upgrade**.
- **Step 3** Wait until a new firmware version is detected.

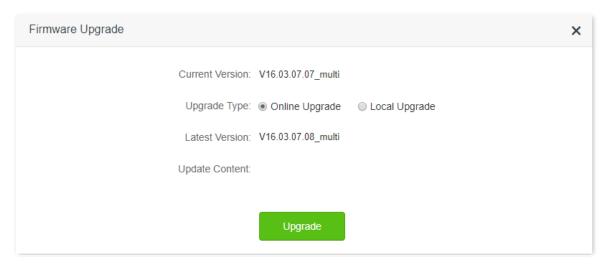

#### Step 4 Click Update.

---End

Wait for a moment until the ongoing process finishes. Log in to the web UI of the router again. Choose **System Settings** > **System Status** and check whether the upgrade is successful based on the **Firmware Version**.

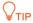

For better performance of the new firmware of the router, you are recommended to reset the router to factory default settings and re-configure the router when the upgrading is completed.

### 12.7.2 Local upgrade

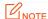

In order to prevent the router from being damaged:

- Ensure that the firmware is applicable to the router.
- It is recommended to upgrade the firmware by connecting a LAN port to a computer and performing the upgrade on the web UI.
- When you are upgrading the firmware, do not power off the router.
- **Step 1** Go to <u>www.tendacn.com</u>. Download an applicable firmware of the router to your local computer and unzip it.
- Step 2 Start a web browser on a device connected to the router and visit **tendawifi.com** to log in to the web UI of the router.
- **Step 3** Choose **System Settings** > **Firmware Upgrade.**
- Step 4 Choose Local Upgrade.
- Step 5 Click Choose File.

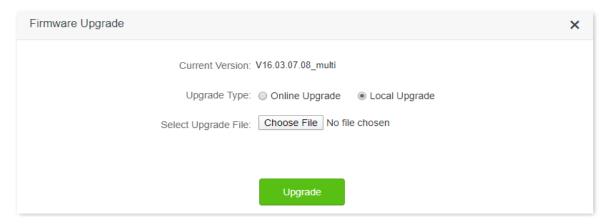

Step 6 Target the firmware file downloaded previously (extension: bin), and click Open.

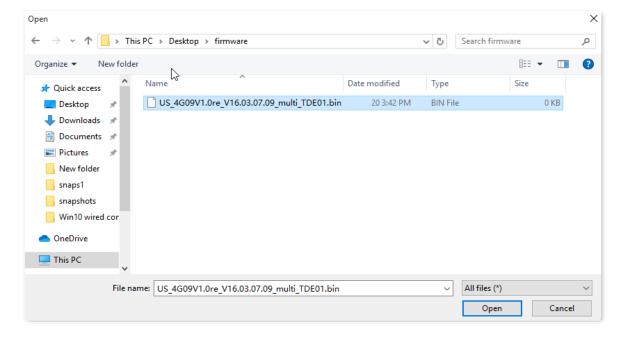

### **Step 7** Click **Upgrade**.

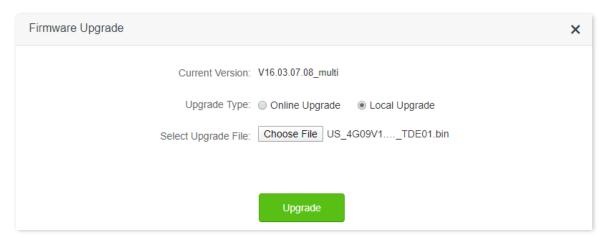

#### ---End

Wait for a moment until the ongoing process finishes. Log in to the web UI of the router again. Choose **System Settings** > **System Status** and check whether the upgrade is successful based on the **Firmware Version**.

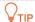

For better performance of the new firmware, you are recommended to reset the router to factory default settings and re-configure the router when the upgrading is completed.

# 12.8 Backup/Restore

In this module, you can back up the current configurations of the router to your computer. You are recommended to back up the configuration after the settings of the router are significantly changed, or the router works in a good condition.

After you restore the router to factory settings or upgrade it, you can use this function to restore the configurations that have been backed up.

To access the configuration page, log in to the web UI of the router, and choose **System Settings** > **Backup/Restore**.

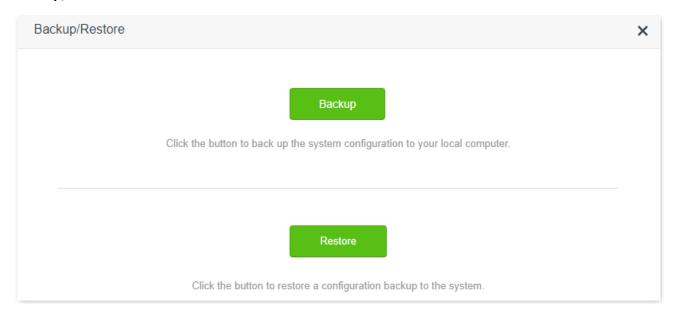

## **12.8.1** Backup the configurations of the router

To back up the configurations of the router:

- Step 1 Start a web browser on a device connected to the router and visit **tendawifi.com** to log in to the web UI of the router.
- **Step 2** Choose **System Settings** > **Backup/Restore**.
- Step 3 Click Backup.

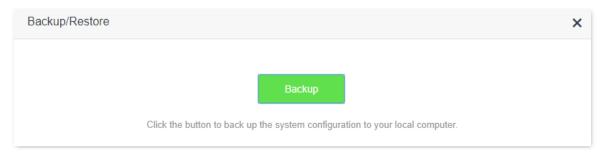

#### **Step 4** Click **OK** in the pop-up window.

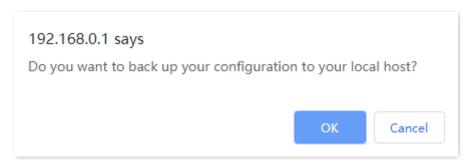

---End

A file named RouterCfm.cfg will be downloaded to your local host.

# 12.8.2 Restore previous configurations of the router

To restore the previous configurations of the router:

- **Step 1** Start a web browser on a device connected to the router and visit **tendawifi.com** to log in to the web UI of the router.
- **Step 2** Choose **System Settings** > **Backup/Restore**.
- **Step 3** Click **Restore**.

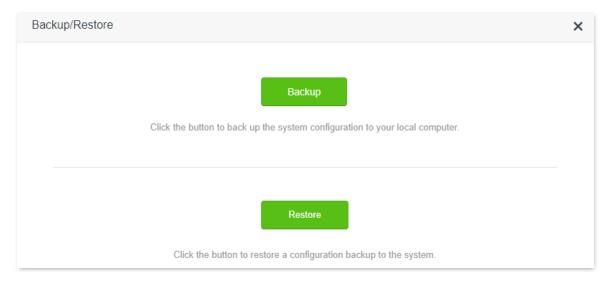

**Step 4** Choose the configuration file (extension: cfg) to be restored, and click **Open**.

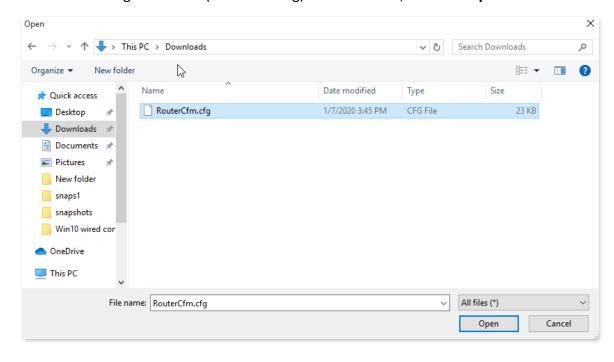

---End

Wait for a moment until the ongoing process finishes, and the router restores previous settings.

# 12.9 Remote management

### 12.9.1 Overview

Generally, the web UI of the router can only be accessed on devices that are connected to the router by a LAN port or wireless connection. When you encounter a network fault, you can ask for remote technical assistance, which improves efficiency and reduces costs and efforts.

To access the configuration page, log in to the web UI of the router, and choose **System Settings** > **Remote Management.** 

By default, this function is disabled. When this function is enabled, the page is shown as below.

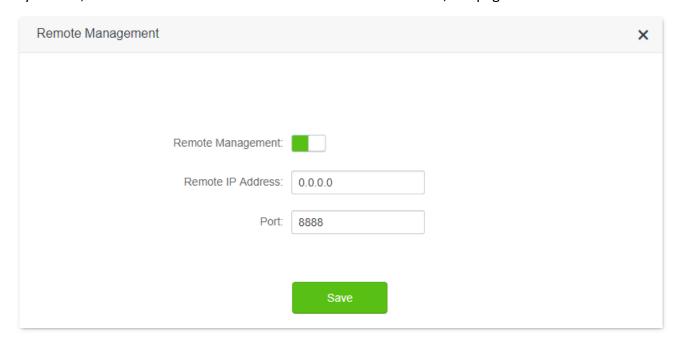

| Parameter         | Description                                                                                                    |  |
|-------------------|----------------------------------------------------------------------------------------------------|--|
| Remote Management | It is used to enable or disable the remote management function of the router.                                                                                                    |  |
|                   | It specifies the IP address of the host which can access the web UI of the router remotely.                                                                                                    |  |
| Remote IP Address | <ul> <li>0.0.0.0: It indicates that hosts with any IP address from the internet can access<br/>the web UI of the router. It is not recommended for security.</li> </ul>                                                                                              |  |
|                   | <ul> <li>Other specified IP address: Only the host with the specified IP address can access the web UI of the router remotely. If the host is under a LAN, ensure that the IP address is the IP address of the gateway of the host (a public IP address).</li> </ul> |  |
|                   | It specifies the port number of the router which is opened for remote management. Change it as required. $\bigcirc_{TIP}$                                                                                                    |  |
| Port              | <ul> <li>The port number from 1 to 1024 has been occupied by familiar services. It is<br/>strongly recommended to enter a port number from 1025 to 65535 to prevent<br/>confliction.</li> </ul>                                                                      |  |
|                   | <ul> <li>Remote management can be achieved by visiting "http://the WAN IP address of</li> </ul>                                                                                                    |  |

the router:port number". If the DDNS host function is enabled, the web UI can also be accessed through "http://the domain name of the router's WAN port:port number".

# 12.9.2 Enable Tenda techical support to acces and manage the web UI

**Scenario:** You encounter a problem in configuring the router, and the router can access internet access.

**Goal**: Ask the Tenda technical support to help you configure the router remotely.

**Solution**: You can configure the remote management function to reach the goal.

#### Assume that:

- The IP address of Tenda technical support: 210.76.200.101
- The WAN port IP address of the router: 202.105.106.55

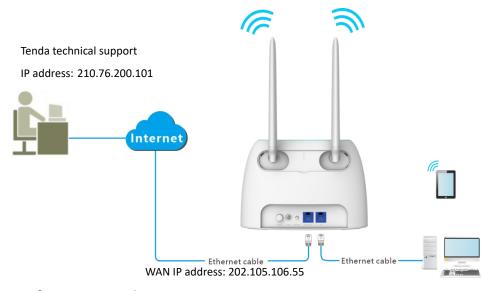

#### **Configuring procedure:**

- **Step 1** Start a web browser on a device connected to the router and visit **tendawifi.com** to log in to the web UI of the router.
- **Step 2** Choose **System Settings** > **Remote Management**.
- **Step 3** Enable the **Remote Management**.
- **Step 4** Enter the IP address that can access the web UI remotely, which is **210.76.200.101** in this example.

### Step 5 Click Save.

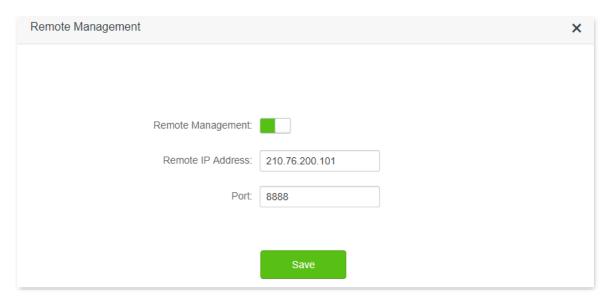

#### ---End

When the configurations are completed, the Tenda technical support can access and manage the web UI of the router by visiting "http://202.105.106.55:8888" on the computer.

# 12.10 System status

On this page, you can find the basic information of the router, WAN status, LAN status, Wi-Fi status and IPv6 status.

To access the page, log in to the web UI of the router, and choose **System Settings** > **System Status.** 

### 12.10.1 Basic information

In this part, you can view the basic information of the router, such as system time, uptime and firmware version and hardware version.

| Information       |                       |
|-------------------|-----------------------|
| System Time:      | 2020-02-25 16:31:20   |
| Uptime:           | 1 hour(s) 28 min 21 s |
| Firmware Version: | V16.03.07.08_multi    |
| Hardware Version: | V1.0                  |

| Parameter        | Description                                                       |  |
|------------------|-------------------------------------------------------------------|--|
| System Time      | It specifies the system time of the router.                       |  |
| Uptime           | It specifies operating time of the router since it is powered on. |  |
| Firmware Version | It specifies the firmware version of the router.                  |  |
| Hardware Version | It specifies the hardware version of the router.                  |  |

### 12.10.2 Connection status

### 3G/4G

Under the 3G/4G router mode, you can view the information of the SIM card and 3G/4G network in this part.

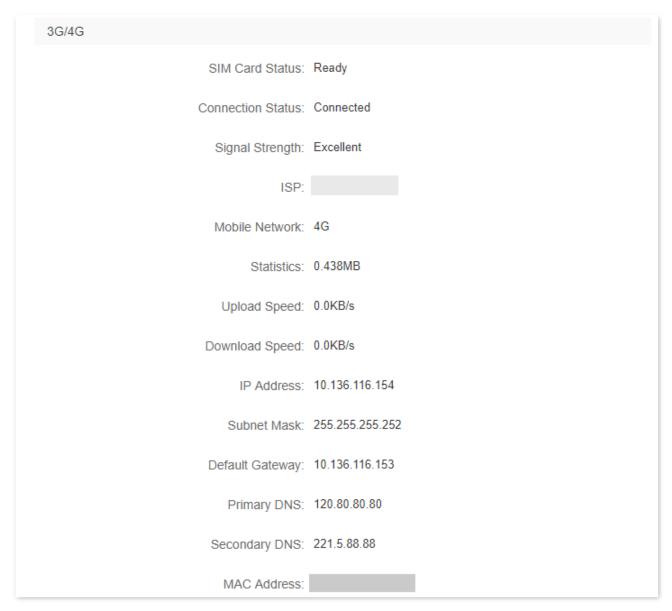

| Parameter         | Description                                                                                   |  |
|-------------------|-----------------------------------------------------------------------------------------------|--|
| SIM Card Status   | It specifies the SIM card status inserted in the router.                                      |  |
| Connection Status | It specifies internet connection status of 3G/4G mobile network.                              |  |
| Signal Strength   | It specifies the signal strength of 3G/4G mobile network, including Excellent, Good and Fair. |  |
| ISP               | It specifies the ISP (Internet Service Provider) name of the SIM card.                        |  |
| Mobile Network    | It specifies the current network type for internet access.                                    |  |

| Statistics      | It specifies the data traffic of the SIM card that has been used.                                   |  |
|-----------------|----------------------------------------------------------------------------------------------------|--|
| Upload Speed    | It specifies the upload speed of the mobile network of the router.                                  |  |
| Download Speed  | It specifies the download speed of the mobile network of the router.                                |  |
| IP address      | It specifies the IP address of the router obtained from the ISP.                                    |  |
| Subnet Mask     | It specifies the subnet mask of mobile network.                                                     |  |
| Default Gateway | It specifies the gateway IP address of the router.                                                  |  |
| Primary DNS     | <ul> <li>It specifies the IP address of primary and secondary DNS servers of the router.</li> </ul> |  |
| Secondary DNS   | it specifies the ir address of primary and secondary DNS servers of the router                      |  |
| MAC Address     | It specifies the 3G/4G MAC address of the router.                                                   |  |

### Wireless router mode

Under the wireless router mode, you can view the information of the WAN port, including connection type, connection status and connection duration, etc.

| WAN Status           |                       |
|----------------------|-----------------------|
| Connection Type:     | Dynamic IP Address    |
| Connection Status:   | Connected             |
| Connection Duration: | 2 hour(s) 29 min 38 s |
| IP Address:          | 172.16.20.80          |
| Subnet Mask:         | 255.255.255.0         |
| Default Gateway:     | 172.16.20.20          |
| Primary DNS:         | 8.8.8.8               |
| Secondary DNS:       | 3.3.3.3               |
| MAC Address:         |                       |

| Parameter           | Description                                                              |  |
|---------------------|--------------------------------------------------------------------------|--|
| Connection Type     | It specifies the IPv4 connection type of the WAN port.                   |  |
| Connection Status   | It specifies internet connection status of the WAN port.                 |  |
| Connection Duratoin | It specifies the duration since the router is connected to the internet. |  |
| IP address          | It specifies the WAN IP address of the router.                           |  |

| Subnet Mask     | It specifies the WAN subnet mask of the router.                                 |  |
|-----------------|---------------------------------------------------------------------------------|--|
| Default Gateway | It specifies the gateway IP address of the router.                              |  |
| Primary DNS     | It specifies the IP address of primary and secondary DNS servers of the router. |  |
| Secondary DNS   |                                                                                 |  |
| MAC Address     | It specifies the WAN MAC address of the router.                                 |  |

### **12.10.3** LAN status

In this part, you can view the information, such as LAN IPv4 address, subnet mask and MAC address.

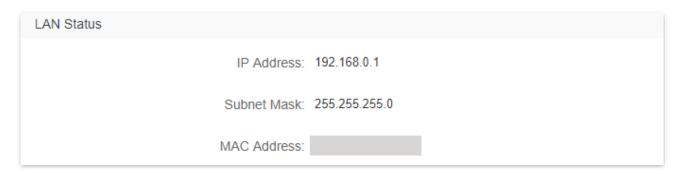

| Parameter   | Description                                                                                                   |
|-------------|----------------------------------------------------------------------------------------------------|
| IP Address  | It specifies the LAN IP address of the router, and the IP address for logging in to the web UI of the router, |
| Subnet Mask | It specifies the LAN subnet mask of the router.                                                               |
| MAC Address | It specifies the LAN MAC address of the router.                                                               |

## **12.10.4** Wi-Fi status

In this part, you can view the information of 2.4 GHz and 5 GHz Wi-Fi network, including the connection status, visibility, hotspot name and encryption mode, etc.

| Wi-Fi Status           |              |
|------------------------|--------------|
| 2.4 GHz Wi-Fi Network: | Visible      |
| 2.4 GHz Wi-Fi Name:    | Tenda_F5E8B0 |
| Encryption Mode:       | None         |
| Channel:               | 9            |
| Bandwidth:             | 20           |
| MAC Address:           |              |
| 5 GHz Wi-Fi Network:   | Visible      |
| 5 GHz Wi-Fi Name:      | Tenda_F5E8B0 |
| Encryption Mode:       | None         |
| Channel:               | 161          |
| Bandwidth:             | 80           |
| MAC Address:           |              |

| Parameter             | Description                                                                      |  |
|-----------------------|----------------------------------------------------------------------------------|--|
| 2.4 GHz Wi-Fi Network | It specifies whether the corresponding Wi-Fi network is enabled or disabled, and |  |
| 5 GHz Wi-Fi Network   | the visibility of the Wi-Fi network.                                             |  |
| 2.4 GHz Wi-Fi Name    | It specifies the 2.4 GHz Wi-Fi and 5 GHz Wi-Fi name of the router.               |  |
| 5 GHz Wi-Fi Name      |                                                                                  |  |
| Encryption Mode       | It specifies the encryption mode of the respective Wi-Fi network.                |  |
| Channel               | It specifies the channel that the respective Wi-Fi network works in.             |  |
| Bandwidth             | It specifies the bandwidth of the respective Wi-Fi network.                      |  |
| MAC Address           | It specifies the MAC address of the respective Wi-Fi network.                    |  |

## **12.10.5** IPv6 status

This part is only displayed when the IPv6 function is enabled. You can view the information of IPv6 connection, including connection type, IPv6 WAN address and IPv6 LAN address.

| IPv6 Status           |                                                                                                    |
|-----------------------|----------------------------------------------------------------------------------------------------|
| Connection Type:      | DHCPv6                                                                                                    |
| IPv6 WAN Address:     | 2408:805f:e206:23a3:78ed:cbff:fe25:1627/64<br>fe80::78ed:cbff:fe25:1627/64<br>fe80::522b:73ff:fef5:e8b9/64 |
| Default IPv6 Gateway: | fe80::50b3:fff7:3ee5:8840                                                                                  |
| Primary IPv6 DNS:     | 2408:805d:8::                                                                                              |
| Secondary IPv6 DNS:   | 2408:805c:4008::                                                                                           |
| IPv6 LAN Address:     | fec0::522b:73ff:fef5:e8b0/64<br>fe80::522b:73ff:fef5:e8b0/64                                               |

| Parameter            | Description                                                                                                    |  |
|----------------------|----------------------------------------------------------------------------------------------------|--|
| Connection Type      | It specifies the IPv6 connection type of the router.                                                                                                    |  |
| IPv6 WAN Address     | It specifies the WAN IPv6 address of the router.  After the IPv6 function is configured, the WAN port of the router obtains a global unicast IPv6 address or a tunnel address, and a link local address. |  |
| Default IPv6 Gateway | It specifies the primary DNS server address of IPv6 network.                                                                                                    |  |
| Primary IPv6 DNS     | It specifies the primary and secondary DNS server address of IPv6 network.                                                                                                    |  |
| Secondary IPv6 DNS   |                                                                                                    |  |
| IPv6 LAN Address     | It specifies the LAN IPv6 address of the router.  After the IPv6 function is configured, the LAN port of the router obtains a global unicast IPv6 address or a tunnel address, and a link local address. |  |

# 12.11 System log

To access the configuration page, log in to the web UI of the router, and choose **System Settings** > **System Log.** 

This function logs all key events that occur after the router is started. If you encounter a network fault, you can turn to system logs for fault rectification.

If necessary, you can also export the system logs to your local computer by clicking Export.

| System Log    |                                  |                        |                                  |    |
|---------------|----------------------------------|------------------------|----------------------------------|----|
| ote: If the r | outer is not connected to the in | ternet, the default lo | gging time is 2000-X-X XX:XX:XX. |    |
| Number        | Time                             | Туре                   | Log Content                      |    |
| 1             | 2020-01-03 15:20:11              | system                 | WiFi Configuration Start         |    |
| 2             | 2020-01-03 15:20:01              | system                 | 2.4G MAIN WiFi UP                |    |
| 3             | 2020-01-03 15:19:59              | system                 | WiFi Basic Set                   |    |
| 4             | 2020-01-03 15:19:57              | system                 | WiFi Configuration Start         |    |
| 5             | 2020-01-03 15:19:51              | system                 | WiFi Basic Set                   |    |
| ô             | 2020-01-03 15:19:17              | system                 | WiFi Configuration Start         |    |
| 7             | 2020-01-03 15:19:16              | system                 | 2.4G MAIN WiFi DOWN              |    |
| 3             | 2020-01-03 15:19:15              | system                 | WiFi Basic Set                   |    |
| 9             | 2020-01-03 15:19:03              | system                 | LAN1 up                          |    |
| 10            | 2020-01-03 15:16:06              | system                 | LAN1 down                        |    |
| Export        |                                  |                        | <<   <   >   :                   | >> |

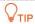

Rebooting the router will clear all previous system logs.

# 12.12 Automatic maintenance

Automatic maintenance enables you to make the router restart regularly. It helps improve the stability and service life of the router.

To access the configuration page, log in to the web UI of the router, and choose **System Settings** > **Automatic Maintenance.** 

This function is enabled by default.

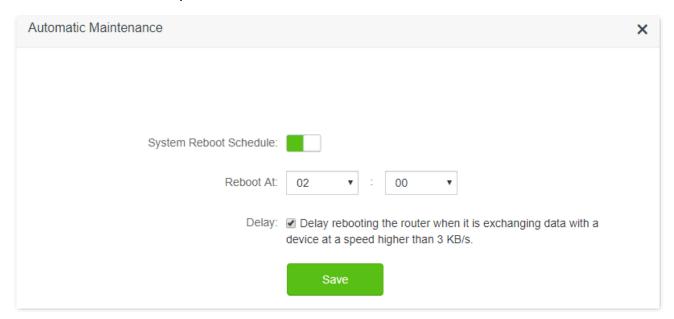

| ·                         |                                                                                                    |  |  |  |
|---------------------------|----------------------------------------------------------------------------------------------------|--|--|--|
| Parameter                 | Description                                                                                                    |  |  |  |
| System Reboot<br>Schedule | It is used to enable or disable the automatic reboot function.                                                                                                    |  |  |  |
| Reboot At                 | It specifies the time when the router reboot automatically every day.                                                                                                    |  |  |  |
|                           | It is used to enable or disable the delay function.                                                                                                    |  |  |  |
| Delay                     | • Ticked: The function is enabled. When the time for rebooting approaches, if there is any user connected to the router and the traffic over the router's WAN port exceeds 3 KB/s within 30 minutes, the router will delay rebooting. If there is any user connected to the router and the traffic over the WAN port does not exceed 3 KB/s within 30 minutes, or there is no user connected to the router and the traffic over the router's WAN port is slower than 3 KB/s within 3 minutes, the router will reboot automatically. |  |  |  |
|                           | <ul> <li>Unticked: The function is disabled. The router enters the sleeping mode during<br/>the sleeping time.</li> </ul>                                                                                                    |  |  |  |
|                           | <b>Q</b> <sub>TIP</sub>                                                                                                    |  |  |  |
|                           | When the system reboot schedule function is enabled, the router detects the traffic over the WAN port continuously within 2 hours after the specified reboot time and reboot when the traffic requirement for rebooting is met.                                                                                                    |  |  |  |

# **Appendix**

# A.1 Configuring the computer to obtain an IPv4 address automatically

Perform the configuration procedures corresponding to <u>Windows 10</u>, <u>Windows 8</u> and <u>Windows 7</u> and as required. A computer installed with a wired network adapter is used as an example to describe the procedures. The procedures for configuring computers installed with a Wi-Fi network adapter are similar.

### **A.1.1** Windows 10

**Step 1** Click in the bottom right corner of the desktop and choose **Network settings**.

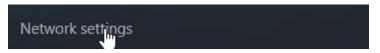

#### **Step 2** Click **Change adapter options**.

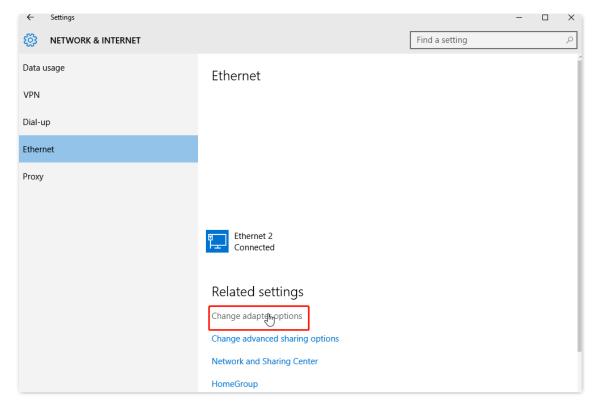

Step 3 Right click on the connection which is being connected, and then click **Properties**.

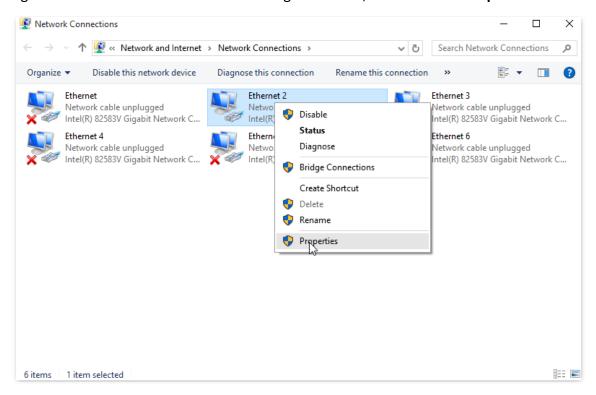

Step 4 Double-click Internet Protocol Version 4 (TCP/IPv4).

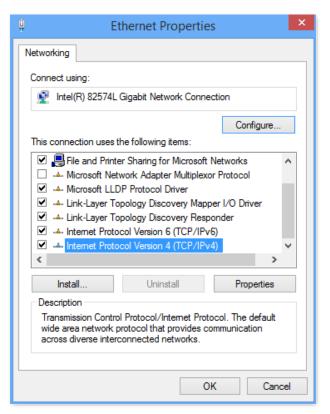

Step 5 Select Obtain an IP address automatically and Obtain DNS server address automatically, and click OK.

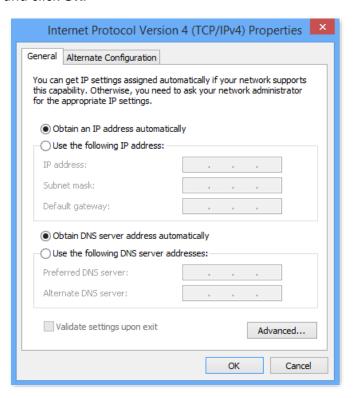

**Step 6** Click **Close** in the **Ethernet Properties** window.

---End

### A.1.2 Windows 8

Step 1 Right-click in the bottom right corner of the desktop and choose Open Network and Sharing Center.

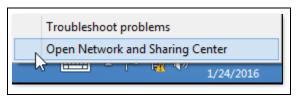

Step 2 Click Ethernet and then Properties.

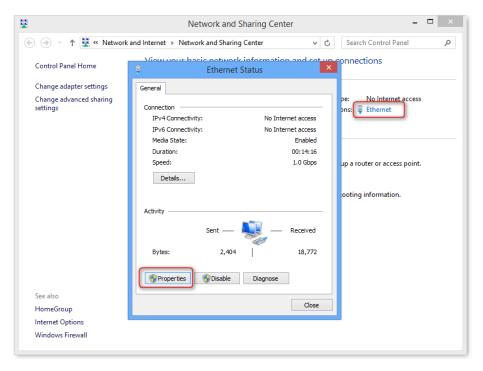

Step 3 Double-click Internet Protocol Version 4 (TCP/IPv4).

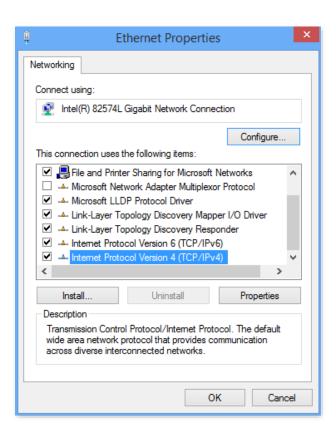

Step 4 Select Obtain an IP address automatically and Obtain DNS server address automatically, and click OK.

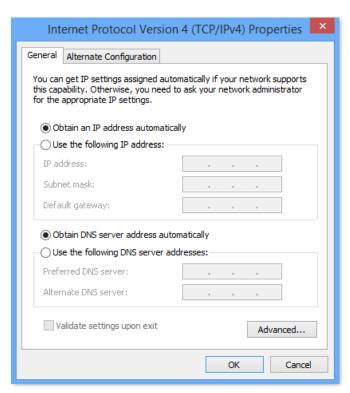

**Step 5** Click **OK** in the **Ethernet Properties** window.

---End

### A.1.3 Windows 7

Step 1 Click in the bottom right corner of the desktop and choose Open Network and Sharing Center.

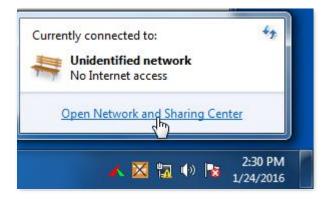

**Step 2** Click **Local Area Connection** and then **Properties**.

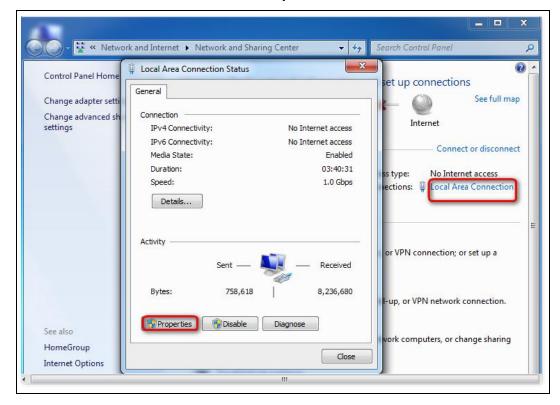

Step 3 Double-click Internet Protocol Version 4 (TCP/IPv4).

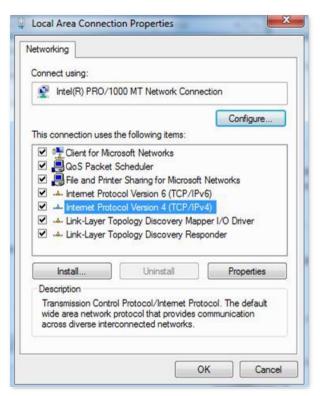

Step 4 Select Obtain an IP address automatically and Obtain DNS server address automatically, and click OK.

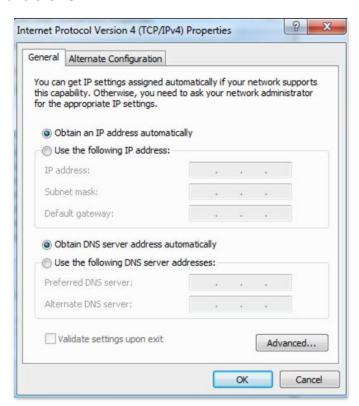

**Step 5** Click **OK** in the **Local Area Connection Properties** window.

---End

# A.2 Acronyms and abbreviations

| Acronym or Abbreviation | Full Spelling                             |
|-------------------------|-------------------------------------------|
| AES                     | Advanced Encryption Standard              |
| BR                      | Border Relay                              |
| CE                      | Customer Edge                             |
| DDNS                    | Dynamic Domain Name System                |
| DHCP                    | Dynamic Host Configuration Protocol       |
| DMZ                     | Demilitarized Zone                        |
| DNS                     | Domain Name System                        |
| GMT                     | Greenwich Mean Time                       |
| IP                      | Internet Protocol                         |
| IPTV                    | Internet Protocol Television              |
| IPv4                    | Internet Protocol Version 4               |
| IPv6                    | Internet Protocol Version 6               |
| ISP                     | Internet Service Provider                 |
| L2TP                    | Layer 2 Tunneling Protocol                |
| LAN                     | Local Area Network                        |
| MAC                     | Medium Access Control                     |
| MTU                     | Maximum Transmission Unit                 |
| PIN                     | Personal Identification Number            |
| PPPoE                   | Point-to-Point Protocol over Ethernet     |
| PPTP                    | Point to Point Tunneling Protocol         |
| PUK                     | Personal Identification Number Unlock Key |
| SIM                     | Subscriber Identity Module                |
| SMS                     | Short Message Service                     |
| SSID                    | Service Set Identifier                    |
| ТСР                     | Transmission Control Protocol             |
| UDP                     | User Datagram Protocol                    |
| UPnP                    | Universal Plug and Play                   |
| USSD                    | Unstructured Supplementary Service Data   |

| Acronym or Abbreviation | Full Spelling                      |
|-------------------------|------------------------------------|
| WAN                     | Wide Area Network                  |
| WISP                    | Wireless Internet Service Provider |
| WPA-PSK                 | WPA-Pre-shared Key                 |